# **Digitales Phosphor-Oszilloskop der Serie UPO1000CS**

# **Benutzerhandbuch**

REV 1

2022.11.**11**

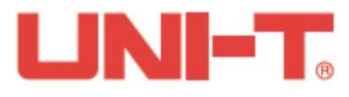

# **Vorwort**

Liebe Benutzer,

Hallo! Vielen Dank, dass Sie sich für dieses brandneue UNI-T Gerät entschieden haben. Um dieses Gerät sicher und korrekt zu benutzen, lesen Sie bitte dieses Handbuch sorgfältig durch, insbesondere den Teil über die Sicherheitsanforderungen.

Es wird empfohlen, das Handbuch nach dem Lesen an einem leicht zugänglichen Ort, vorzugsweise in der Nähe des Geräts, aufzubewahren, um später darin nachschlagen zu können.

### **Informationen zum Urheberrecht**

Uni-Trend Technology (China) Co., Ltd. Alle Rechte vorbehalten.

### **Informationen zum Warenzeichen**

UNI-T ist das eingetragene Warenzeichen von Uni-Trend Technology (China) Co., Ltd.

### **Dokument Version**

UPO1000CS-20211231-V1.00

### **Erklärung**

- **UNI-T** Produkte sind durch Patentrechte in China und im Ausland geschützt, einschließlich erteilter und angemeldeter Patente.
- **UNI-T** behält sich das Recht vor, Produktspezifikationen und Preise zu ändern.
- **UNI-T behält sich** alle Rechte vor. Die lizenzierten Softwareprodukte sind Eigentum von Uni-Trend und seinen Tochtergesellschaften oder Lieferanten, die durch nationale Urheberrechtsgesetze und internationale Verträge geschützt sind. Die Informationen in diesem Handbuch ersetzen alle zuvor veröffentlichten Versionen.

### **Garantie**

UNI-T garantiert für einen Zeitraum von drei Jahren, dass das Produkt frei von Mängeln ist. Wenn das Produkt weiterverkauft wird, gilt die Garantiezeit ab dem Datum des ursprünglichen Kaufs bei einem autorisierten UNI-T-Händler. Sonden, sonstiges Zubehör und Sicherungen sind nicht in dieser Garantie enthalten.

Wenn sich das Produkt innerhalb der Garantiezeit als defekt erweist, behält sich UNI-T das Recht vor, entweder das defekte Produkt ohne Berechnung von Teilen und Arbeitsaufwand zu reparieren oder das defekte Produkt gegen ein funktionierendes gleichwertiges Produkt auszutauschen. Ersatzteile und Produkte können fabrikneu sein oder die gleichen Spezifikationen wie fabrikneue Produkte aufweisen. Alle Ersatzteile, Module und Produkte gehen in das Eigentum von UNI-T über.

Der "Kunde" bezieht sich auf die natürliche oder juristische Person, die in der Garantieerklärung angegeben ist. Um die Garantieleistung in Anspruch nehmen zu können, muss der "Kunde" UNI-T innerhalb der geltenden Garantiezeit über die Mängel informieren und entsprechende Vorkehrungen für die Garantieleistung treffen. Der Kunde ist dafür verantwortlich, die defekten Produkte zu verpacken und an das von UNI-T benannte Wartungszentrum zu schicken, die Versandkosten zu tragen und eine Kopie des Kaufbelegs des ursprünglichen Käufers vorzulegen. Wird das Produkt im Inland an den Standort des UNI-T Service-Centers versandt, übernimmt UNI-T die Rücksendekosten. Wird das Produkt an einen anderen Ort versandt, ist der Kunde für alle Versandkosten, Zölle, Steuern und sonstigen Kosten verantwortlich.

Diese Garantie gilt nicht für Defekte oder Schäden, die durch Unfall, Verschleiß von Maschinenteilen, unsachgemäßen Gebrauch, unsachgemäße oder mangelnde Wartung verursacht werden. UNI-T ist im Rahmen dieser Garantie nicht verpflichtet, die folgenden Leistungen zu erbringen:

a) Reparaturschäden, die durch die Installation, Reparatur oder Wartung des Produkts durch nicht von UNI-T beauftragte Personen verursacht wurden.

b) Reparaturschäden, die durch unsachgemäßen Gebrauch oder Anschluss an ein inkompatibles Gerät verursacht wurden.

- c) Jegliche Schäden oder Fehlfunktionen, die durch die Verwendung einer Stromquelle verursacht werden, die nicht den Anforderungen dieses Handbuchs entspricht.
- d) Jegliche Wartung von geänderten oder integrierten Produkten (wenn eine solche Änderung oder Integration zu einem Anstieg der Zeit oder der Schwierigkeit der Produktwartung führt).

Diese Garantie wurde von UNI-T für dieses Produkt geschrieben und ersetzt alle anderen ausdrücklichen oder stillschweigenden Garantien. UNI-T und seine Vertriebspartner bieten keine stillschweigenden Garantien für die Marktgängigkeit oder Anwendbarkeit.

Bei Verletzung dieser Garantie, unabhängig davon, ob UNI-T und seine Händler darüber informiert sind,

dass indirekte, besondere, zufällige oder Folgeschäden auftreten können, sind UNI-T und seine Händler für keinen dieser Schäden verantwortlich.

### **1. Einführung**

Dieses Handbuch enthält Sicherheitsanforderungen, Installation und Betrieb des UPO1000CS Oszilloskops.

# **2. Sicherheitsanforderung**

Dieser Abschnitt enthält Informationen und Warnungen, die beachtet werden müssen, damit das Gerät unter sicheren Bedingungen betrieben werden kann. Darüber hinaus sollte der Benutzer auch die allgemeinen Sicherheitsverfahren befolgen.

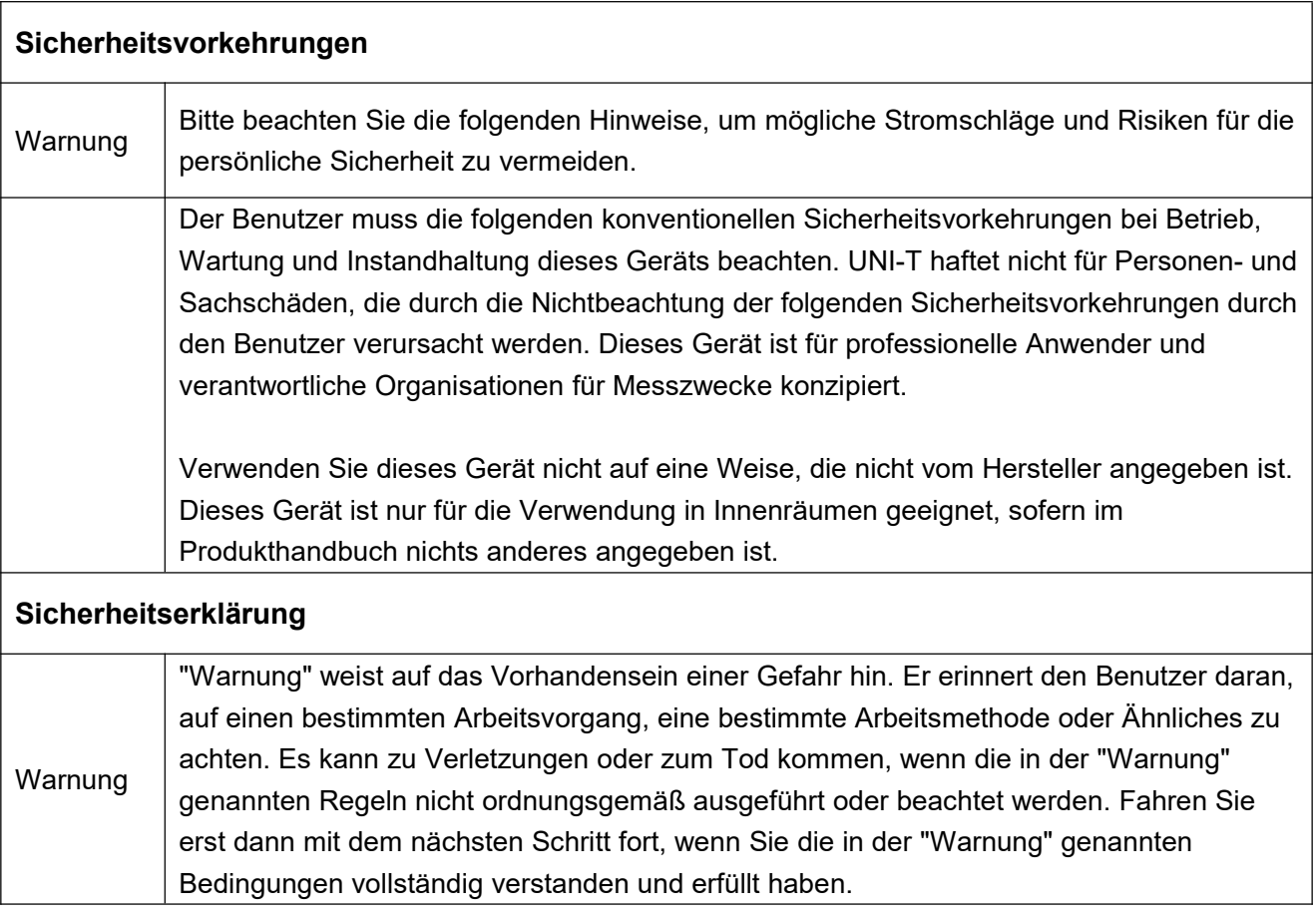

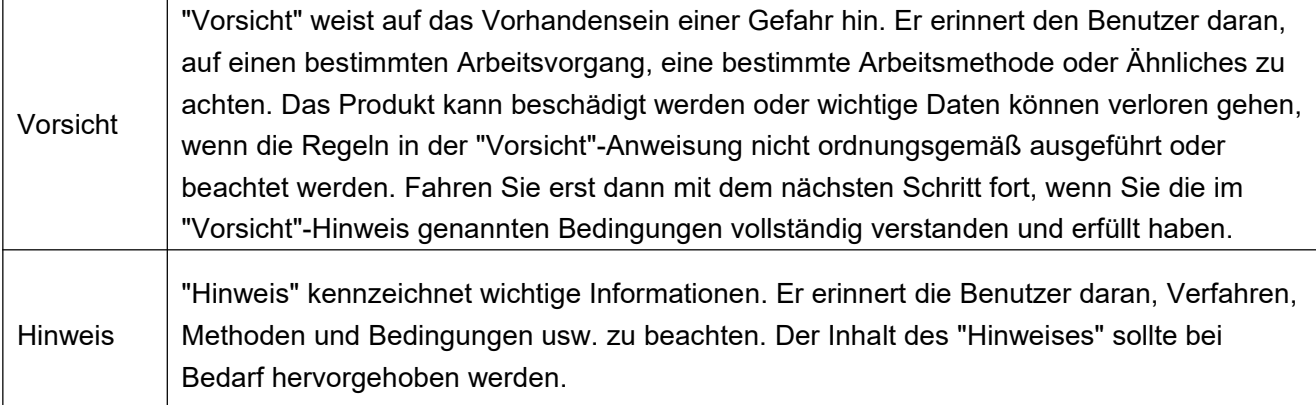

# **Sicherheitszeichen**

 $\overline{\mathbf{1}}$ 

ï

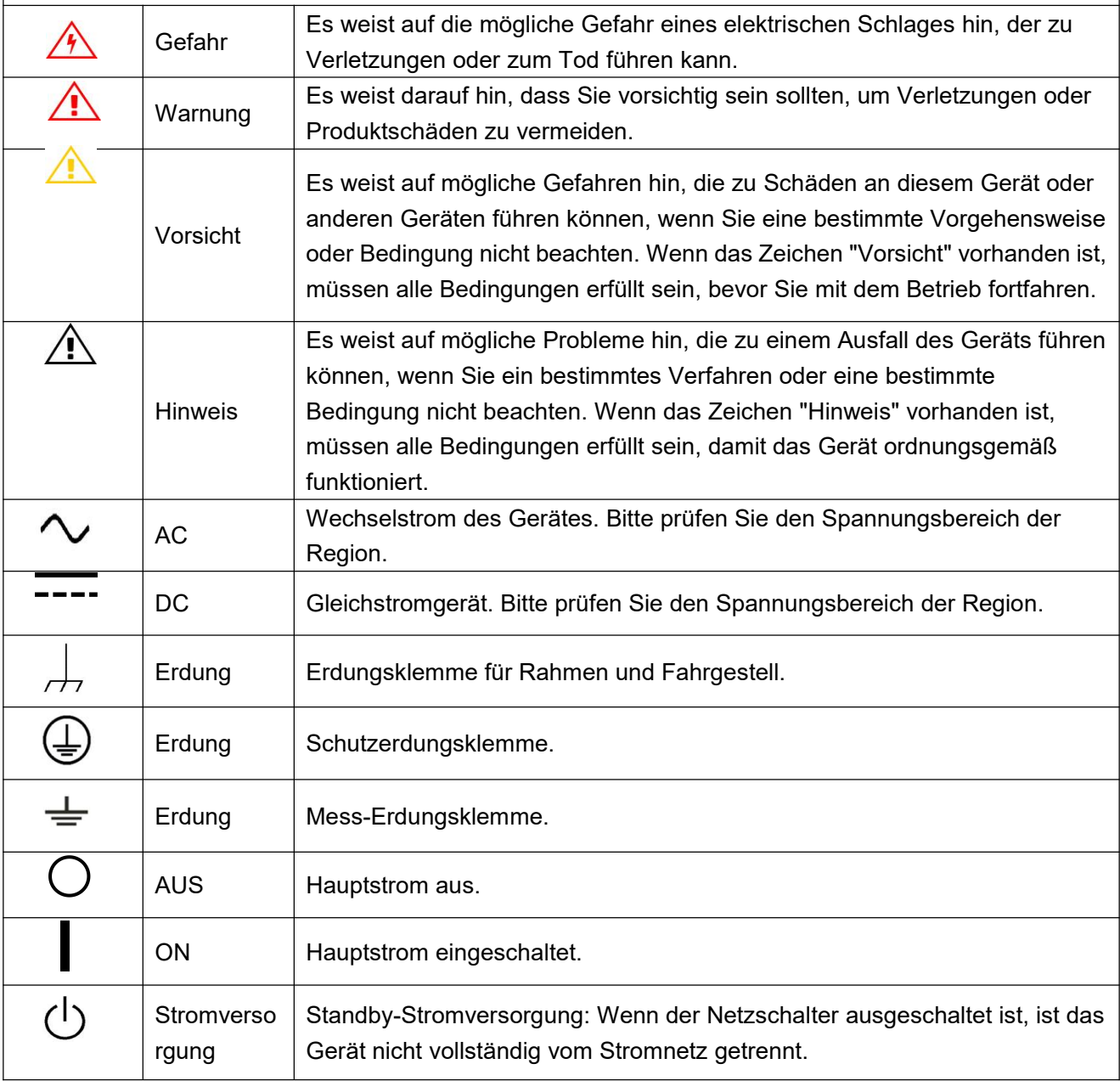

**The Line Of Little** 

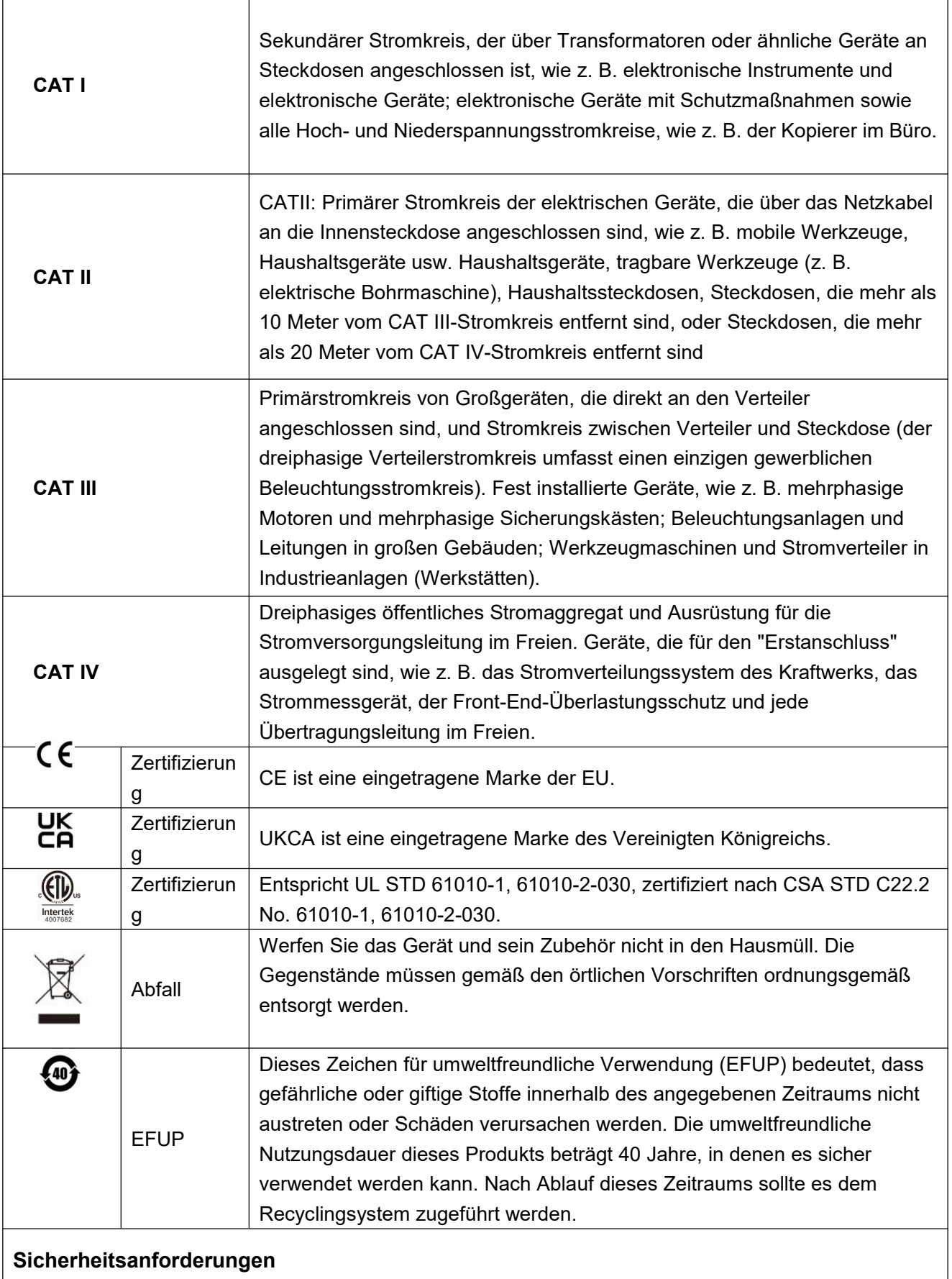

 $\ln 1$ 

 $1111$ 

<u> Hital</u>

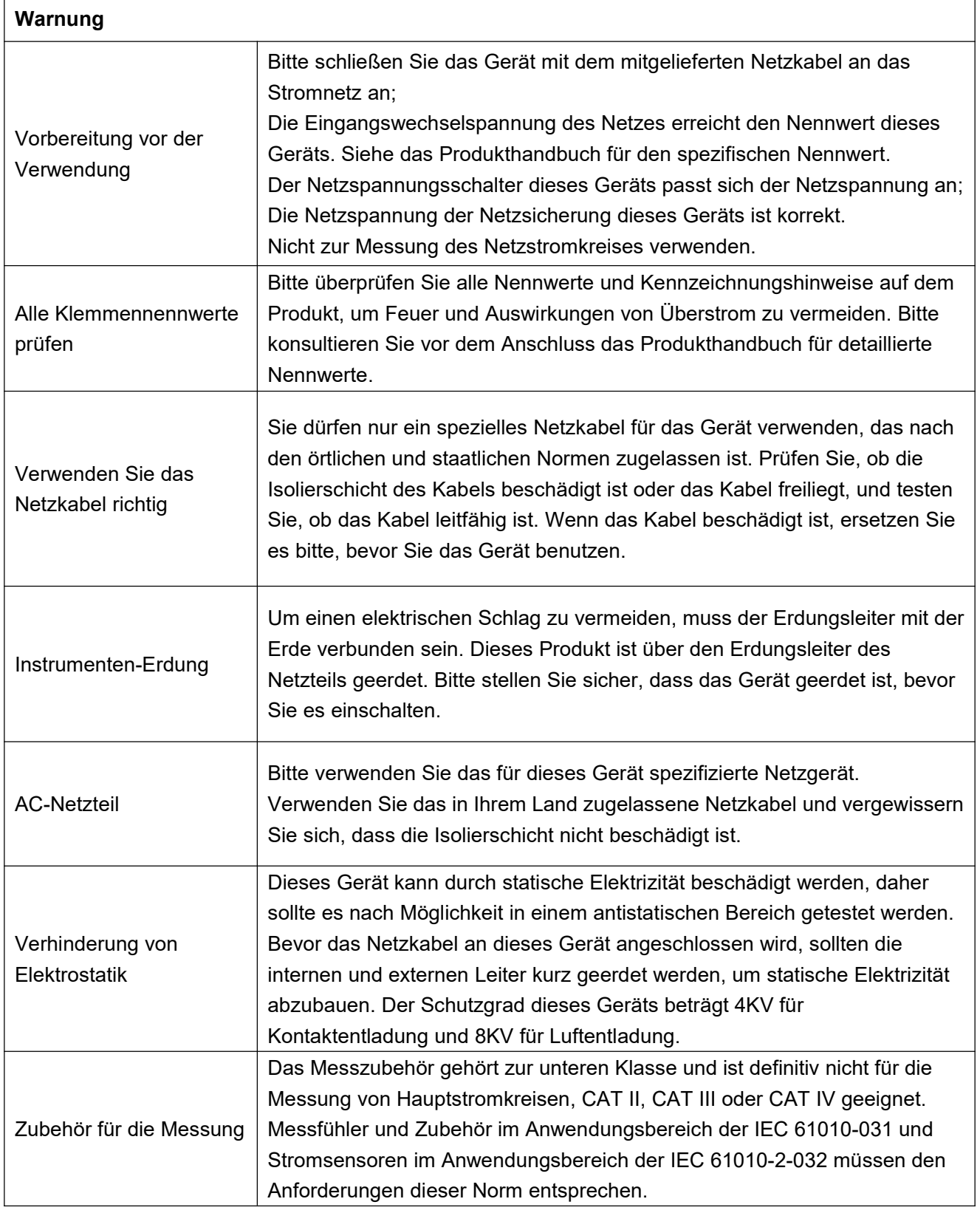

المبتلأ التمييا فالالتياب

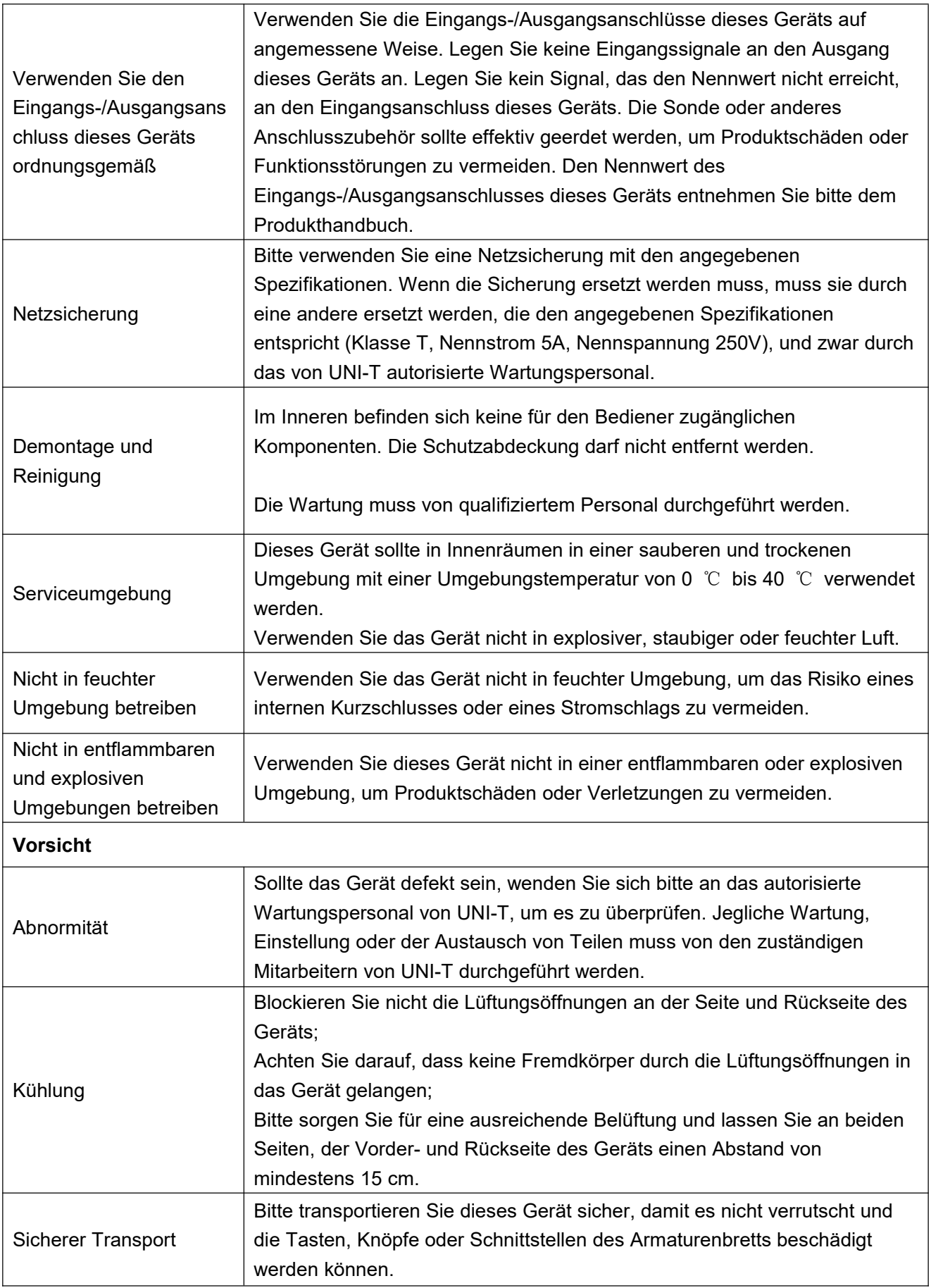

انميزيان التشالا المتباين الليان المتبرا

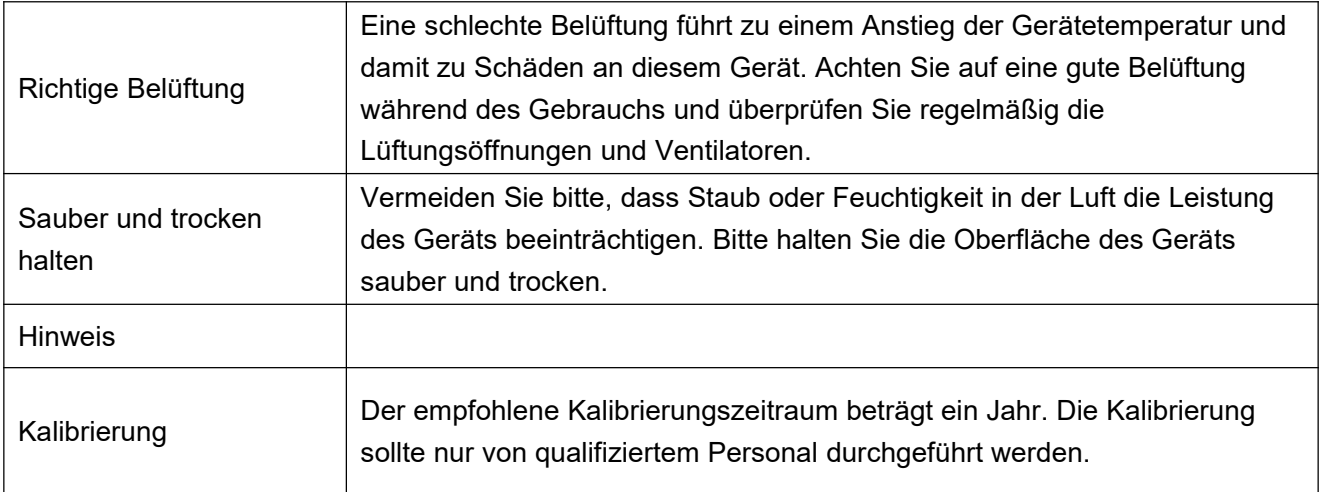

# **Anforderungen an die Umwelt**

Dieses Gerät ist für die folgende Umgebung geeignet:

- **•** Verwendung in Innenräumen.
- Verschmutzungsgrad 2
- Im Betrieb: Höhe unter 3000 Meter: im Nichtbetrieb: Höhe unter 15000 Meter.
- Betriebstemperatur 0 ℃ bis + 40 °C; Lagertemperatur -20 °C bis +70 °C(sofern nicht anders angegeben).
- In Betrieb, Luftfeuchtigkeit Temperatur unter bis +35℃, ≤90% relative Luftfeuchtigkeit; Bei Nichtbetrieb, Feuchtigkeitstemperatur +35℃ bis +40℃, ≤60% relative Luftfeuchtigkeit.

An der Rückwand und an der Seitenwand des Geräts befinden sich Lüftungsöffnungen. Achten Sie also darauf, dass die Luft durch die Lüftungsöffnungen des Gerätegehäuses strömt. Um zu verhindern, dass übermäßiger Staub die Belüftungsöffnungen blockiert, reinigen Sie das Gehäuse des Geräts regelmäßig. Das Gehäuse ist nicht wasserdicht. Trennen Sie bitte zuerst die Stromversorgung und wischen Sie das Gehäuse dann mit einem trockenen oder leicht angefeuchteten weichen Tuch ab.

# **Anschließen des Netzteils**

Die Spezifikation der AC-Stromversorgung, die einen

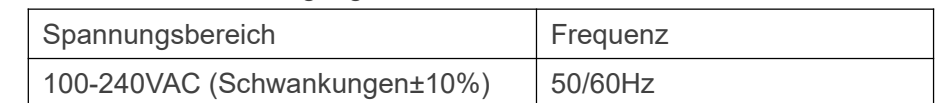

Bitte verwenden Sie das beiliegende Netzkabel zum Anschluss an den Stromanschluss.

Anschließen an das Servicekabel

Dieses Gerät ist ein Sicherheitsprodukt der Klasse I. Das mitgelieferte Netzkabel hat eine gute Leistung in Bezug auf die Gehäuseerdung. Dieser Spektrumanalysator ist mit einem dreipoligen Netzkabel ausgestattet, das den internationalen Sicherheitsstandards entspricht. Es bietet eine gute

Gehäuseerdungsleistung für die Spezifikationen Ihres Landes oder Ihrer Region.

Bitte installieren Sie das AC-Netzkabel wie folgt:

- Vergewissern Sie sich, dass das Netzkabel in einwandfreiem Zustand ist.
- Lassen Sie genügend Platz für den Anschluss des Netzkabels.
- Stecken Sie das beiliegende dreipolige Netzkabel in eine gut geerdete Steckdose.

# **Elektrostatischer Schutz**

Elektrostatische Entladung kann Schäden an Bauteilen verursachen. Bauelemente können durch elektrostatische Entladung während des Transports, der Lagerung und des Gebrauchs unsichtbar beschädigt werden.

Die folgenden Maßnahmen können die Schäden durch elektrostatische Entladung verringern,

- Prüfung in antistatischer Umgebung, soweit möglich;

- Vor dem Anschluss des Netzkabels an das Gerät sollten Innen- und Außenleiter des Geräts kurz geerdet werden, um statische Elektrizität abzuleiten;

- Vergewissern Sie sich, dass alle Geräte ordnungsgemäß geerdet sind, um die Ansammlung statischer Elektrizität zu verhindern.

# **3. Einführung des digitalen Phosphor-Oszilloskops der UPO1000CS-Serie**

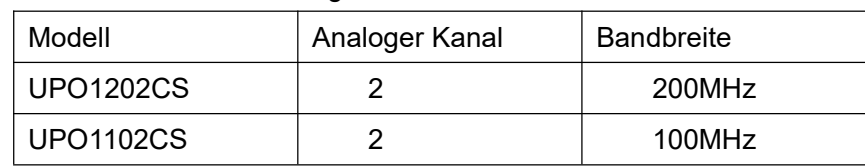

Die UPO1000CS-Serie umfasst die folgenden 2 Modelle

Die digitalen Phosphor-Oszilloskope der UPO1000CS-Serie basieren auf der einzigartigen Ultra-Phosphor-Technologie. Es handelt sich um ein multifunktionales Hochleistungsoszilloskop, das einfach zu bedienen ist, über hervorragende technische Spezifikationen verfügt und eine perfekte Kombination aus vielen Funktionen bietet, die dem Benutzer helfen, Tests schnell durchzuführen. Die UPO1000CS-Serie zielt darauf ab, die umfangreichsten Oszilloskop-Märkte zu bedienen, einschließlich Kommunikation, Halbleiter, Computer, Messgeräte und Instrumente, Luft- und Raumfahrt, Instrumentierung, Industrieelektronik, Unterhaltungselektronik, Automobilelektronik, Feldwartung, F&E, Bildung, etc.

#### **Hauptmerkmale**:

- ●Analoge Kanalbandbreite: 200MHz, 100MHz
- ●Analoger Kanal: 2
	- ●Abtastrate: 1 GS/s (kein Interleaving, jeder Kanal wird unabhängig abgetastet)
- ●Vertikale Skala: 1 mV/Teilung-20 V/Teilung
	- $\bullet$ Grundrauschen:  $<$ 100 µVrms
	- ●Speichertiefe: 56 Mpts (pro Kanal)
	- ●Wellenform-Erfassungsrate von bis zu 500.000 wfms/s
	- ●Hardware-Echtzeit-Daueraufzeichnung mit bis zu 100.000 Bildern
- ●Automatische Messung von 35 Wellenformparametern
- ●Multi-Scopes unterstützt zwei Kanäle unabhängige Trigger Fluoreszenzanzeige
- ●Zwei Kanäle mit unabhängiger Hardware 7-stellige Frequenzanzeige
- ●DVM unterstützt zwei unabhängige AC/DC TRMS-Messungen (True Virtual Value)

●Wellenform-Operation: FFT, Addieren, Subtrahieren, Multiplizieren, Dividieren, Digitalfilter,

logische Operationen und erweiterte Operationen

● 1M Punkte verbessern die FFT-Funktion und unterstützen Frequenzeinstellung, Wasserfallkurve, Erkennungseinstellung und Markierungsmessung Umfangreiche Triggerfunktionen: Flanke, Pulsbreite, Video, Steigung, Laufimpuls,

Überamplitudenimpuls, Verzögerung, Timeout, Dauer, Setup-Hold, N-te Flanke und Mustertrigger

- ●Unterstützung von RS232, I<sup>2</sup> C, SPI, CAN und LIN Trigger
- ●Kreative Hardware-Dekodierungsfunktion: RS232, I<sup>2</sup> C, SPI, CAN und LIN, Hardware-Dekodierung und volle und tiefe Speicher-Dekodierungsfunktion
	- ●Ultra-Phosphor-Anzeige, 256-Graustufen-Anzeige
- 7 Zoll WVGA (800×480) TFT LCD
- ●Mehrfache Schnittstelle: USB-Host, USB-Gerät, LAN, EXT Trig, AUX Out (Trig Out, Pass/Fail)
- ●Unterstützung des programmierbaren Standardbefehls SCPI
- ●Unterstützung von WEB-Zugang und Kontrolle

# **4. Leitfaden "Erste Schritte**

- 4.1 [Allgemeine Inspektion](#page-14-0)
- 4.2 [Vor dem Gebrauch](#page-14-1)
- 4.3 [Frontplatte](#page-16-0)
- 4.4 [Rückwand](#page-17-0)
- 4.5 [Bedienfelder](#page-18-0)
- 4.6 [Benutzeroberfläche](#page-21-0)
- 4.7 [Einführung eines speziellen Symbols](#page-23-0)

Dieses Kapitel enthält eine Einführung in die erstmalige Verwendung des Oszilloskops, die Vorder- und Rückseite, die Benutzeroberfläche sowie das integrierte Hilfesystem.

# <span id="page-14-0"></span>**4. 1 Allgemeine Inspektion**

Es wird empfohlen, das Gerät vor der ersten Verwendung der UPO1000CS-Serie wie folgt zu überprüfen.

(1) Überprüfung auf Transportschäden

Wenn der Verpackungskarton oder die Schaumstoffkissen stark beschädigt sind, wenden Sie sich bitte umgehend an den UNI-T-Händler dieses Produkts.

(2) Scheckanhang

Im Anhang finden Sie eine Liste des Zubehörs. Sollte eines der Zubehörteile fehlen oder beschädigt sein, wenden Sie sich bitte an UNI-T oder an den örtlichen Vertriebspartner dieses Produkts.

(3) Maschineninspektion

Wenn das Gerät beschädigt zu sein scheint, nicht richtig funktioniert oder den Funktionstest nicht bestanden hat, wenden Sie sich bitte an UNI-T oder an den örtlichen Vertriebspartner dieses Produkts.

Sollte das Gerät durch den Transport beschädigt werden, bewahren Sie bitte die Verpackung auf und benachrichtigen Sie sowohl die Transportabteilung als auch den UNI-T-Händler.

### <span id="page-14-1"></span>**4.2 Vor der Verwendung**

Um eine schnelle Überprüfung des normalen Betriebs des Geräts durchzuführen, führen Sie bitte die folgenden Schritte aus:

(1) Anschluss an das Stromnetz

Der Stromversorgungsspannungsbereich reicht von 100 VAC bis 240 VAC, der Frequenzbereich beträgt 50/60Hz. Schließen Sie das Oszilloskop an das mitgelieferte Netzkabel oder an ein anderes Netzkabel an, das den örtlichen Normen entspricht. Schalten Sie den Netzschalter auf der Rückseite des Oszilloskops ein. Die Soft-Power-Taste<sup>nd an</sup> der Vorderseite des Oszilloskops sollte rot leuchten. Drücken Sie diese Taste, um das Oszilloskop einzuschalten.

(2) Boot-Check

Drücken Sie die Soft-Power-Taste <sup>6</sup> und das Licht sollte auf grün wechseln. Das Oszilloskop zeigt eine Boot-Animation und ruft dann die normale Schnittstelle auf.

(3) Sonde anschließen

Verwenden Sie die Sonde im Anhang und verbinden Sie den BNC-Anschluss mit dem BNC-Anschluss von Kanal 1 des Oszilloskops. Verbinden Sie die Krokodilklemme der Sonde mit dem "Kompensationssignalanschluss" und die Erdungsklemme mit dem unten gezeigten

"Erdungsanschluss". Der Ausgang des Kompensationssignals sollte eine Amplitude von 3 Vss haben, die Standardfrequenz beträgt 1 kHz.

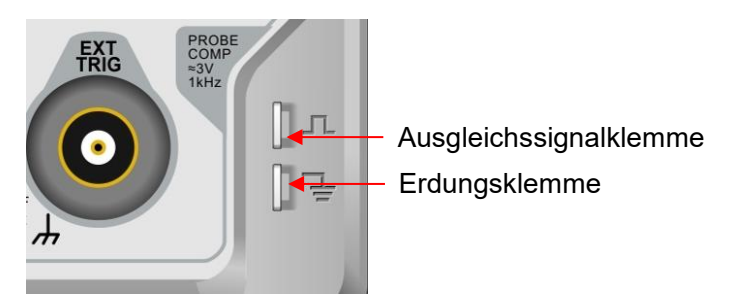

Abbildung 4-1 Kompensationssignal und Erdungsklemme

(4) Funktionsprüfung

Drücken Sie die Taste AUTO, es sollte eine 3 Vss 1 kHz Rechteckwelle erscheinen. Wiederholen Sie Schritt 3 für alle Kanäle. Wenn das Ausgangssignal kein Rechteck ist, wie oben beschrieben, führen Sie bitte die Sondenkompensation im nächsten Abschnitt durch.

(5) Sondenkompensation

Wenn die Sonde zum ersten Mal an einen beliebigen Eingangskanal angeschlossen wird, muss dieser Schritt möglicherweise angepasst werden, um die Sonde und den Eingangskanal aufeinander abzustimmen. Nicht kompensierte Sonden können zu Messfehlern oder Fehlern führen. Bitte befolgen Sie die folgenden Schritte:

 $\Omega$  Stellen Sie den Abschwächungskoeffizienten im Sondenmenü und den Schalter an der Sonde auf 10x und schließen Sie

die Sonde an CH1. Vergewissern Sie sich, dass der Anschluss des Tastkopfes richtig mit dem Oszilloskop verbunden ist. Verbinden Sie die Hauptklemme und die Erdungsklemme der Sonde mit dem Kompensationssignal bzw. der Erdungsklemme des Oszilloskops. Öffnen Sie CH1 und drücken Sie die Taste AUTO.

② Zeigen Sie die angezeigten Wellenformen an, wie in Abbildung 4-2 dargestellt.

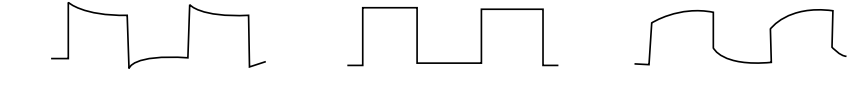

Übermäßige Entschädigung Richtige Entschädigung Unzureichende Entschädigung Abbildung 4-2 Kompensationskalibrierung der Sonde

③ Wenn die angezeigte Wellenform wie die obige "Unzureichende Kompensation" oder "Übermäßige Kompensation" aussieht, verwenden Sie einen nicht-metallischen Schraubendreher, um die variable Kapazität der Sonde einzustellen, bis die Anzeige der Wellenform "Korrekte Kompensation" entspricht.

**Warnung: Um einen elektrischen Schlag zu vermeiden, wenn Sie die Sonde zum Messen von**

**Hochspannung verwenden, vergewissern Sie sich bitte, dass die Isolierung der Sonde in gutem Zustand ist, und vermeiden Sie den physischen Kontakt mit metallischen Teilen der Sonde.**

<span id="page-16-0"></span>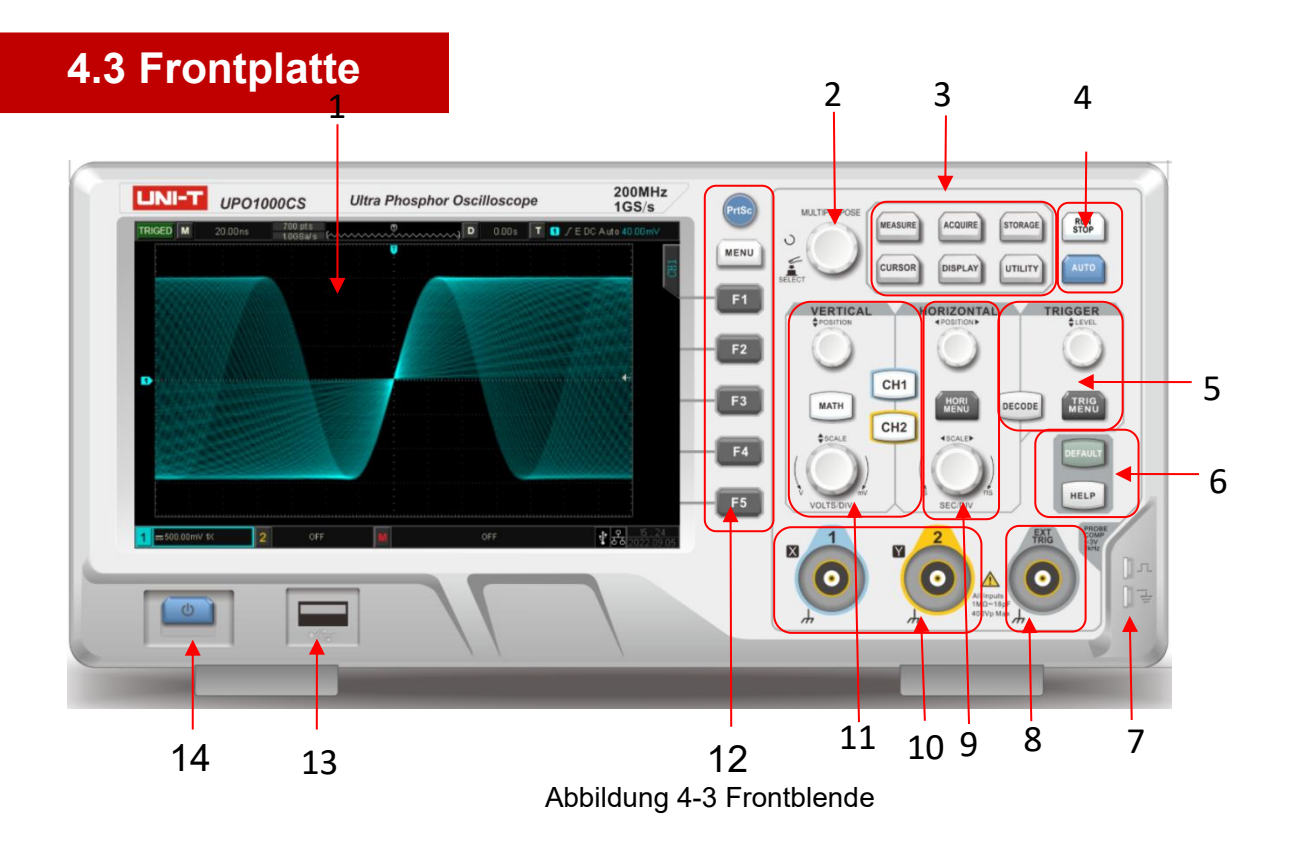

- 1. Anzeigebereich des Bildschirms
- 2. Mehrzweck-Knopf
- 3. Menü Funktion
- 4. Run/Stop, Taste für automatische Einstellung
- 5. TRIGGER-Steuerung
- 6. Standard, Menü Hilfe
- 7. Kompensationssignal und Erdungsklemme
- 8. EXT-Anschluss (Externer Triggereingang)
- 9. Horizontaler Kontrollbereich
- 10. Analoger Kanaleingangsanschluss
- 11. Vertikaler Kontrollbereich
- 12. Steuerungsmenü, Kopiertaste
- 13. USB HOST-Schnittstelle
- 14. Strom ein/aus

# <span id="page-17-0"></span>**4.4 Rückseite**

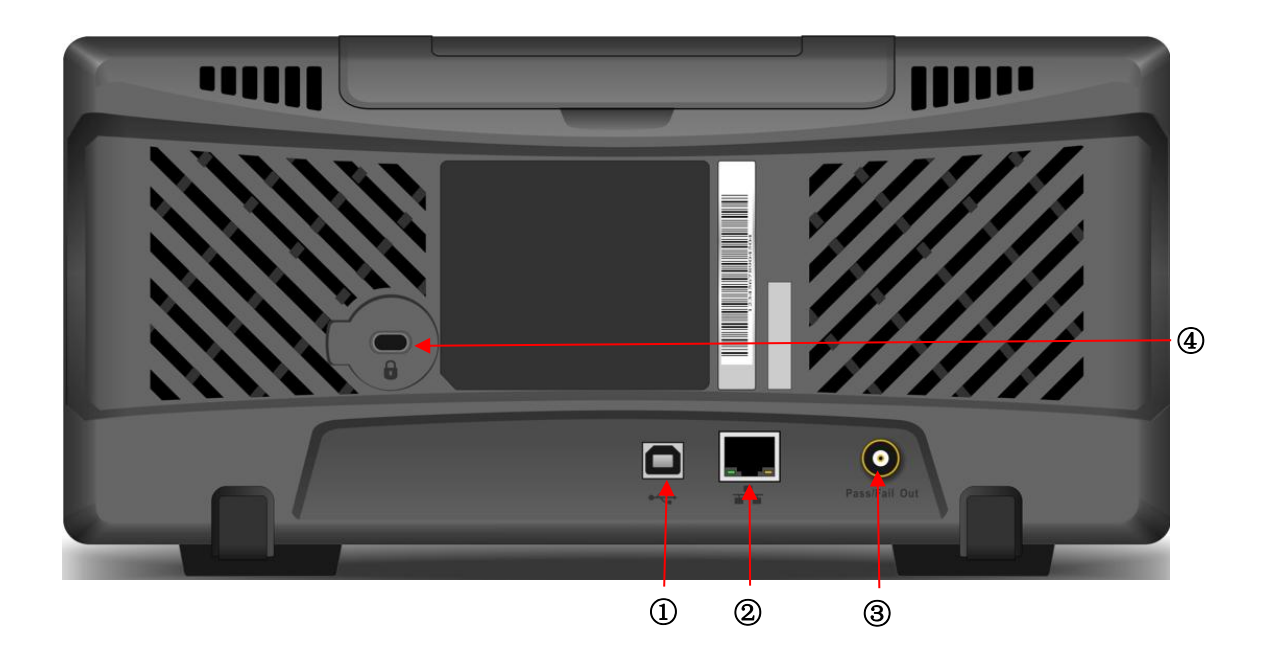

Abbildung 4-4 Rückwand

- 1. USB-Gerät: USB-Geräteschnittstelle, sie kann zur Kommunikation mit dem PC verwendet werden
- 2. LAN : Das Oszilloskop kann zur Fernsteuerung an das LAN-Netzwerk angeschlossen werden
- 3. Pass/Fail-Ausgangsanschluss: Pass/Fail-Testausgang, Trig\_out-Signal
- 4. Sicherheitsschloss: Optionales Sicherheitsschloss (separat erhältlich) kann verwendet werden, um das Oszilloskop in einer festen Position zu halten

# <span id="page-18-0"></span>**4.5 Bedienfeld**

### **(1) Vertikale Kontrolle**

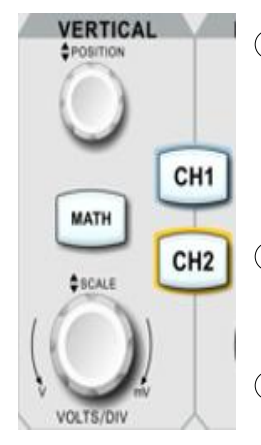

1 **CH1** 、 **CH2** : Analoge Kanaleinstellungstasten, CH1, CH2 sind durch verschiedene Farben gekennzeichnet und entsprechen auch den Farben der Wellenformen auf dem Bildschirm und den Kanaleingangsanschlüssen. Drücken Sie eine beliebige Taste, um das entsprechende Kanalmenü einzuschalten (Kanal aktivieren oder deaktivieren).

2 MATH : Drücken Sie diese Taste, um das Menü für mathematische Operationen wie Addieren, Subtrahieren, Multiplizieren, Dividieren, FFT, logische Operationen, digitale Filterung und erweiterte Operationen zu öffnen.

- 3 Vertikale POSITION : Stellen Sie die vertikale Position ein, um die aktuelle Kanalwellenform zu verschieben. Der vertikale Offset-Wert 40.00 mW wird am Basislinien-Cursor angezeigt. Drücken Sie diesen Knopf, um die Kanalanzeige wieder auf den vertikalen Mittelpunkt zurückzusetzen.
- $\overline{4}$  Vertical SCALE : Vertical position knob is used for adjusting the vertical scale, Im Uhrzeigersinn drehen, um die Skala zu verringern, gegen den Uhrzeigersinn drehen, um die Skala zu erhöhen. Bei diesem Vorgang wird die Wellenform zunehmend oder abnehmend angezeigt und die Positionsinformationen 1<sup>1</sup> Werden gleichzeitig angezeigt. Die vertikale Skala ist in der Reihenfolge 1-2-5 gestuft. Durch Drücken des Knopfes kann die vertikale Einstellung zwischen Grob- und Feineinstellung umgeschaltet werden.

#### **(2) Horizontale Kontrolle**

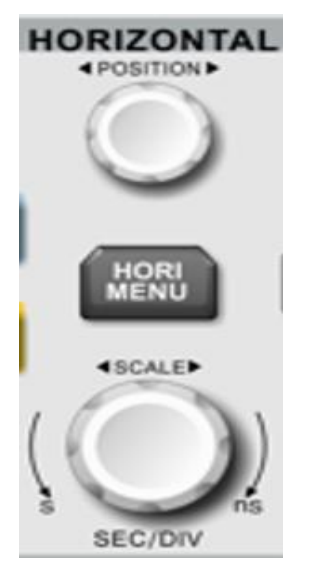

 $\Omega$  HORI MENU : Horizontales Menü ist für die Erweiterung des Anzeigefensters, Multi-Scopes, Zeitbasis (XY/YT) und Trigger-Holdoff.

2 Horizontale POSITION : Durch Verstellen des Reglers für die horizontale Position bewegt sich der Triggerpunkt links oder rechts von der Mitte des Bildschirms, und die Wellenform aller Kanäle bewegt sich nach links oder rechts. Der Parameter für die horizontale Position D 000s wird oben auf dem Bildschirm in Echtzeit angezeigt. Drücken Sie diesen Knopf, um die Kanalanzeige wieder in die Mittelposition zu bringen.

3 Horizontale Skala : Zur Einstellung der Zeitbasis aller Kanäle. Auf dem Bildschirm werden die Änderungen der Wellenform, die Komprimierung oder die Erweiterung auf der Horizontalen angezeigt. Die Zeitbasis wird am oberen Rand des Bildschirms in Echtzeit angezeigt. Die Zeitbasisskala ist in der Reihenfolge 1-2-5 gestuft. Durch Drücken des Drehknopfes kann die horizontale Einstellung zwischen Fensteranzeige und

Erweiterungsfenster umgeschaltet werden.

### **(3) Auslöser-Steuerung**

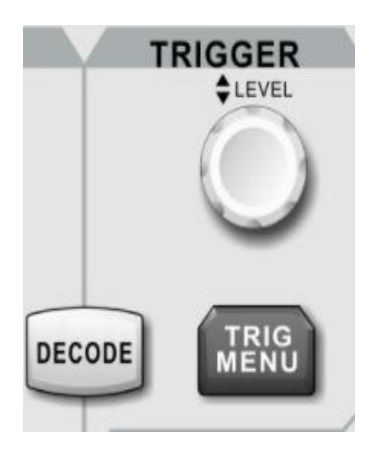

- 1 LEVEL : Einstellung des Auslösepegels. Drehen Sie im Uhrzeigersinn, um den Pegel zu erhöhen, und gegen den Uhrzeigersinn, um den Pegel zu verringern. Während der Einstellung ändert sich der Triggerpegel in der oberen rechten Ecke des Bildschirms entsprechend. Drücken Sie diesen Knopf, um den Triggerpegel schnell wieder auf 50 % Triggersignalposition zurückzusetzen.
- 2 TRIG MENU : Drücken Sie, um das Trigger-Menü anzuzeigen. Weitere Einzelheiten finden Sie unter "Trigger-Einstellung".
- 3 DECODE : Stellen Sie die Busdecodierung ein, siehe "DECODE".

### **(4) Automatische Einstellung**

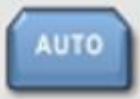

Drücken Sie diese Taste, um die automatische Einstellungsfunktion zu aktivieren. Das Oszilloskop stellt automatisch die vertikale Skala, die Abtastzeitbasis und den Triggermodus entsprechend dem Eingangssignal ein, um eine optimale Wellenformanzeige zu erzielen.

Hinweis**: Die** Funktion zur automatischen Einstellung der **Wellenform** setzt voraus, dass die Frequenz des Sinus nicht unter 20 Hz liegt; die Amplitude muss mindestens 20 mVpp~120 Vpp betragen. Andernfalls kann die Funktion zur automatischen Einstellung der Wellenform ungültig sein.

#### **(5) Lauf/Stop**

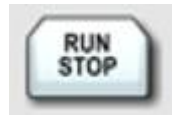

Drücken Sie diese Taste, um den Betriebszustand auf "RUN" oder "STOP" zu setzen. Im Zustand "RUN" leuchtet die Taste grün. Im "STOP"-Zustand leuchtet die Taste rot.

#### **(6) PrintScreen**

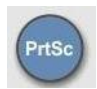

Drücken Sie diesen Knopf, um die Wellenform als Bild im bmp-Format auf einem USB-Gerät zu speichern.

#### **(7) Mehrzweck-Knopf**

Mehrzweck:Durch Drehen des Knopfes das Untermenü auswählen, dann den Knopf drücken, um die Auswahl zu bestätigen.

#### **(8) Funktionstaste**

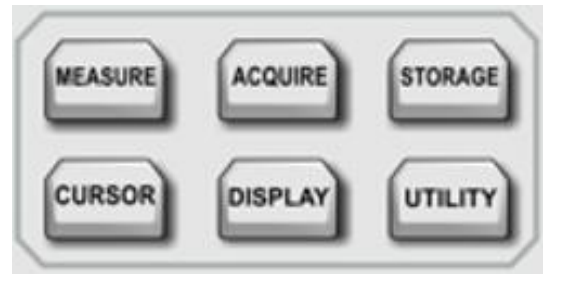

- $\Omega$  MESSEN: Drücken Sie diese Taste, um das Menü für die Messeinstellungen zu aktivieren. Sie können die Messquelle, die Parametermessung, den benutzerdefinierten Parameter, die Messstatistik, die Messanzeige und das Digitalvoltmeter einstellen. Schalten Sie die benutzerdefinierten Parameter ein, es gibt 36 Arten der Parametermessung. Drücken Sie den Mehrzweckknopf, um den zu messenden Parameter schnell auszuwählen und das Ergebnis wird unten auf dem Bildschirm angezeigt.
- 2 ACQUIRE : Drücken Sie diese Taste, um das Menü zur Einstellung der Probenahme aufzurufen, in dem Sie den Probenahmemodus, die tiefe Speicherung und die schnelle Probenahme einstellen können.
- 3 CURSOR : Drücken Sie diese Taste, um das Menü für die Cursor-Messung aufzurufen, in dem Sie die Art der Cursor-Messung, die Informationsquelle und den Modus einstellen können.
- 4 DISPLAY :Drücken Sie diese Taste, um das Menü für die Anzeigeeinstellungen aufzurufen und den Anzeigetyp, das Format, die Rasterhelligkeit, die Wellenformhelligkeit, die Helligkeit der Hintergrundbeleuchtung, die Nachleuchtdauer, die Farbtemperatur , die Anti-Farbtemperatur, die Menüanzeige und die Transparenz einzustellen.
- 5 STORAGE :Drücken Sie diese Taste, um die Speicherschnittstelle aufzurufen. Der Speichertyp umfasst Einstellungen, Wellenform, Referenzwellenform und Bild. Es können auch Wellenform und Einstellungen aus dem Speicher abgerufen werden. Es kann auf einem internen oder externen USB-Gerät gespeichert werden.
- 6 UTILITY :Drücken Sie diese Taste, um das Menü zur Einstellung der Hilfsfunktionen aufzurufen. Sie können Auto-Kalibrierung, Systeminformationen, Spracheinstellung, Wellenformaufzeichnung, Pass/Fail-Test, Rechteckwellenausgang, Frequenzmesser, Ausgangsauswahl, Zeiteinstellung,

IP-Einstellung, Boot-Laden und Datenlöschung usw. einstellen.

# <span id="page-21-0"></span>**4.6 Benutzeroberfläche**

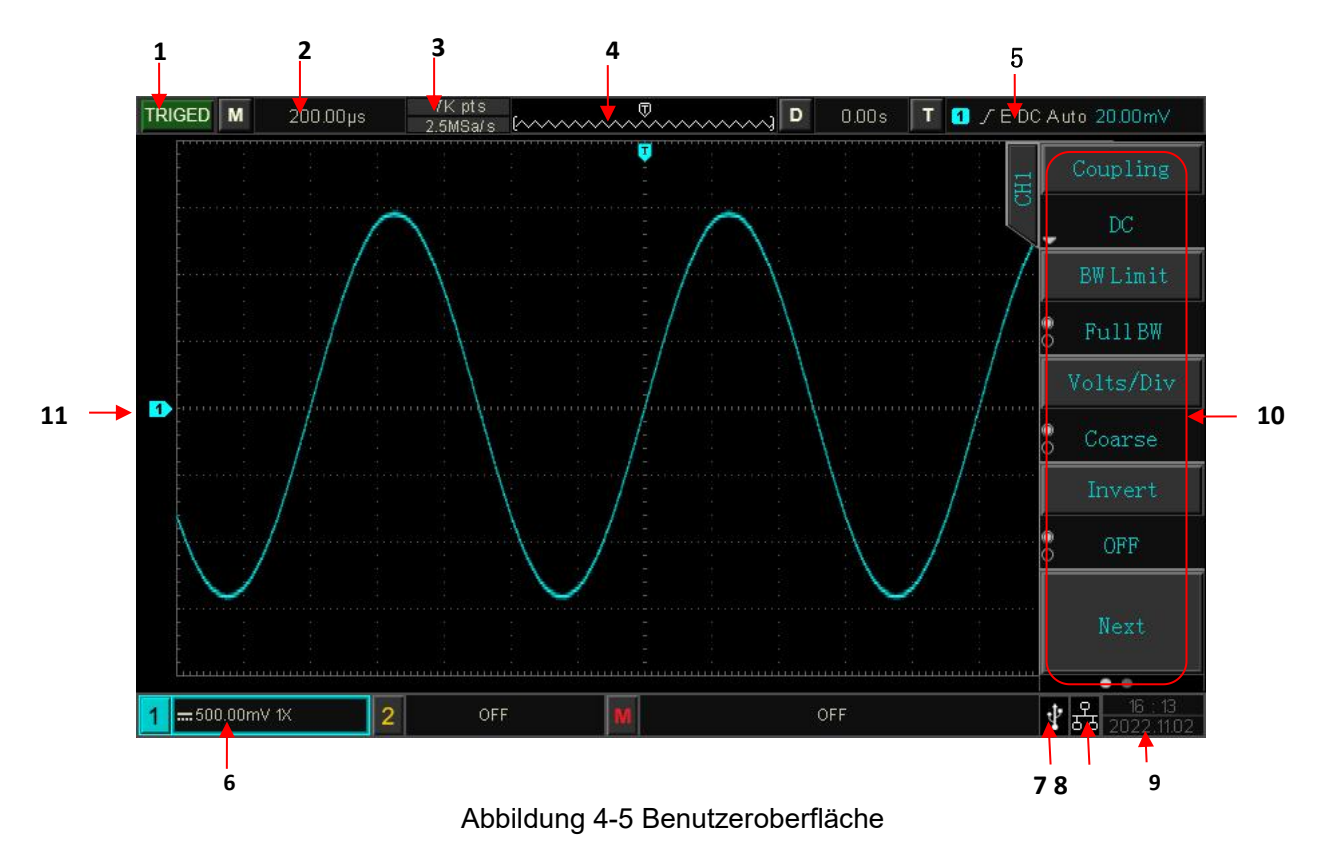

Die Benutzeroberfläche ist in Abbildung 4-5 dargestellt, eine detaillierte Beschreibung finden Sie im Folgenden.

 $\Diamond$  Kennzeichnung des Auslösestatus: TRIGED (wurde ausgelöst), AUTO, READY, STOP und ROLL.

- $\heartsuit$  Skala für die Zeitbasis: Zeigt die Zeitspanne an, die durch ein Raster dargestellt wird, das mit dem horizontalen Skalenknopf eingestellt werden kann.
- $\Im$  Abtastrate/Speichertiefe: Zeigt die Abtastrate und Speichertiefe der aktuellen Waage an.
- $\widehat{A}$  Horizontale Auslenkung: Zeigt den horizontalen Verschiebungswert der Wellenform an, der durch Drehen des POSITION-Knopfes an der horizontalen Steuerung eingestellt werden kann. Durch Drücken des Knopfes wird die Verschiebung auf 0 zurückgesetzt.
- $\overline{\mathbb{G}}$  Trigger-Status: Zeigt Triggerquelle, -typ, -flanke, -kopplung, -modus, -pegel usw. an.
	- a. Triggerquelle: Es gibt die Zustände CH1~CH2, Netzstrom und EXT. CH1~CH2 zeigt verschiedene Farben für den Auslösestatus basierend auf den Kanalfarben an. Beispiel: präsentiert die Triggerquelle CH1.
	- b. Triggertyp: Die Typen sind Flanken-, Pulsbreiten-, Video-, Steigungs- und erweiterter Trigger. Zum Beispiel zeigt den Flankentrigger.
	- c. Auslöserflanke: Es gibt steigende, fallende und zufällige Typen. Zum Beispiel stellt $\Box$  einen Trigger mit steigender Flanke dar.
	- d. Triggerkopplung: Die Typen sind DC, AC, HF-Unterdrückung, LF-Unterdrückung und Rauschen. Zum Beispiel bedeutet DC Gleichstromkopplung.
	- e. Auslösemodus: Auto, normal und einzeln.
	- f. Auslösepegel: Anzeige des aktuellen Triggerpegels, der auf der rechten Seite des Bildschirms **bei angezeigt wird. Einstellen der Triggersteuerung LEVEL-Knopf auf der** Vorderseite des Panels, um den Parameter zu ändern.
- $\circledG$  Kennzeichnung der vertikalen Skala von CH1: Anzeige des Aktivierungszustands von CH1, der

Kanalkopplung, der Bandbreitengrenze, der vertikalen Skala und des Dämpfungskoeffizienten der Sonde.

- a. Zustand der Kanalaktivierung: <sup>1</sup>=<sup>100∨0</sup>
- b. Bandbreitenbegrenzung: Wenn die Funktion zur Bandbreitenbegrenzung aktiviert ist, erscheint auf dem Display das Symbol **B**
- c. Vertikale Skala: Anzeige der vertikalen Skala von CH1. Wenn CH1 aktiviert ist, kann die vertikale Skala mit dem vertikalen Skalenknopf an der Vorderseite des Bedienfelds eingestellt werden.
- d. Sondenabschwächungskoeffizient: Anzeige CH1 Sonde Dämpfungskoeffizient 0.001×, 0.01×, 0.1×, 1×, 10×, 100×, 1000× und benutzerdefiniert.
- $\heartsuit$  USB-Host-Identifikation: USB-Symbol wird angezeigt, wenn ein USB-Gerät angeschlossen ist.
- $\Diamond$  LAN-Identifikation: Das LAN-Symbol wird angezeigt, wenn das Netzwerkkabel angeschlossen ist.
- $\circledcirc$  Das aktuelle Datum und die Uhrzeit.
- $\widehat{\omega}$  Softkey-Menü: Zur Anzeige des Betriebsmenüs, drücken Sie den entsprechenden Knopf, um das Menü auszuwählen. Drücken Sie  $FT$  F5, um das Untermenü zu wechseln.
- $\Diamond$  Analoge Kanalkennung und Wellenform: Anzeige der Kanalkennung und Wellenform von CH1~CH2, die Farbe der Kanalkennung ist die gleiche wie die der Wellenform.

# <span id="page-23-0"></span>**4.7 Einführung eines speziellen Symbols**

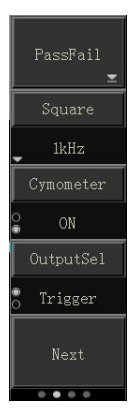

Nehmen Sie das linke Menü als Beispiel

 $\blacksquare$ Dieses Symbol präsentiert dort das nächste Menü

Dieses Symbol zeigt ein Pulldown-Menü an

Dieses Symbol bietet zwei Möglichkeiten

 $\textcircled{D}$  Dieses Symbol zeigt an, dass es mit dem Mehrzweckknopf eingestellt werden kann

Die Kreisnummer zeigt die Seite des Menüs an, eine Seite hat keinen kleinen Kreis und zwei oder mehr Seiten haben einen kleinen Kreis. Drücken Sie F5, um die Seiten zu wechseln.

# **5. Vertikale Kanaleinstellungen**

- 5.1 [Einschalten/Ausschalten/Aktivieren/Analoger Kanal](#page-24-0)
- 5.2 [Kanal-Kopplung](#page-25-0)
- 5.3 [Bandbreitenbegrenzung](#page-25-1)
- 5,4 [Volt/Div](#page-25-2)
- 5.5 [Umgekehrte Phase](#page-25-3)
- 5.6 [Sonde](#page-26-0)

### 5.7 [Einheit](#page-26-1)

Das UPO1000CS verfügt über zwei analoge Eingangskanäle, nämlich CH1~CH2. In diesem Kapitel werden die Einstellungen für den vertikalen Kanal am Beispiel des Kanals 1 erläutert.

# <span id="page-24-0"></span>**5.1 Einschalten/Ausschalten/Aktivieren/Analoger Kanal**

CH1~CH2 enthält drei Zustände: einschalten, ausschalten und aktivieren

- 1) Einschalten: Durch Drücken einer der Tasten 1, 2 kann der entsprechende Kanal eingeschaltet werden.
- 2 Abschalten: In diesem Zustand wird keine Wellenform angezeigt. Drücken Sie die entsprechende Kanaltaste, um das Gerät auszuschalten, wenn es aktiviert wurde.
- 3 Aktivierung:Wenn mehrere Kanäle aktiviert sind, kann nur ein Kanal aktiviert werden (sollte im offenen Zustand sein). Im aktiven Zustand können die vertikale Skala, die vertikale Verschiebung und die Kanaleinstellung angepasst werden. Alle Kanäle, die geöffnet, aber nicht aktiviert wurden, können mit den entsprechenden Kanaltasten aktiviert werden.

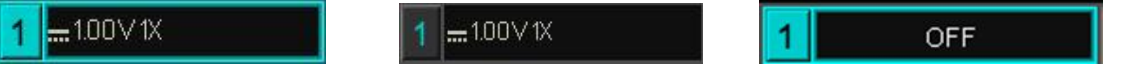

Aktivierungszustand Offen, aber nicht aktiviert Abgeschaltet

# <span id="page-25-0"></span>**5.2 Kanal-Kopplung**

Bei der Kanalkopplung gibt es drei Arten von Gleichstrom-, Wechselstrom- und Erdungskopplung.

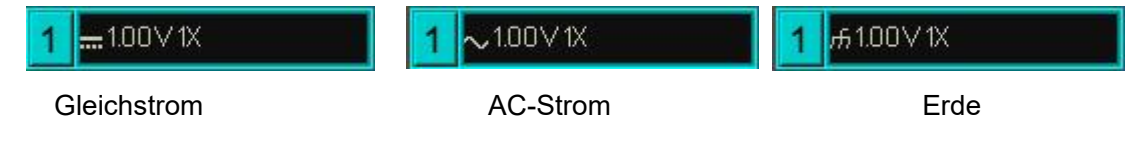

# <span id="page-25-1"></span>**5.3 Bandbreitenbegrenzung**

Die Bandbreitenbegrenzung kann auf 20 MHz und die volle Bandbreite eingestellt werden, das Softkey-Menü ist auf 20 MHz eingestellt. Die Bandbreite des Oszilloskops ist auf ca. 20 MHz begrenzt und das Hochfrequenzsignal über 20 MHz im Dämpfungssignal. Sie wird oft verwendet, um hochfrequentes Rauschen zu beobachten, wenn niederfrequente Signale reduziert werden. Wenn die Funktion zur Bandbreitenbegrenzung aktiviert ist, erscheint das Symbol B in vertikaler Position, wie in der Abbildung unten dargestellt.

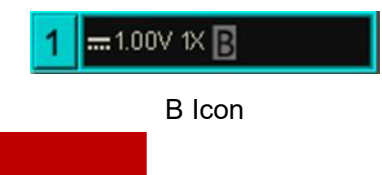

### <span id="page-25-2"></span>**5.4 Volts/div**

Drücken Sie den vertikalen Skalenknopf, um schnell auf Volt/Teilung umzuschalten, die in grobe und feine Einstellungen unterteilt ist. Die Volt/Teilung reicht von 1mV/Teilung bis 20V/Teilung, mit 1 -2- 5 Stufen. Bei der Grobeinstellung wird die vertikale Einheit in normaler Reihenfolge eingestellt, bei der Feineinstellung wird die aktuelle vertikale Position in 1%-Schritten eingestellt.

### <span id="page-25-3"></span>**5.5 Umgekehrte Phase**

Wenn die Phasenumkehr eingeschaltet ist, wird der Spannungswert der Wellenform umgekehrt und das

Umkehrsymbol 1 wird auf dem Bildschirm angezeigt, wie in Abbildung 5-2 dargestellt.

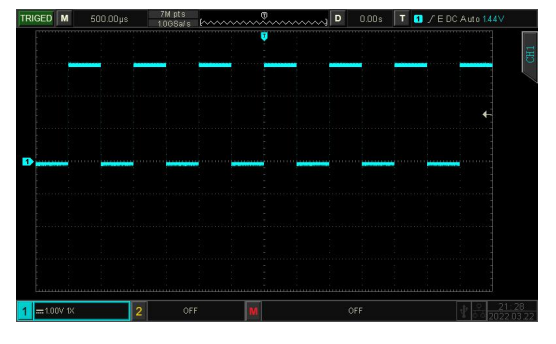

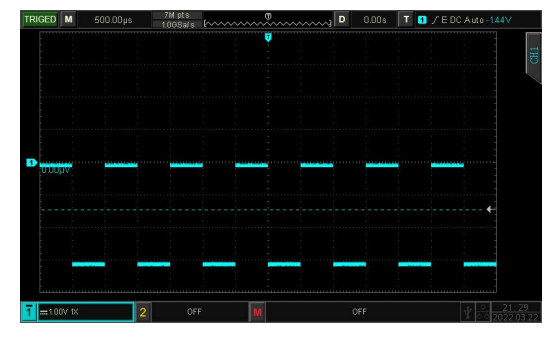

Abbildung 5-1 Umkehrphase geschlossen Abbildung 5-2 Offene Umkehrphase

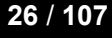

# <span id="page-26-0"></span>**5.6 Sonde**

Um die Einstellung des Dämpfungskoeffizienten der Sonde abzugleichen, muss der Koeffizient im Softkey-Menü des Kanals eingestellt werden. Wenn der Dämpfungskoeffizient der Sonde 10:1 beträgt, sollte der Koeffizient der Sonde auf das 10-fache eingestellt werden, um eine korrekte Spannungsmessung zu gewährleisten.

Die Sonde kann auf 0.001X, 0.01X, 0.1×, 1×, 10×, 100×, 1000× und benutzerdefiniert eingestellt werden.

# <span id="page-26-1"></span>**5.7 Einheit**

Stellen Sie die Amplitudeneinheit für den aktuellen Kanal ein. Die Einheit sollte im Kanal eingestellt werden, sie kann auf "V", "A", "W", "U" eingestellt werden und die Standardeinheit ist V. Nach der Einstellung wird die Einheit im Kanalstatusetikett und die Messeinheit entsprechend geändert.

# **6. Horizontale Systemeinstellungen**

- 6.1 [Horizontale Skala](#page-27-0)
- 6.2 [ROLL-Modus](#page-28-0)
- 6.3 [Fenstererweiterung](#page-29-0)
- 6[.4 XY](#page-30-0)

### 6.5 [Multi-Scopes](#page-32-0)

### 6.6 [Auslöser Holdoff](#page-33-0)

# <span id="page-27-0"></span>**6.1 Horizontale Skala**

Die horizontale Skala ist die horizontale Zeitbasis, d.h. der Zeitwert, der durch jede Skala in der horizontalen Richtung des Bildschirms dargestellt wird, normalerweise ausgedrückt als s/div. Drehen Sie den SCALE-Knopf im HORIZONTAL-Kontrollbereich und stellen Sie die horizontale Skala in der Reihenfolge 1-2-5 ein, d.h. 1 ns/div, 2 ns/div, 5ns/div, 10 ns/div, 20 ns/div... 500 s/Teilung, 1 ks/Teilung. Drehen Sie im Uhrzeigersinn, um die Skala zu verkleinern, drehen Sie gegen den Uhrzeigersinn, um die Skala zu vergrößern. Beim Einstellen der horizontalen Zeitbasis erscheint die Skaleninformation in der oberen linken Ecke des Bildschirms (wie in Abbildung 6-1 gezeigt) und ändert sich in Echtzeit.

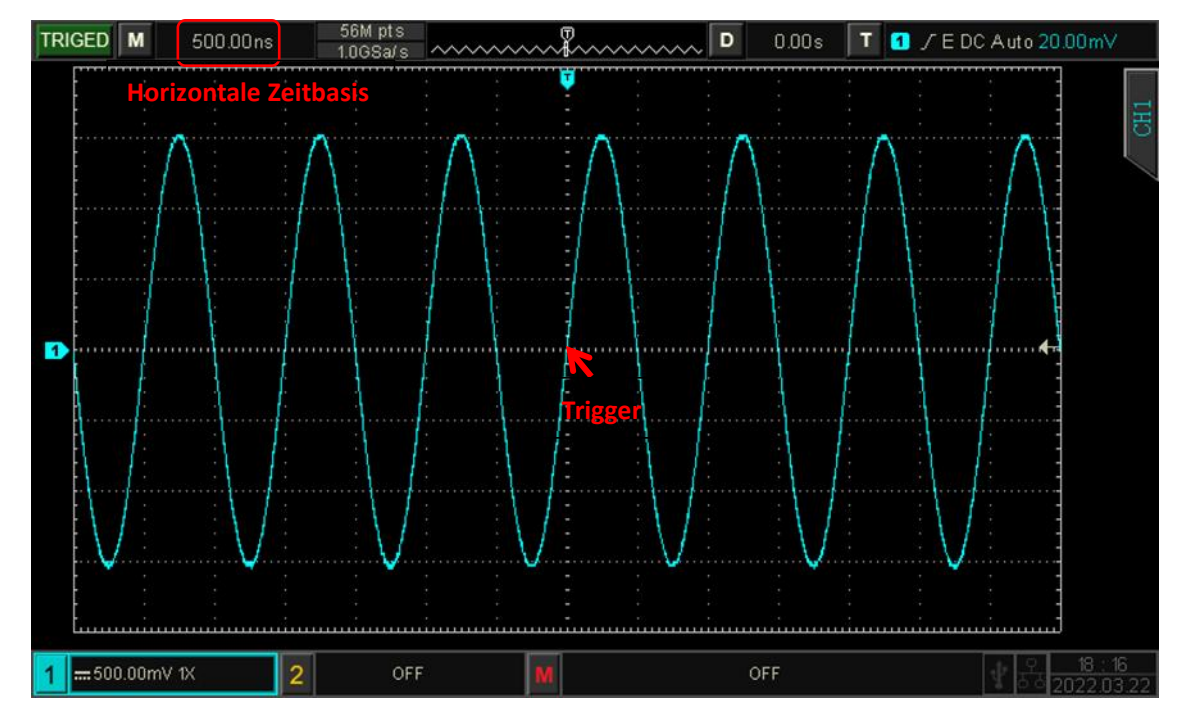

Abbildung 6-1

Wenn sich die Zeitbasis ändert, wird die Wellenform mit dem Triggerpunkt entsprechend verlängert oder gestaucht.

# <span id="page-28-0"></span>**6.2 ROLL Modus**

Wenn sich der Triggermodus im Auto-Status befindet, drehen Sie den SCALE-Knopf im HORIZONTAL-Kontrollbereich. Das Oszilloskop geht in den ROLL-Modus über, wenn sich die horizontale Skala auf 20 ms/Div verlangsamt.

Das Oszilloskop zeichnet kontinuierlich einen Spannungs-Zeit-Trend der Wellenform auf dem Bildschirm. In diesem Modus wird die Wellenform von rechts nach links gescrollt, um die Anzeige zu aktualisieren, und die neueste Wellenform wird ganz rechts auf dem Bildschirm angezeigt. Das Diagramm ist in Abbildung 6-2 dargestellt.

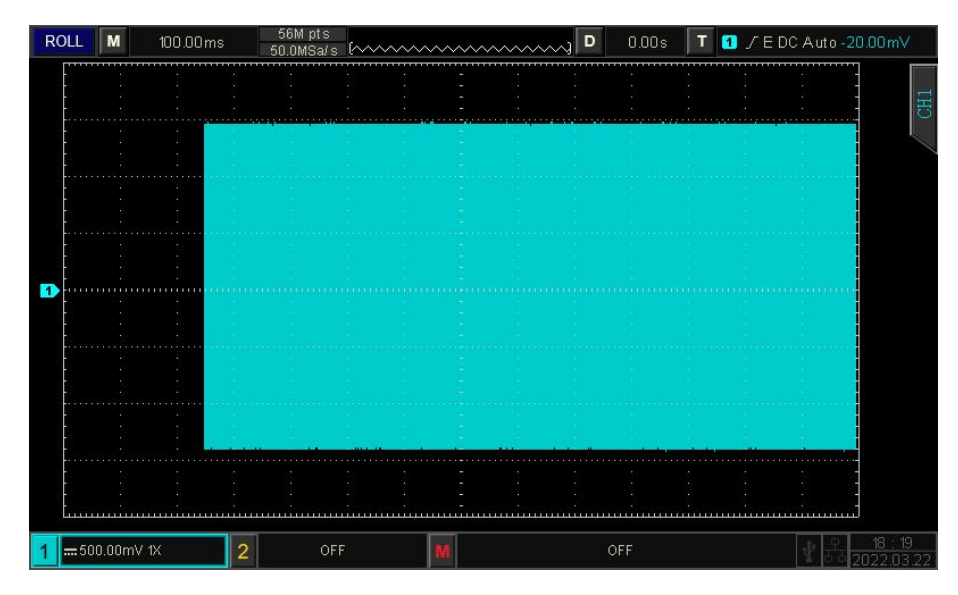

Abbildung 6-2

Wenden Sie den langsamen Sweep-Modus an, um niederfrequente Signale zu beobachten, und stellen Sie den Kanal-Kopplungsmodus auf Gleichstrom ein.

Hinweis**: Im** ROLL-Modus können horizontale Verschiebung, Fenstererweiterung, Pass/Fail-Test, Parametermessung, Wellenformaufzeichnung und Wellenformhelligkeit nicht verwendet werden.

# <span id="page-29-0"></span>**6.3 Fenstererweiterung**

Die Fenstererweiterung wird zur Vergrößerung einer Wellenform verwendet, um die Bilddetails zu betrachten. Im horizontalen Menü können Sie die Fenstererweiterung öffnen oder sie durch Drücken des SCALE-Knopfes im HORIZONTAL-Steuerungsbereich öffnen.

Im Modus der Fenstererweiterung wird der Bildschirm in zwei Anzeigebereiche unterteilt, wie in Abbildung 6-3 dargestellt.

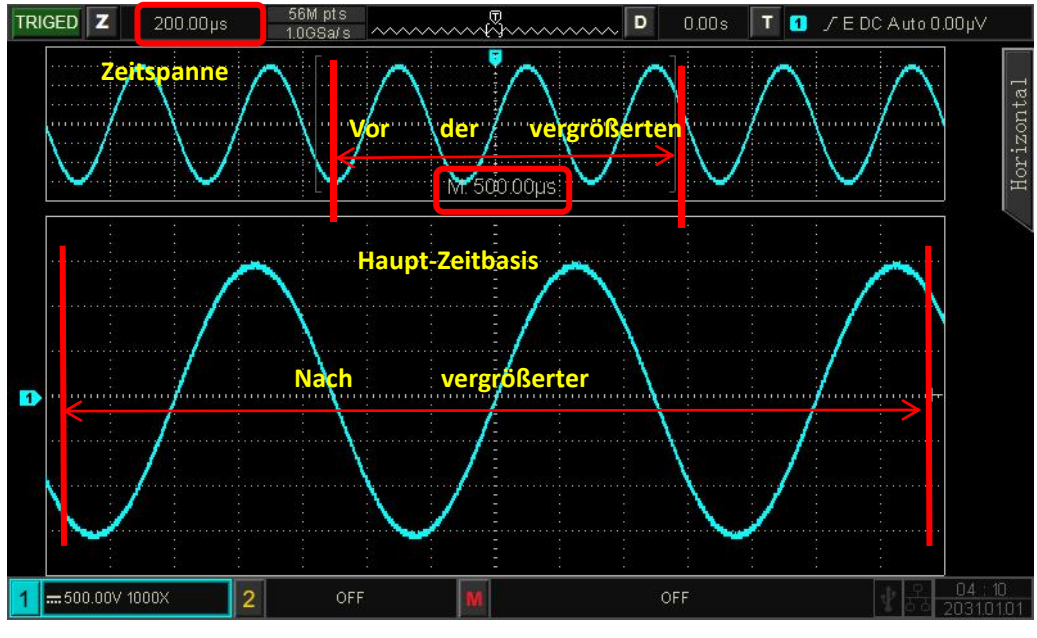

Abbildung 6-3

Die Wellenform vor der Verstärkung wird in den eckigen Klammern im oberen Teil des Bildschirms angezeigt. Sie kann durch horizontale Positionierung oder Anpassung der Zeitbasis verschoben werden, um diesen Bereich zu vergrößern oder zu verkleinern.

#### **Vergrößerte Wellenform**

Die vergrößerte Wellenform wird im unteren Teil des Bildschirms angezeigt, die Fenstererweiterung verbessert die Auflösung gegenüber der Hauptzeitbasis.

**Hinweis**: Die Fenstererweiterung erfordert, dass die Zeitbasisposition bei 20 ms/div~2 ns/div liegen sollte. Nur in diesem Bereich kann die Fenstererweiterung genutzt werden.

### <span id="page-30-0"></span>**6.4 XY**

Die im XY-Modus angezeigte Wellenform wird auch Lissajous-Kurve genannt.

Im XY-Modus wird das Signal CH1 auf der horizontalen Achse (X-Achse) und das Signal CH2 auf der vertikalen Achse (Y-Achse) eingegeben.

Im XY-Modus, wenn CH1 aktiviert ist, verwenden Sie den POSITION-Knopf im vertikalen Steuerbereich, um die XY-Figur in horizontaler Richtung zu bewegen. Wenn CH2 aktiviert ist, verwenden Sie den POSITION-Knopf im vertikalen Steuerbereich, um die XY-Figur in vertikaler Richtung zu bewegen.

Drehen Sie den SCALE-Drehknopf im vertikalen Steuerbereich, um die Amplitudenskala jedes Kanals einzustellen, drehen Sie den SCALE-Drehknopf im horizontalen Steuerbereich, um die Zeitbasis einzustellen, wodurch ein besserer Anzeigeeffekt der Lissajous-Kurve erzielt werden kann. Wellenform im XY-Modus wie in Abbildung 6-4 dargestellt.

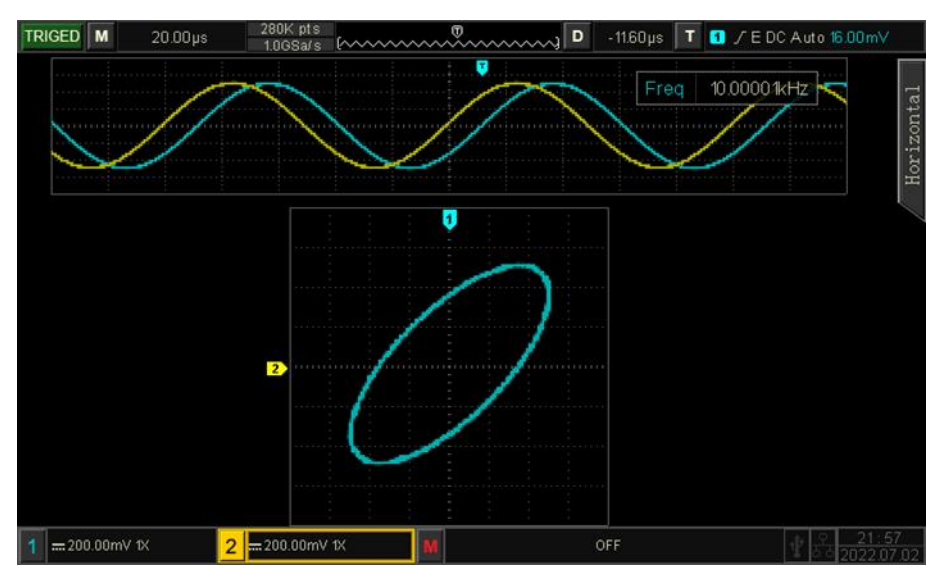

Abbildung 6-4

#### **Anwendung des XY-Modus**

Die Phasendifferenz zwischen zwei Signalen mit der gleichen Frequenz lässt sich leicht anhand der Lissajous-Kurve beobachten. In der folgenden Abbildung wird das Beobachtungsschema für die Phasendifferenz erläutert.

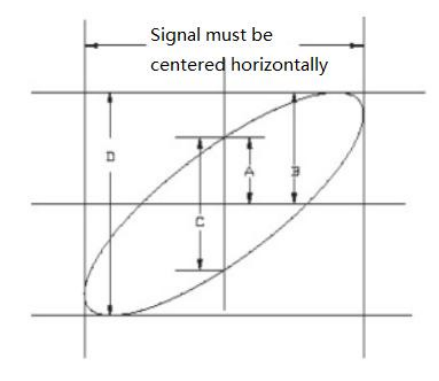

#### Abbildung 6-5

Basierend auf sinθ=A/B oder C/D ist θ der Phasenwinkel zwischen den Kanälen, die Definition von A, B, C, D siehe Abbildung 6-5. Der Phasenwinkel ist also  $\theta = \pm \arcsin (A/B)$ oder  $\theta = \pm \arcsin (C/D)$ .

Wenn die Hauptspindel der Ellipse im I, III Quadranten liegt, dann sollte der erfasste Phasenwinkel im I, IV Quadranten liegen, d.h. innerhalb von  $(0~\neg~π/2)$  oder $(3π/2~2π)$ .

Wenn die Hauptspindel der Ellipse innerhalb von II, IV liegt**,** dann sollte der erfasste Phasenwinkel innerhalb von ( $\pi/2 \sim \pi$ ) oder ( $\pi \sim 3 \pi/2$ ) liegen.

Wenn die Frequenz- oder Phasendifferenz der beiden zu messenden Signale ganzzahlig ist, kann die Frequenz- und Phasenbeziehung der beiden Signale auf der Grundlage von Abbildung 6-6 berechnet werden.

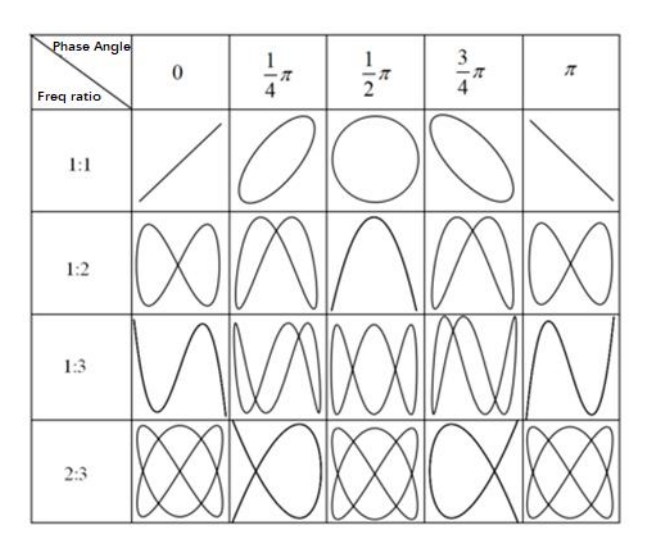

Abbildung 6-6

### <span id="page-32-0"></span>**6.5 Multi-Scopes**

In Multi-Scopes können CH1 und CH2 auf unterschiedliche Zeitskalen eingestellt werden, so dass Signale mit unterschiedlichen Frequenzen in mehreren Kanälen gleichzeitig beobachtet werden können. Rufen Sie die Multi-Scopes-Schnittstelle über das horizontale Menü auf.

Schalten Sie auf Multiskope um, um in diesen Modus zu gelangen, wie in Abbildung 6-7 gezeigt. Jeder Kanal kann auf eine andere Frequenz, Amplitude und Wellenform eingestellt werden, und alle können in Multi-Scopes stabil erzeugt werden.

Bei Multiskopen kann der Kanal ein- und ausgeschaltet und aktiviert werden. Zeitbasisskala, Volt/Div, horizontale Verschiebung, vertikale Verschiebung und Triggereinstellung des Kanals können unabhängig voneinander eingestellt werden.

Multi-Scopes unterstützt einen geteilten Bildschirm (oberer und unterer Bildschirm) zur Beobachtung der Wellenform, wie in Abbildung 6-7 dargestellt.

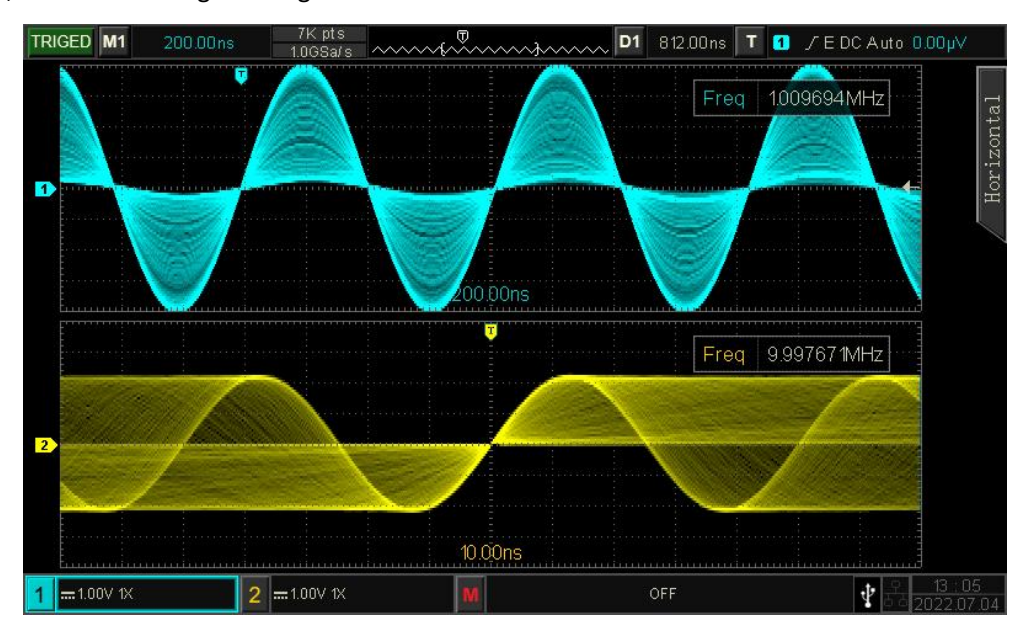

#### Abbildung 6-7

### <span id="page-33-0"></span>**6.6 Auslöser Holdoff**

Trigger-Holdoff wird für die Anzeige komplizierter Wellenformen (z. B. Impulsfolgen) verwendet. Die Holdoff-Zeit bezieht sich auf die Zeit, die das Oszilloskop wartet, um den Triggerkreis neu zu starten. Während der Holdoff-Zeit löst das Oszilloskop erst nach Ablauf der Holdoff-Zeit aus. Zum Beispiel, eine Gruppe von Impulsfolge, erfordert es, dass die erste Impulsfolge auslösen und die Hold-off-Zeit kann als Breite der Impulsfolge eingestellt werden, wie in Abbildung 6-8 gezeigt.

Verwenden Sie im HORI MENU den Mehrzweckknopf und die numerische Tastatur, um die Haltezeit einzustellen. Zeitbereich: 100 ns ~10 s.

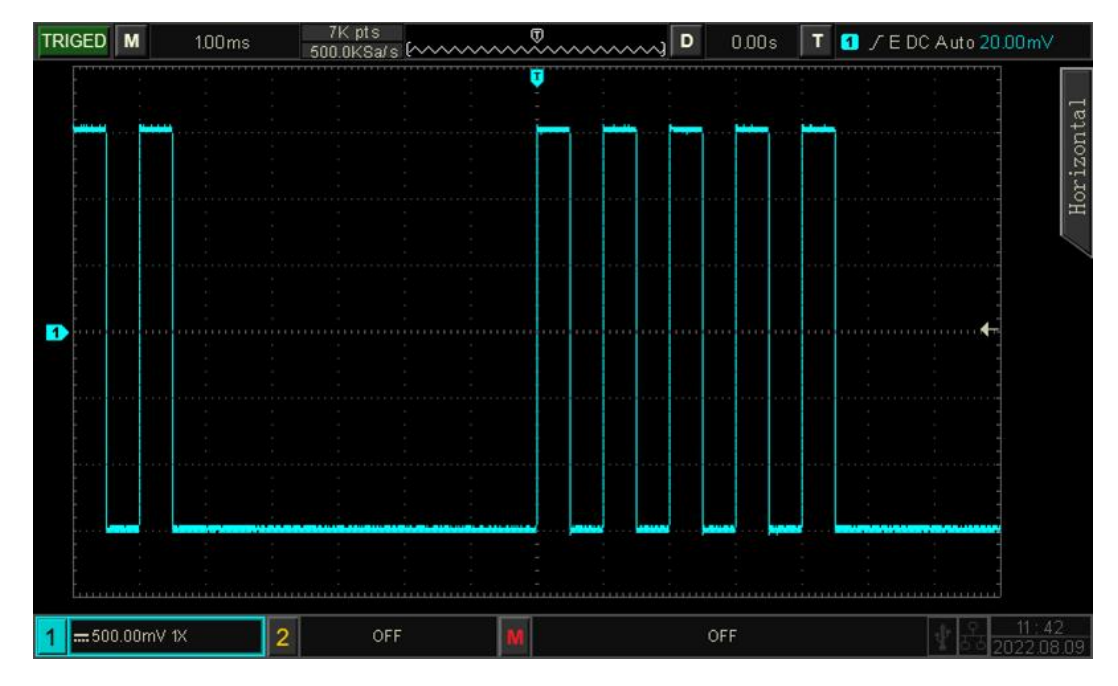

Abbildung 6-8

# **7. Auslösesystem**

- 7.1 [Substantivische Erläuterung des Triggersystems](#page-34-0)
- 7.2 [Flankenauslöser](#page-36-0)
- 7.3 [Impulsbreiten-Trigger](#page-36-1)
- 7.4 [Videoauslöser](#page-37-0)
- 7.5 [Neigungsauslöser](#page-38-0)
- 7.6 [Runt Trigger](#page-39-0)

- 7.7 [Über-Amplituden-Impulsauslösung](#page-41-0)
- 7.8 [Verzögerungsauslöser](#page-42-0)
- 7.9 [Timeout-Auslöser](#page-43-0)
- 7.10 [Dauer Auslöser](#page-44-0)
- 7.11 [Einrichten/Halten Auslöser](#page-45-0)
- 7.12 [Nth Edge Trigger](#page-46-0)
- 7.13 [Musterauslöser](#page-47-0)
- 7.14 [RS232 Auslöser](#page-48-0)
- 7.15 [I](#page-51-0) <sup>2</sup>[C Auslöser](#page-51-0)
- 7.16 [SPI-Trigger](#page-53-0)
- 7.17 [CAN-Trigger](#page-55-0)
- 7.18 [LIN-Trigger](#page-56-0)
- 7.19 [DECODE](#page-58-0)

Der Trigger bestimmt, wann das Oszilloskop beginnt, Daten zu sammeln und die Wellenform anzuzeigen. Wenn der Trigger richtig eingestellt ist, kann er instabile Signale in eine sinnvolle Wellenform umwandeln. Zu Beginn der Datenerfassung sammelt das Oszilloskop genügend Daten, um die Wellenform links vom Triggerpunkt zu erstellen, und sammelt die Daten weiter, bis die Triggerbedingung erfüllt ist. Wenn ein Trigger erkannt wird, sammelt das Oszilloskop kontinuierlich genügend Daten, um die Wellenform rechts vom Triggerpunkt zu zeichnen.

In diesem Kapitel wird die Triggereinstellung am Beispiel des UPO1202CS erläutert.

# <span id="page-34-0"></span>**7.1 Substantiv Erläuterung des Triggersystems**

### (1) Triggerquelle

Ein Signal zur Erzeugung eines Triggers. Der Trigger kann aus einer Vielzahl von Informationsquellen stammen, z. B. Eingangskanal (CH1, CH2), externer Trigger (EXT), Netzstrom usw.

- a. Eingangskanal: Wählen Sie einen der analogen Signaleingänge CH1~CH2 an der Vorderseite des Oszilloskops als Triggersignal. Triggerpegelbereich:  $\pm$  5 Raster von der Bildschirmmitte.
- b. Externer Trigger: Wählen Sie das Eingangssignal EXT TRIG (EXT-Eingangsanschluss) an der Vorderseite des Oszilloskops als Triggersignal. Zum Beispiel kann der externe Takteingang am EXT Trig-Anschluss als Triggerquelle dienen. Der Triggerpegel des EXT-Signals kann im

Bereich von -4 V bis +4 V eingestellt werden.

- c. Netzstrom:Wird verwendet, um das zugehörige Signal des Netzstroms zu beobachten, z. B. die Beziehung zwischen Beleuchtungsgeräten und Stromversorgungsgeräten, um eine stabile Synchronisierung zu erreichen.
- (2) Auslösemodus

Der Triggermodus bestimmt das Verhalten der Welle während eines Triggerereignisses. Dieses Oszilloskop bietet drei Arten von Trigger-Modi: Auto, Normal und Single.

a. Auto-Trigger: Wenn es kein Trigger-Signal gibt, sammelt das System automatisch Daten und zeigt sie an. Wenn das Trigger-Signal erzeugt wird, schaltet es automatisch auf Trigger-Scanning um, so dass das Signal synchronisiert wird.

Der Auto-Trigger-Modus ist geeignet für

DC-Signal oder Signal mit unbekannter elektrischer Eigenschaft prüfen

**Hinweis:** In diesem Modus kann mit 50 ms/div oder einer langsameren Zeitbasisskala kein Triggersignal im ROLL-Modus eingestellt werden.

b. Normaler Trigger: Das Oszilloskop kann nur Daten sammeln, wenn die Triggerbedingung erfüllt ist. Wenn es kein Triggersignal gibt, hört das Oszilloskop auf, Daten zu sammeln. Wenn die Triggerbedingung erfüllt ist, werden die aktuellen Wellenformdaten auf dem Bildschirm aktualisiert, andernfalls bleibt es bei der zuletzt getriggerten Wellenform.

Der normale Triggermodus ist geeignet für

- Erfassen Sie nur das durch die Auslösereinstellung festgelegte Ereignis;
- Seltene Trigger-Ereignis, verwenden Sie den normalen Modus kann das Oszilloskop von automatischen Trigger zu verhindern, so dass die Wellenform kann stabil angezeigt werden.
- c. Einzelner Trigger: Löschen Sie die Wellenformanzeige auf dem Bildschirm, das Oszilloskop wartet auf den Trigger. Wenn das Gerät einen einzelnen Trigger erkennt, wird die Wellenform abgetastet und angezeigt, und dann geht das Gerät in den STOP-Zustand über.

Der Einzelauslösemodus ist geeignet für

 Erfassen Sie zufällige Ereignisse oder Aperiodizitätssignale, wie z. B. Aufwärts- oder Abwärtswellen;

- **•** Seltenes auslösendes Ereignis
- (3) Abzugskupplung

Die Triggerkopplung bestimmt, welcher Teil des Signals an die Triggerschaltung übertragen wird. Die Kopplungsart umfasst Gleichstrom, Wechselstrom, Niederfrequenz-/Hochfrequenzunterdrückung und Rauschunterdrückung.

- a. DC: Alle Komponenten des Signals durchlaufen lassen
- b. AC: Blockieren der Gleichstromkomponente des Signals
- c. Unterdrückung hoher Frequenzen: Dämpft Hochfrequenzkomponenten über 40kHz.
- d. Unterdrückung niedriger Frequenzen: Dämpft tieffrequente Komponenten unter 40kHz.
- e. Rauschunterdrückung: Unterdrückung von hochfrequentem Rauschen im Signal, um die Wahrscheinlichkeit von Berührungsfehlern zu verringern.
(4) Vorabauslösung/Verzögerte Auslösung

Vor dem auslösenden Ereignis / nach der Datenerfassung.

Die Triggerposition wird normalerweise in der horizontalen Mitte des Bildschirms eingestellt. Der Benutzer kann 7 Raster mit Pretrigger- und Delaytrigger-Informationen sehen. Bewegen Sie die Wellenform horizontal, um weitere Pre-Trigger-Informationen anzuzeigen. Durch die Beobachtung der Pre-Trigger-Daten kann die Wellenform vor der Erzeugung beobachtet werden. So können Sie z. B. die Störung am Anfang der Schaltung erfassen und die Pre-Trigger-Daten beobachten und analysieren, um die Ursache der Störung herauszufinden.

# **7.2 Flankenauslöser**

Die Flanke kann durch die Suche nach der spezifischen Flanke (steigende Flanke, fallende Flanke und zufällige Flanke) und dem elektrischen Pegel ausgelöst werden. Drücken Sie das Menü Flankentrigger, um die Signalquelle, den Flankentyp, den alternativen Trigger und den Triggermodus einzustellen. Die Wellenform kann stabil erzeugt werden, wenn die Bedingung erfüllt ist, wie in Abbildung 7-1 gezeigt.

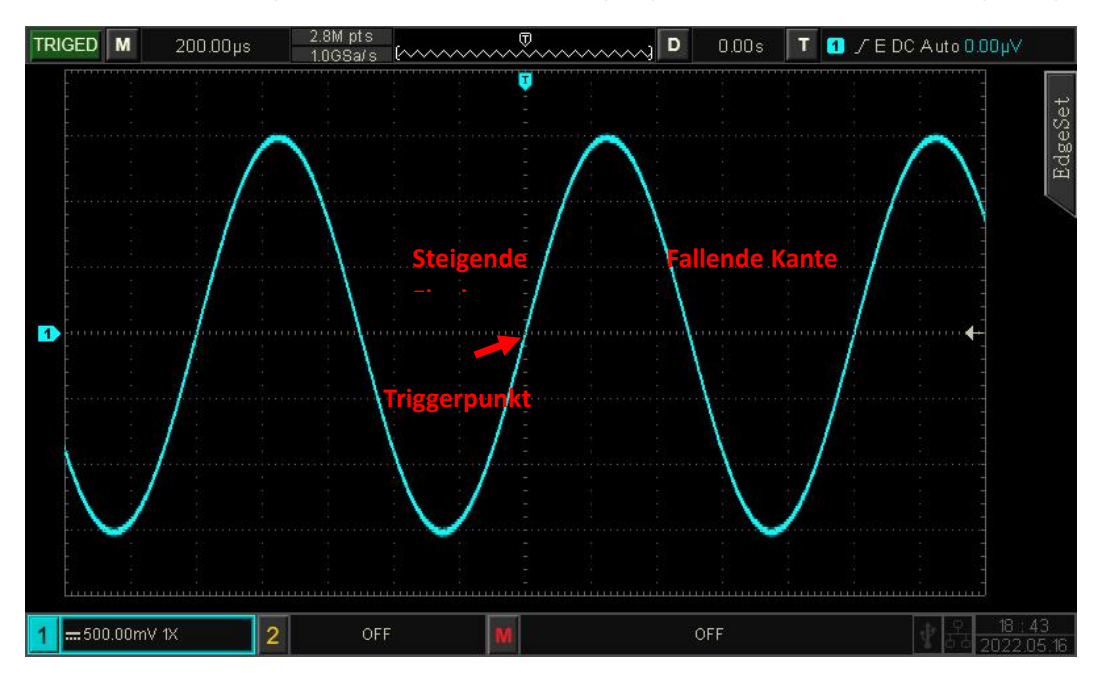

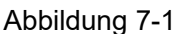

- (1) Kantenart:
	- a. Steigende Flanke: Einstellen, dass bei der steigenden Flanke des Signals ausgelöst wird.
	- b. Fallende Flanke: Einstellen, dass bei der fallenden Flanke des Signals ausgelöst wird.
	- c. Zufällige Flanke: Einstellung, um bei der steigenden und der fallenden Flanke des Signals auszulösen.

## **7.3 Impulsbreiten-Trigger**

Impulsbreitentrigger können das Oszilloskop auf eine bestimmte Breite einstellen und einen positiven

oder negativen Impuls erzeugen, wenn die Triggerbedingung erfüllt ist. Das Pulsbreitentrigger-Menü kann die Informationsquelle, die Polarität der Pulsbreite (positiv und negativ), die Bedingung, die obere/untere Zeitgrenze, die Triggerkopplung, den Triggermodus usw. einstellen. Wie in Abbildung 7-2 dargestellt.

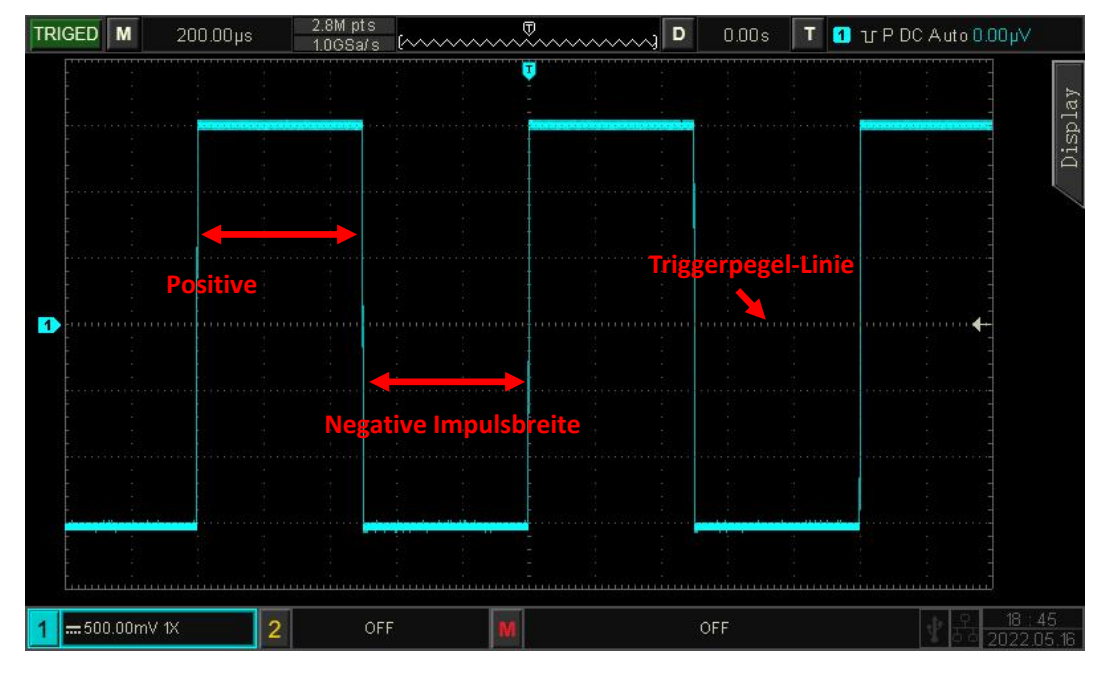

Abbildung 7-2

#### (1) Zustand

Auslösebedingung wählen: ">", "<", "≤≥".

- a. >Sie wird erzeugt, wenn die Impulsbreite des Triggersignals größer ist als die eingestellte Impulsbreite, sie kann die untere Grenze der Impulsbreite festlegen.
- b. <Sie wird erzeugt, wenn die Impulsbreite des Triggersignals kleiner ist als die eingestellte Impulsbreite, sie kann die obere Grenze der Impulsbreite festlegen.
- c. ≤≥:Es wird erzeugt, wenn die Impulsbreite des Triggersignals im Einstellbereich liegt, es kann die untere Grenze der Impulsbreite und die obere Grenze der Impulsbreite eingestellt werden.
- (2) Die obere/untere Grenze der Zeit

Vergleichen Sie den Wert der eingestellten Impulsbreite mit der Signalimpulsbreite. Der Trigger wird ausgelöst, wenn die Bedingung erfüllt ist. Der Bereich kann auf 2 ns ~ 10 s eingestellt werden.

## **7.4 Videoauslöser**

Das Videosignal enthält das Bild und die Zeitsequenzinformationen, es hat mehrere Standards und

Formate. UPO1000CS bietet die grundlegenden Messfunktionen, die in NTSC ( National Television Standards Committee), PAL (Phase Alternating Line), SECAM (Sequential Couleur A Memoire) ausgelöst werden können.

(1) Videoformat

- a. PAL: Die Bildfrequenz beträgt 25 Bilder pro Sekunde, die TV-Abtastzeile beträgt 625 Zeilen, das ungerade Halbbild befindet sich vorne und das gerade Halbbild hinten.
- b. NTAC: Die Halbbildfrequenz beträgt 60 Halbbilder pro Sekunde, und die Bildfrequenz beträgt 30 Bilder pro Sekunde. Die TV-Abtastzeile beträgt 525 Zeilen. Das gerade Halbbild befindet sich vorne und das ungerade Halbbild hinten.
- c. SECAM:Die Bildfrequenz beträgt 25 Bilder pro Sekunde, die TV-Abtastlinie beträgt 625 Zeilen, Zeilensprungverfahren.

(2) Video-Synchronisation

- a. Gerades Halbbild: Triggern und Synchronisieren auf das gerade Halbbild des Videosignals einstellen.
- b. Ungerades Halbbild: Triggern und Synchronisieren auf das ungerade Halbbild des Videosignals einstellen.
- c. Alle Zeilen: Triggern und Synchronisieren auf das Zeilensignal des Videosignals einstellen.
- d. Angegebene Zeilen: Triggern und Synchronisieren auf den angegebenen Videozeilen. Der Benutzer kann mit dem Mehrzweckknopf die Zeilennummer angeben. Der Einstellbereich reicht von 1 bis 625 (PAL/SECAM) bzw. von 1 bis 525 (NTSC).

**Hinweis:** Um die Wellenformdetails im Videosignal zu beobachten, kann der Benutzer die Speichertiefe etwas größer einstellen.

Die UPO1000CS-Serie nutzt die originale digitale 3D-Technologie von UNI-T und verwendet eine mehrstufige Graustufen-Anzeigefunktion, so dass unterschiedliche Helligkeiten die Frequenz verschiedener Teile des Signals wiedergeben können. Erfahrene Benutzer können die Signalqualität während des Debugging-Prozesses schnell beurteilen und ungewöhnliche Bedingungen finden.

# **7.5 Steigungsauslöser**

Slope Trigger bezieht sich auf die Auslösung, wenn die Flanke des ansteigenden oder abfallenden Signals mit dem eingestellten Wert übereinstimmt. Im Menü "Slope Trigger" können die Quelle, die Triggerkopplung, der Triggermodus, die Flanke (positive Flanke, negative Flanke), die Bedingung, die untere/obere Zeitgrenze, der Schwellenwert usw. eingestellt werden.

(1) Neigung

- a. Positive Flanke: Führen Sie einen Flankentrigger durch, indem Sie die steigende Flanke des Triggersignals verwenden.
- b. Fallende Flanke: Führen Sie einen Flankentrigger durch, indem Sie die fallende Flanke des

Triggersignals verwenden.

- (2) Zustand
	- a.  $\geq$ : Es wird erzeugt, wenn die Flankenzeit des Triggersignals größer ist als die eingestellte Flankenzeit, es kann die untere Grenze der Zeit eingestellt werden.
	- $b. <$ : Es wird erzeugt, wenn die Flankenzeit des Triggersignals kleiner ist als die eingestellte Flankenzeit, es kann die obere Grenze der Zeit eingestellt werden.
	- c. ≤≥:Es wird erzeugt, wenn die Flankenzeit des Triggersignals innerhalb des Bereichs der eingestellten Flankenzeit liegt, es kann die untere/obere Grenze der Zeit eingestellt werden.

Hinweis**: Die** Anstiegszeit des Triggersignals bezieht sich auf die Abbildung "Anstiegszeit der steigenden/fallenden Flanke".

### (3) Schwellenwert

Der Schwellenwert hat drei Modi: niedriger Pegel, hoher Pegel und hoher/niedriger Pegel. Drücken Sie den LEVEL-Knopf, um den Modus schnell auszuwählen.

- a. Unterer Pegel : Die Steigung des unteren Schwellenwerts kann mit dem LEVEL-Regler eingestellt werden.
- b. Hoher Pegel: Die Steigung des hohen Schwellenwerts kann mit dem LEVEL-Regler eingestellt werden.
- c. High-Low-Pegel: Die Steigung des High-Low-Schwellenwertes kann mit dem LEVEL-Regler eingestellt werden
- (4) Die untere/obere Grenze der Zeit

Stellen Sie die Zeit der Steigung ein, der Bereich kann auf 8ns ~ 10s eingestellt werden.

Hinweis: Die Formel zur Berechnung der Anstiegsgeschwindigkeit lautet

#### **(Schwellenwert hoher Pegel - Schwellenwert niedriger Pegel) ÷ Zeit**

Für die eingestellte Anstiegsrate ist die Zeit hier der Zeiteinstellungswert. Für die Anstiegsrate des Triggersignals bezieht sich die Zeit hier auf den Zeitwert zwischen zwei Schnittpunkten, an denen sich der hohe und der niedrige Pegel mit dem Triggersignal überschneiden.

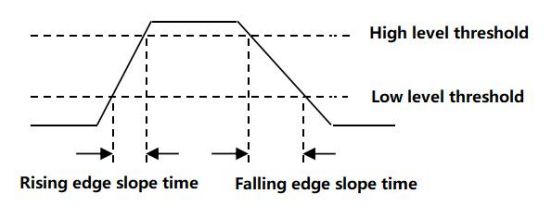

# **7.6 Runt Trigger**

Der Runt-Trigger wird verwendet, um einen Impuls auszulösen, der einen Triggerpegel überschritten hat, aber nicht den anderen.

In diesem Oszilloskop ist der positive Runt-Impuls der Impuls, der die untere Grenze des Triggerpegels überschreitet, aber nicht die obere Grenze des Triggerpegels; der negative Runt-Impuls ist der Impuls, der die obere Grenze des Triggerpegels überschreitet, aber nicht die untere Grenze des Triggerpegels,

wie in Abbildung 7-3 gezeigt.

Im Menü "Runt Trigger" können Quelle, Triggerkopplung, Triggermodus, Polarität (positiver, negativer Impuls), Runt-Bedingung (Irrelevanz,  $\langle , \rangle$ ,  $\langle \rangle$ ,  $\langle \rangle$ ), Zeiteinstellung (untere/obere Zeitgrenze), Triggerpegel usw. eingestellt werden.

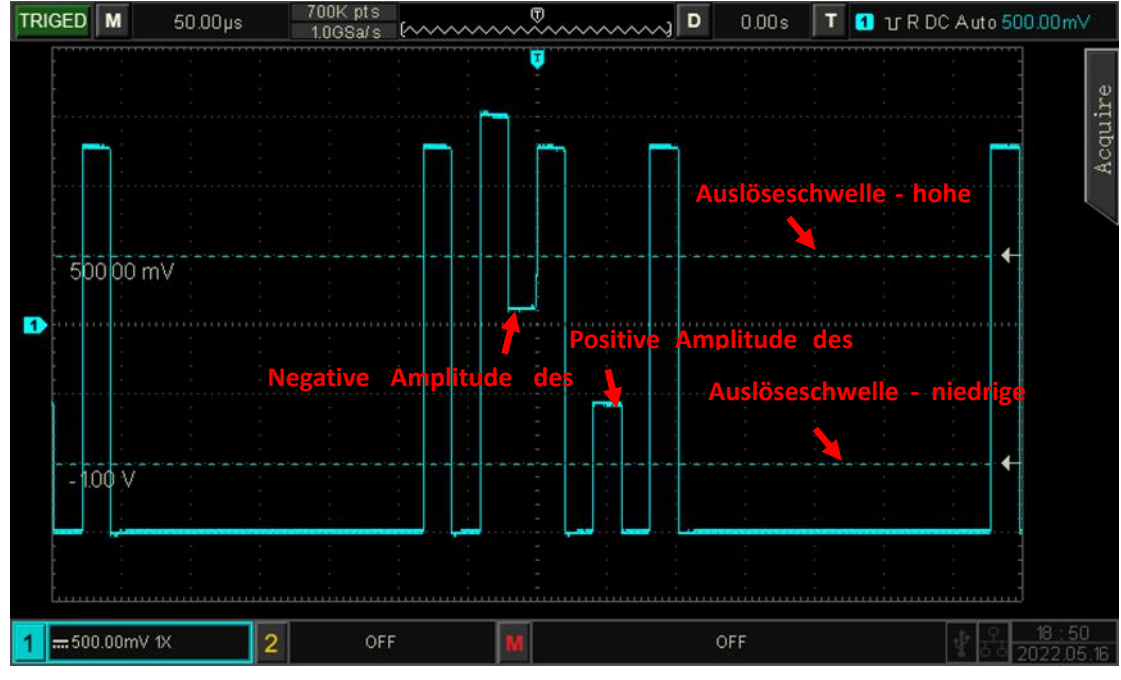

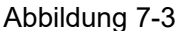

#### (1) Polarität

- a. Positiver Impuls: Legen Sie fest, dass bei einem positiven Laufimpuls ausgelöst wird.
- b. Negativer Impuls: Legen Sie fest, dass auf den negativen Laufimpuls ausgelöst wird.

#### (2) Zustand

Auslösebedingung: Irrelevanz,  $>,\lt,\leq\geq\geq$ .

- a. Irrelevant: Setzt nicht die Auslösebedingung für den Laufimpuls.
- $b. >: E$ s wird erzeugt, wenn die Laufimpulsbreite größer ist als die eingestellte Impulsbreite, es kann die untere Grenze der Zeit eingestellt werden.
- $c. <$ : Es wird erzeugt, wenn die Laufimpulsbreite kleiner ist als die eingestellte Impulsbreite, es kann die obere Grenze der Zeit eingestellt werden.
- (3)  $\leq \geq$ : Es wird erzeugt, wenn die Laufimpulsbreite im Bereich der eingestellten Impulsbreite oder innerhalb eines Bereichs liegt, es kann die untere/obere Grenze der Zeit eingestellt werden
- (4) Die untere/obere Grenze der Zeit

Vergleichen Sie den Wert der eingestellten Impulsbreite mit der Impulsbreite des Kanals. Er wird erzeugt, wenn die Triggerbedingung erfüllt ist. Der Bereich kann auf 8ns ~ 10s eingestellt werden.

# **7.7 Über-Amplituden-Impulsauslösung**

Wenn die steigende Flanke des Eingangssignals den hohen Pegel oder die fallende Flanke den niedrigen Pegel überschreitet, wird das Oszilloskop getriggert, wie in Abbildung 7-4 gezeigt. Das Menü für die Triggerung von Impulsen mit Überschreitung der Amplitude kann die Quelle, den Kopplungsmodus, den Triggermodus, die Flanke (steigende Flanke, fallende Flanke, zufällige Flanke), die Position (Eingang, Ausgang, Zeit), die Einstellung, den Triggerpegel usw. festlegen.

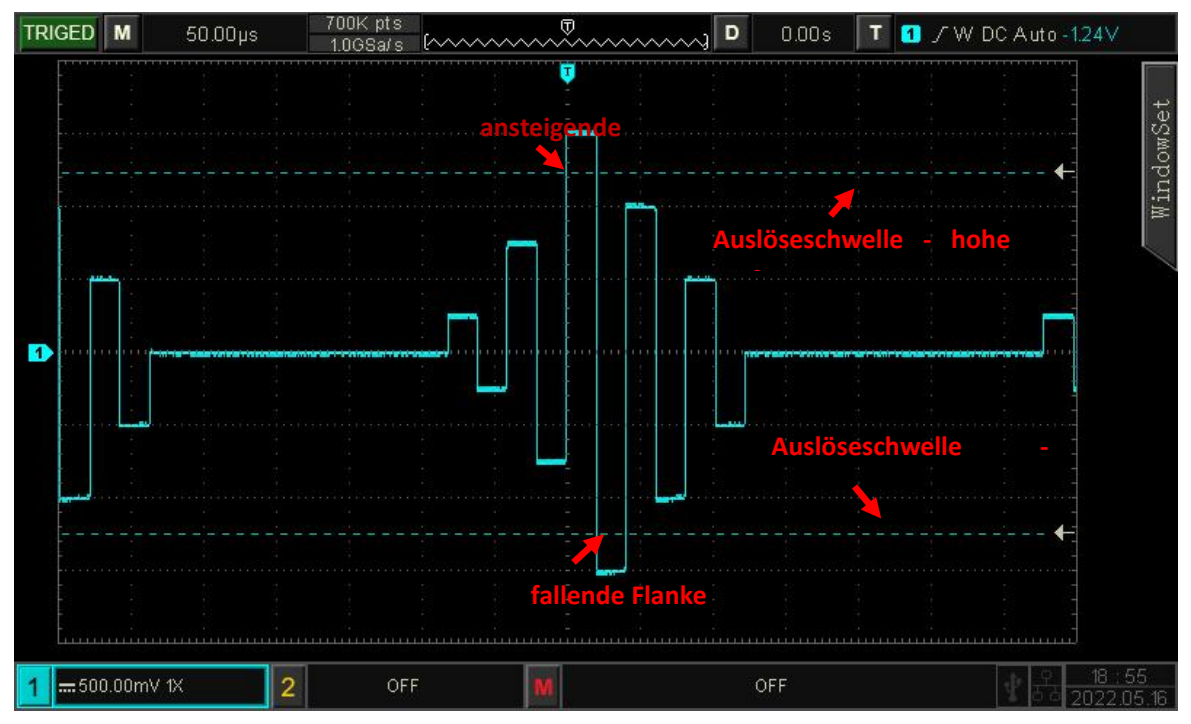

Abbildung 7-4

## (1) Neigung

Wählen Sie die Flanke, an der das Eingangssignal ausgelöst werden kann. Sie können zwischen steigender, fallender oder zufälliger Flanke wählen. Die aktuelle Flanke wird in der oberen rechten Ecke des Bildschirms angezeigt.

- a. Steigende Flanke: Sie wird erzeugt, wenn der Trigger bei der steigenden Flanke des Eingangssignals ausgelöst wird und der Spannungspegel höher ist als der eingestellte hohe Pegel.
- b. Fallende Flanke: Es wird erzeugt, wenn der Trigger bei der fallenden Flanke des Eingangssignals ausgelöst wird und der Spannungspegel niedriger als der eingestellte niedrige Pegel ist.
- c. Zufällige Flanke: Es wird erzeugt, wenn der Trigger auf die ansteigende/abfallende Flanke des Eingangssignals fällt und der Spannungspegel innerhalb des eingestellten Wertes liegt.

### (2) Auslöser Position

Die Auslöseposition kann Eintritt, Austritt und Zeit einstellen. Wählen Sie die Auslöseposition, um den Zeitpunkt der Auslösung zu bestätigen.

- a. Enter: Es wird erzeugt, wenn das Eingangssignal den angegebenen Triggerpegel erreicht.
- b. Exit: Es wird erzeugt, wenn das Eingangssignal den angegebenen Triggerpegel verlässt.
- c. Zeit: Sie wird erzeugt, wenn die eingegebene, akkumulierte Haltezeit größer oder gleich der voreingestellten Überamplitudenzeit ist.

(3) Einstellung

Wenn die Auslöserposition auf "Zeit" eingestellt ist, tritt die eingestellte Zeit in Kraft und wird ausgelöst, wenn die Bedingung erfüllt ist. Der Bereich kann auf 8ns ~ 10s eingestellt werden.

## **7.8 Verzögerungsauslöser**

Der Delay-Trigger sollte die Triggerquelle 1 und die Triggerquelle 2 einstellen. Wenn die Zeitdifferenz  $(\triangle$ T) zwischen der von Quelle 1 (Flanke 1) und der von Quelle 2 (Flanke 2) gesetzten Flanke die voreingestellte Zeitgrenze erreicht, wird das Oszilloskop getriggert, wie in Abbildung 7-5 dargestellt.

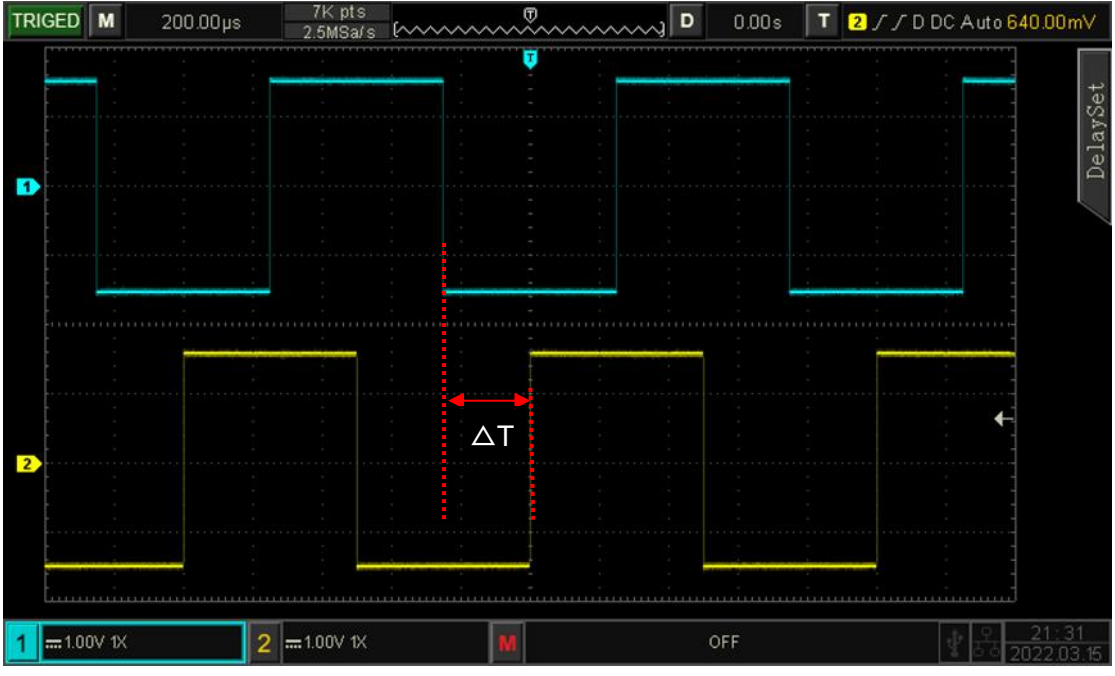

Abbildung 7-5

Flanke 1 ist als steigende Flanke eingestellt, Flanke 2 ist ebenfalls als steigende Flanke eingestellt. △T ist der rot markierte Bereich, wie in Abbildung 7-5 dargestellt.

**Hinweis**:**Kante** 1 und Kante 2 müssen benachbarte Kanten sein.

Hinweis**:** Wählen Sie **nur** den Kanal, der mit dem Signal verbunden ist, als Triggerquelle aus, die den stabilen Trigger erhalten kann.

(1) Zustand

Setzen Sie die Verzögerungsbedingung auf >, <, <>, < ><, >< .

- a.  $>$  Sie wird erzeugt, wenn die Zeitdifferenz ( $\triangle$ T) zwischen der Flanke von Quelle 1 und der Flanke von Quelle 2 größer ist als die eingestellte untere Zeitgrenze, sie kann die untere Zeitgrenze einstellen.
- b.  $\leq$  Sie wird erzeugt, wenn die Zeitdifferenz ( $\triangle$ T) zwischen der Flanke von Quelle 1 und der Flanke von Quelle 2 kleiner ist als die eingestellte obere Zeitgrenze, sie kann die obere Zeitgrenze festlegen.
- c. ≤≥Sie wird erzeugt, wenn die Zeitdifferenz (△T) zwischen der Flanke von Quelle 1 und der Flanke von Quelle 2 größer als die eingestellte untere Zeitgrenze und kleiner als die eingestellte obere Zeitgrenze ist.
- d.  $>$   $\leq$  (Irrelevanz): Es wird erzeugt, wenn die Zeitdifferenz ( $\triangle$ T) zwischen der Flanke von Quelle 1 und der Flanke von Quelle 2 kleiner als die eingestellte untere Zeitgrenze oder größer als die eingestellte obere Zeitgrenze ist. Es kann die obere und untere Zeitgrenze eingestellt werden.
- (2) Die obere/untere Grenze der Zeit

Vergleichen Sie den eingestellten Zeitwert mit △T, er wird ausgelöst, wenn die Bedingung erfüllt ist. Der Bereich kann auf 8ns ~ 10s eingestellt werden.

## **7.9 Timeout-Auslöser**

Der Timeout-Trigger kann das Signal erzeugen, wenn das Zeitintervall (△T) von der steigenden Flanke (oder fallenden Flanke) des Eingangssignals bis zur benachbarten fallenden Flanke (steigenden Flanke) über dem Triggerpegel größer ist als die eingestellte Timeout-Zeit. Wie in Abbildung 7-6 dargestellt.

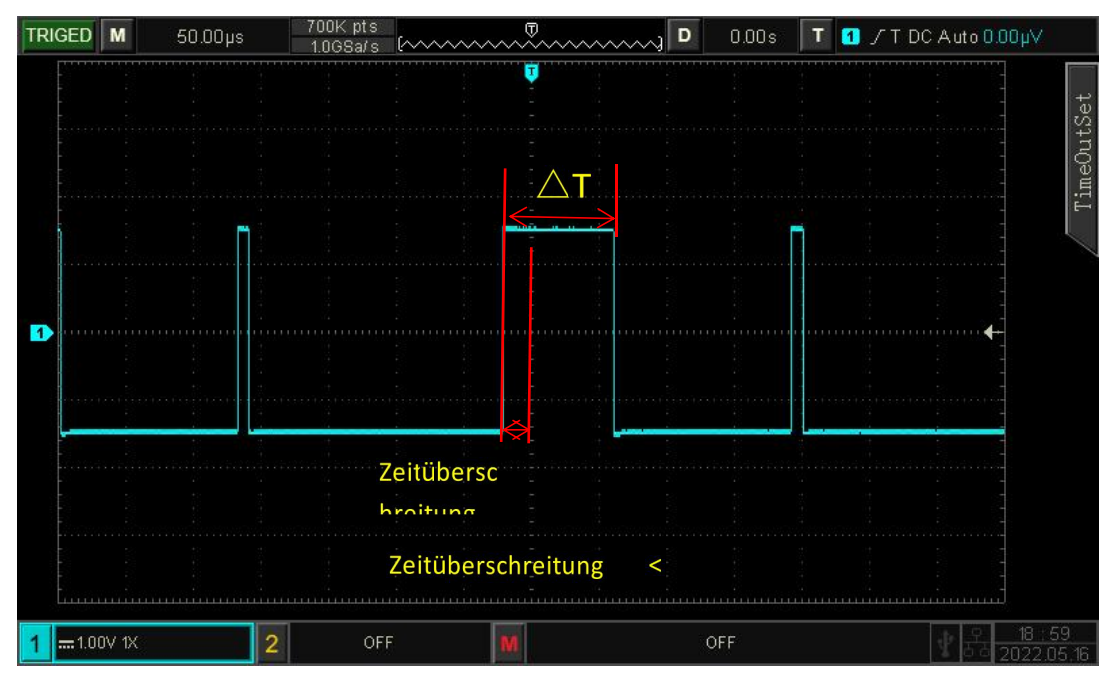

Abbildung 7-6

### (1) Neigung

Wählen Sie die Flanke, an der das Eingangssignal ausgelöst werden kann. Zur Auswahl stehen steigende Flanke, fallende Flanke und zufällige steigende Flanke. Die aktuelle Flanke wird in der oberen rechten Ecke des Bildschirms angezeigt.

- a. Steigende Flanke: Stellen Sie den Timer so ein, dass er startet, wenn die steigende Flanke des Eingangssignals den Triggerpegel überschreitet.
- b. Fallende Flanke: Stellen Sie den Timer so ein, dass er startet, wenn die fallende Flanke des Eingangssignals den Triggerpegel überschreitet.
- c. Zufällige Flanke: Stellen Sie den Timer so ein, dass er startet, wenn die steigende oder fallende Flanke des Eingangssignals den Triggerpegel überschreitet.
- (2) Zeitüberschreitung

Vergleichen Sie Timeout mit △T, es wird ausgelöst, wenn die Bedingung erfüllt ist. Der Bereich kann auf 8ns ~ 10s eingestellt werden.

## **7.10 Dauer Auslöser**

Bei ausgewähltem Dauertrigger identifiziert das Oszilloskop die Triggerbedingung, indem es nach der Dauer der angegebenen Codes sucht. Die Codes sind eine logische UND-Verknüpfung der Kanäle, und der Wert jedes Kanals kann H (hoch), L (niedrig) oder X (ignoriert) sein. Wenn die Dauer (△T) des Codes einer voreingestellten Zeit entspricht, wird er erzeugt, wie in Abbildung 7-7 dargestellt.

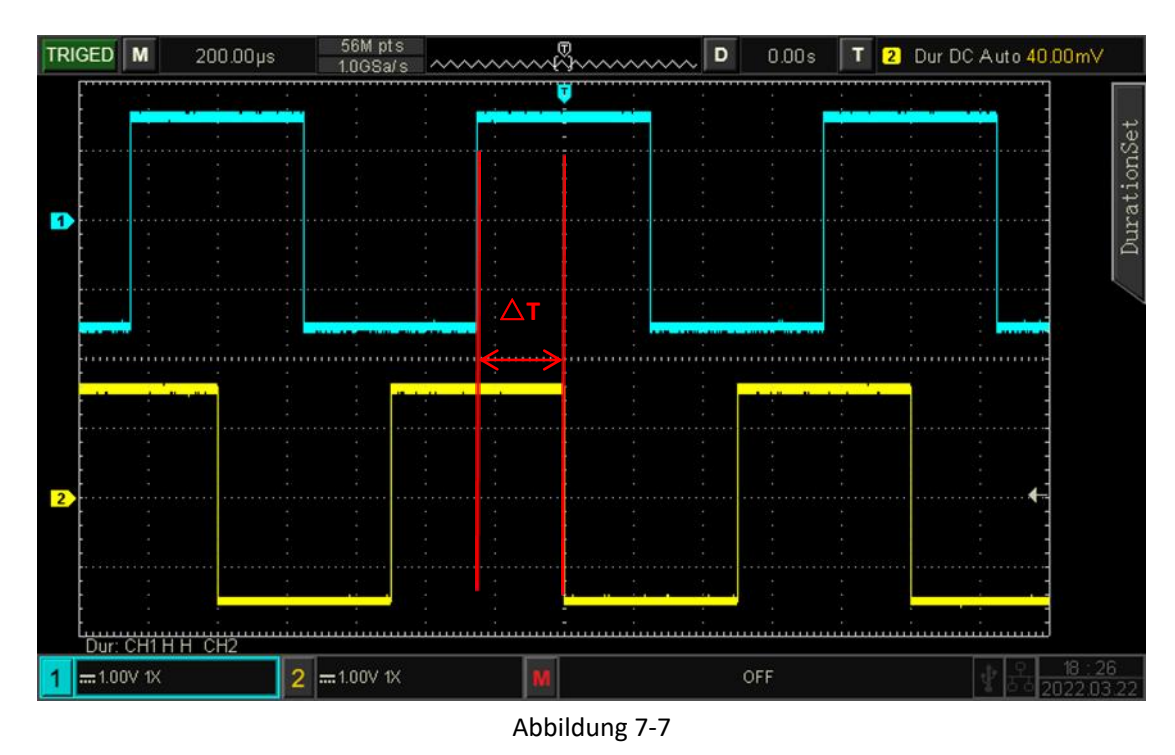

## (1) Code

Es gibt drei Modi: H, L und X. Die Code-Einstellung jedes Kanals wird unten auf dem Bildschirm

angezeigt (siehe Abbildung 7-7).

- a. H:Setzen Sie den Codewert des ausgewählten Kanals auf "High", d.h. der Spannungspegel ist höher als der Triggerpegel des Kanals.
- b. L:Setzen Sie den Codewert des ausgewählten Kanals auf "Low", d.h. der Spannungspegel ist niedriger als der Triggerpegel des Kanals.
- c. X: Setzen Sie den Codewert des ausgewählten Kanals auf "Ignoriert", d.h. der Kanal ist nicht Teil der Codes. Das Oszilloskop löst nicht aus, wenn alle Kanäle in den Codes auf "ignoriert" gesetzt sind.
- (2) Zustand

Drücken Sie die Bedingungstaste zur Auswahl: >, <. ≤≥.

- a.  $\geq$ : Es wird generiert, wenn die Codedauer größer ist als die eingestellte Zeit, es kann die untere Grenze der Zeit eingestellt werden.
- b. <:Es wird generiert, wenn die Codedauer kleiner ist als die eingestellte Zeit, es kann die obere Grenze der Zeit eingestellt werden.
- c. ≤≥Er wird generiert, wenn die Codedauer kleiner als die eingestellte obere Zeitgrenze und größer als die eingestellte untere Zeitgrenze ist, er kann die obere und untere Zeitgrenze festlegen.
- (3) Die obere/untere Grenze der Zeit

Vergleichen Sie die Zeitdauer mit der eingestellten Zeit von △T, sie wird ausgelöst, wenn die Bedingung erfüllt ist. Der Bereich kann auf 8ns ~ 10s eingestellt werden**.**

## **7.11 Einrichten/Halten Auslöser**

Beim Setup/Hold-Trigger muss das Oszilloskop die Datensignalleitung und die Taktsignalleitung einrichten. Die Einrichtungszeit beginnt, wenn das Datensignal den Triggerpegel überschreitet, und endet, wenn die angegebene Taktflanke eintrifft. Die Haltezeit beginnt, wenn die festgelegte Taktflanke eintrifft, und endet, wenn das Datensignal den Triggerpegel erneut überschreitet (wie in Abbildung 7-8 dargestellt). Das Oszilloskop triggert, wenn die Einrichtungszeit oder die Haltezeit kürzer als die eingestellte Zeit ist. Es wird hauptsächlich verwendet, um Fehlercodes zu finden und schnell das Signal zu finden, das die **Setup-Haltezeit nicht einhalten kann.**

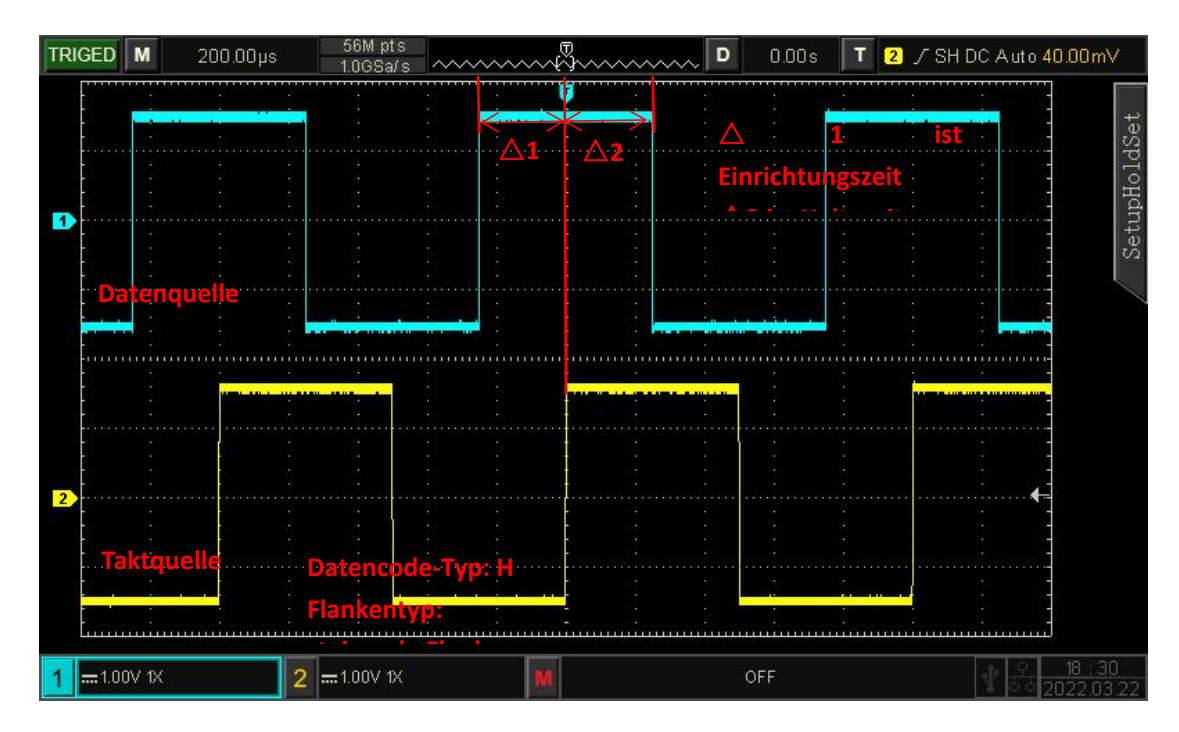

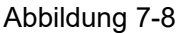

## (1) Muster

Es gibt zwei Modi H und L.

- a. H:Setzen Sie den gültigen Code des Datensignals auf High-Pegel.
- b. L: Setzen Sie den gültigen Code des Datensignals auf Low-Pegel.

## (2) Taktrand

Wählen Sie den Taktflankentyp: steigende Flanke und fallende Flanke.

- a. Steigende Flanke: Stellen Sie den Taktflankentyp auf steigende Flanke ein.
- b. Fallende Flanke: Stellen Sie den Taktflankentyp auf fallende Flanke ein.

## (3) Einrichten/Halten

Es gibt drei Modi: Einrichten, Halten, Einrichten und Halten.

- a. Setup: Es wird erzeugt, wenn die Einrichtungszeit kleiner ist als der eingestellte Wert.
- b. Hold: Es wird erzeugt, wenn die Einrichtungszeit kleiner als der Einstellwert ist.
- c. Setup & hold:Es wird erzeugt, wenn die Setup-Zeit und die Haltezeit kleiner als der eingestellte Wert sind.

## (4) Zeit

Vergleichen Sie die Einricht- und Haltezeit des Codes mit der Einstellzeit von △**T,** er wird ausgelöst, wenn die Bedingung erfüllt ist. Der Bereich kann auf 8ns ~ 10s eingestellt werden.

# **7.12 N th Edge Trigger**

Der N-te Flanken-Trigger wird bei der N-ten Flanke nach der festgelegten Leerlaufzeit ausgelöst. Flanke nach der angegebenen Leerlaufzeit (die Zeit zwischen zwei benachbarten steigenden Flanken)

ausgelöst, dann wird die Leerlaufzeit als P< Leerlaufzeit <M festgelegt, wobei M die Zeit zwischen der ersten steigenden Flanke und der nächsten steigenden Flanke und P die maximale Zeit zwischen der Zählung der steigenden Flanken ist.

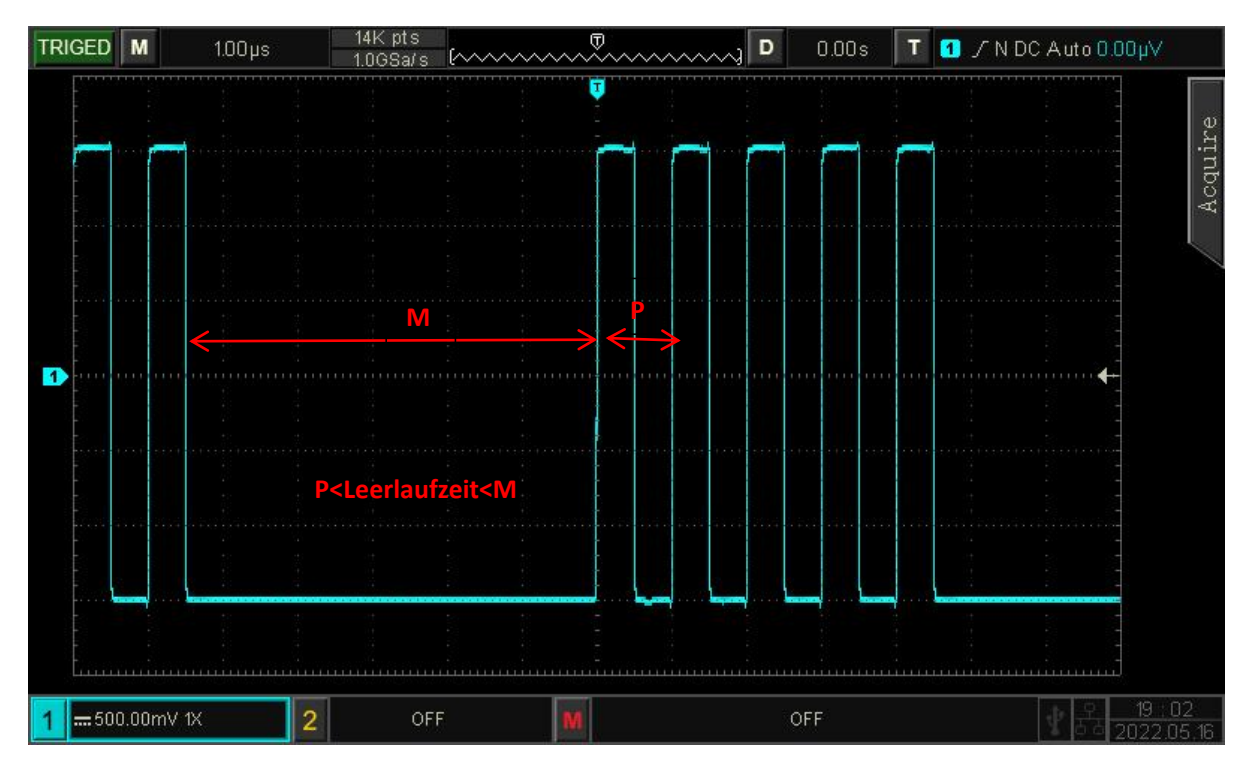

Abbildung 7-9

(1) Steigung

Wählen Sie die Flanke, an der das Eingangssignal ausgelöst werden kann. Sie können zwischen steigender und fallender Flanke wählen. Die aktuelle Flanke wird in der oberen rechten Ecke des Bildschirms angezeigt.

- a. Steigende Flanke: Einstellen, dass bei der steigenden Flanke des Signals ausgelöst wird.
- b. Fallende Flanke: Einstellen, dass bei der fallenden Flanke des Signals ausgelöst wird.
- (2) Leerlaufzeit

Vergleichen Sie die Leerlaufzeit mit der Impulszeit, sie wird ausgelöst, wenn die Bedingung erfüllt ist. Der Bereich kann auf 8ns ~ 10s eingestellt werden.

(3) Randwert

Der Flankenwert wird an der Flanke der Impulsfolge ausgelöst. Der Flankenwert kann mit dem Mehrzweckknopf, dem Shuttle-Knopf und dem numerischen Tastenfeld eingestellt werden. Der Flankenwertbereich kann zwischen 1 und 65535 eingestellt werden.

## **7.13 Musterauslöser**

Der Mustertrigger identifiziert die Triggerbedingung, indem er nach den angegebenen Mustern sucht.

Der Pattern-Trigger-Typ ist die Kombination der Kanallogik "AND", jeder Kanal kann auf H (high), L (low), X (ignoriert) eingestellt werden. Sie können einen Kanal im Typ auch als steigende oder fallende Flanke angeben (es kann nur eine Flanke angegeben werden). Wenn die Flanke zugewiesen ist und die Muster der anderen Kanäle als "wahr" bewertet werden (d. h., der tatsächliche Code stimmt mit dem voreingestellten Codetyp überein), löst das Oszilloskop bei der angegebenen Flanke aus. Wenn die Flanke nicht zugewiesen ist, triggert das Oszilloskop bei der letzten Flanke des Codetyps "wahr". Wenn das Muster aller Kanäle auf "ignorieren" eingestellt ist, wird das Oszilloskop nicht getriggert.

#### (1) Muster

Es gibt H, L, X, steigende Flanke oder fallende Flanke. Die Einstellung des Musters für jeden Kanal wird unten auf dem Bildschirm angezeigt.

- a. H: Setzen Sie den Musterwert des ausgewählten Kanals auf "High", d.h. der Spannungspegel ist höher als der Triggerpegel des Kanals.
- b. L:Setzen Sie den Musterwert des ausgewählten Kanals auf "Low", d.h. der Spannungspegel ist niedriger als der Triggerpegel des Kanals.
- c. X: Setzen Sie den Musterwert des ausgewählten Kanals auf "Ignoriert", d. h. der Kanal ist nicht Teil des Musters. Das Oszilloskop wird nicht getriggert, wenn alle Kanäle im Muster auf "ignoriert" eingestellt sind.
- d. Steigende Flanke: Stellen Sie das Muster auf die steigende Flanke des ausgewählten Kanals ein.
- e. Fallende Flanke: Legt das Muster auf die fallende Flanke des ausgewählten Kanals fest.

## **7.14 RS232 Auslöser**

Die RS232-Schnittstelle ist eine von der Electronics Industry Association entwickelte asynchrone Übertragungsstandardschnittstelle. Sie ist normalerweise als DB-9 oder DB-25 verfügbar. Sie eignet sich für die Kommunikation mit einer Datenübertragungsrate im Bereich von 0~25000000b/s und wird häufig als Kommunikationsschnittstelle für Mikrocomputer verwendet. Die zu übertragenden Daten werden gemäß den Protokollregeln zu einem bestimmten Satz serieller Bits kombiniert und asynchron seriell übertragen.

Die jedes Mal gesendeten Daten entsprechen den folgenden Regeln: Zuerst wird ein Startbit gesendet, dann folgen 5 bis 8 Datenbits, dann optionale Paritätsbits und zuletzt ein oder zwei Stoppbits. Die Anzahl der Datenbits wird von den beiden kommunizierenden Parteien vereinbart und kann 5 bis 8 Bits, keine Paritätsbits oder eine gerade oder ungerade Parität betragen. Als Stoppbit können ein oder zwei Bits gewählt werden. In der folgenden Beschreibung wird die Übertragung eines Datenstrings als ein Rahmen bezeichnet, wie in der Abbildung unten dargestellt,

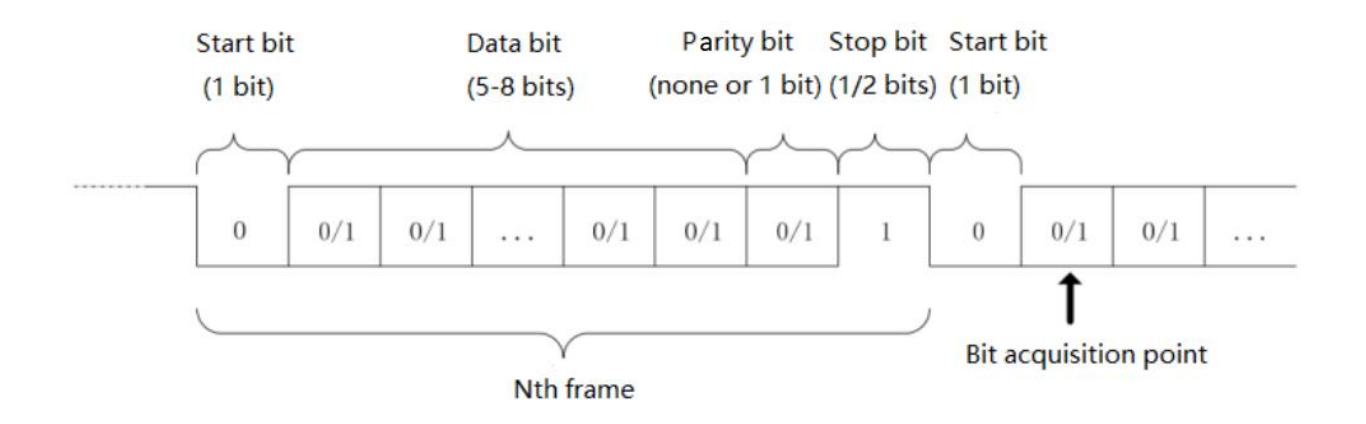

#### (1) Informationsquelle

Die Informationsquelle, die Triggerquelle, CH1 und CH2 kann ausgewählt werden. Die aktuell ausgewählte Quelle wird in der oberen rechten Ecke des Bildschirms angezeigt.

**Hinweis:** Wählen Sie nur den Kanal, der mit dem Signal verbunden ist, als Triggerquelle aus, um einen stabilen Trigger und eine korrekte Dekodierung zu erhalten.

#### (2) Baudrate

Bei der asynchronen Übertragung von RS232 gibt es während der Datenübertragung kein begleitendes Taktsignal. Um die Bestimmung der Datenbits zu lösen, sieht das Protokoll vor, dass sich beide Kommunikationsteilnehmer auf die Bitrate einigen sollten. Normalerweise wird die Bitrate als die Anzahl der Bits definiert, die in 1s übertragen werden können. Zum Beispiel bedeutet 9600 bps, dass 9600 Bits in 1s übertragen werden können. Beachten Sie, dass die Start-, Daten-, Paritäts- und Stoppbits alle als Bit gezählt werden, so dass die Baudrate nicht direkt der effektiven Datenrate entspricht. Das Oszilloskop tastet die Bitwerte entsprechend der eingestellten Baudrate ab.

Die Baudrate kann zwischen 2400 bps, 4800 bps, 9600 bps, 19200 bps, 38400 bps, 57600 bps, 115200 bps, 128000 bps, 230400 bps, 460800 bps, 921600 bps, 1382400 bps, 1843200 bps, 2764800 bps und benutzerdefiniert gewählt werden. Die Baudrate kann über den Multifunktionsknopf oder das Drehrad eingestellt werden, wenn benutzerdefiniert ausgewählt ist.

Es wird empfohlen, die Baudrate auf der Grundlage der Hardware und Software des RS232-Kommunikationsprotokolls einzustellen. Aufgrund des Grundmodells dieses Übertragungsprotokolls wird das RS232-Protokoll in der Regel für kurze Entfernungen (unter 20 m) und niedrige Übertragungsgeschwindigkeiten (unter 1 Mbit/s) verwendet. Die Kommunikation über diesen Bereich hinaus ist störungsanfällig und unzuverlässig.

#### (3) Polarität

Drücken Sie die Taste Polarität, um die Triggerpolarität auszuwählen: positive und negative Polarität.

a. Negative Polarität: entgegengesetzte Polarität des Logikpegels, d. h. High-Pegel ist 0 und Low-Pegel ist 1.

b. Positive Polarität: normale Logikpegel-Polarität, d. h. High-Pegel ist 1, Low-Pegel ist 0.

#### (4) Bitbreite

Legen Sie die Datenbitbreite des zu dekodierenden RS232-Protokollsignals fest: 5 Bits, 6 Bits, 7 Bits, 8 Bits können ausgewählt werden.

#### (5) Bit-Reihenfolge

Legen Sie fest, ob die Datenbits des zu dekodierenden RS232-Protokollsignals das erste hohe Bit (MSB) oder das erste niedrige Bit (LSB) sind, wobei entweder MSB oder LSB ausgewählt werden kann.

a. MSB: Das höchste Bit der Daten wird zuerst übertragen.

b. LSB: Das niedrigste Datenbit wird zuerst übertragen.

#### (6) Stopp-Bit

Das Stoppbit ist das Bit, das den Stopp nach jedem Datenrahmen setzt. Es kann auf 1 Bit oder 2 Bits gesetzt werden.

#### (7) Parität

Stellen Sie den Paritätsmodus für die Datenübertragung ein. Es kann keine Parität, gerade Parität oder ungerade Parität gewählt werden.

#### (8) Auslösebedingung

Die Trigger-Bedingung ist, um die Trigger-Bedingung zu setzen, kann es Start-Frame, Fehler-Frame, Paritätsfehler und Daten wählen.

a. Start-Frame: Wellenformtriggerung am Startbit des RS232-Protokolls. Wenn ein einzelner String oder derselbe String mehrmals gesendet wird, kann dieser Trigger verwendet werden, um eine stabile Signalwellenform zu sehen, und wenn sich die gesendeten Daten ändern, ändert sich auch die entsprechende Wellenform.

b. Fehlerrahmen: Wenn der Empfang von 0 im Stoppzustand oder ein Datenfehler in der Mitte der Datenbits auftritt.

c. Paritätsfehler: Das RS232-Protokoll setzt das Paritätsbit gemäß der Paritätsregel auf 0 oder 1, wenn ein Paritätsbit gesetzt ist.

Die Paritätsregel lautet wie folgt.

Ungerade Parität: Wenn in den Datenbits und den Paritätsbits die Anzahl von Bit 1 ungerade ist, ist die Übertragung korrekt.

Gerade Prüfung: Wenn in Datenbits und Paritätsbits die Anzahl von Bit 1 gerade ist, ist die Übertragung korrekt.

Mit dieser Option kann der Benutzer den RS232-Kommunikationsprozess überprüfen und den Übertragungsprozess des Paritätsfehlers schnell finden, so dass Sie die Fehleranalyse leicht lokalisieren können.

d. Daten: Der Trigger wird erzeugt, wenn die vom Oszilloskop erfassten Daten mit der vom

Benutzer eingestellten 2-Bit-Hexadezimalzahl übereinstimmen. Mit dieser Option kann der Benutzer schnell das Übertragungssignal der spezifischen Daten finden, an denen er interessiert ist.

(9) Daten

Sie ist gültig, wenn die Auslösebedingung "Daten" ist, einstellbarer Bereich: 00 ~ FF (hexadezimale Zahl).

## **7.15 I<sup>2</sup> C Auslöser**

I <sup>2</sup> C-Trigger wird normalerweise zur Verbindung von Mikrocontrollern und Peripheriegeräten verwendet und ist in der Mikroelektronik weit verbreitet. Dieses Busprotokoll hat zwei Leitungen zur Übertragung, eine Leitung ist die serielle Datenleitung SDA, die andere Leitung ist die serielle Taktleitung SCL. Die Kommunikation erfolgt über ein Master-Slave-System, das eine Kommunikation in beide Richtungen zwischen Master- und Slave-Computer ermöglicht. Der Bus ist ein Multi-Master-Bus, der Datenverfälschungen durch Konflikterkennung und Arbitrierungsmechanismen verhindert. Es ist erwähnenswert, dass der I<sup>2</sup> C-Bus zwei Adressbitbreiten hat, 7 Bit und 10 Bit, wobei 10 Bit und 7 Bit Adressen kompatibel sind und in Kombination verwendet werden können. Wenn sich der Bus im Leerlauf befindet, sind beide Leitungen auf High-Pegel. Wenn ein beliebiges Gerät am Bus einen niedrigen Pegel ausgibt, wird das Bussignal niedrig, d.h. die Signale mehrerer Geräte sind "verdrahtet und" logisch. Diese spezielle logische Beziehung ist der Schlüssel zur Busarbitrierung. Das Protokoll verlangt, dass die Daten SDA stabil bleiben müssen, während die Taktleitung SCL high ist, und die Daten werden normalerweise in MSB-Form übertragen. Dies ist im folgenden Diagramm dargestellt.

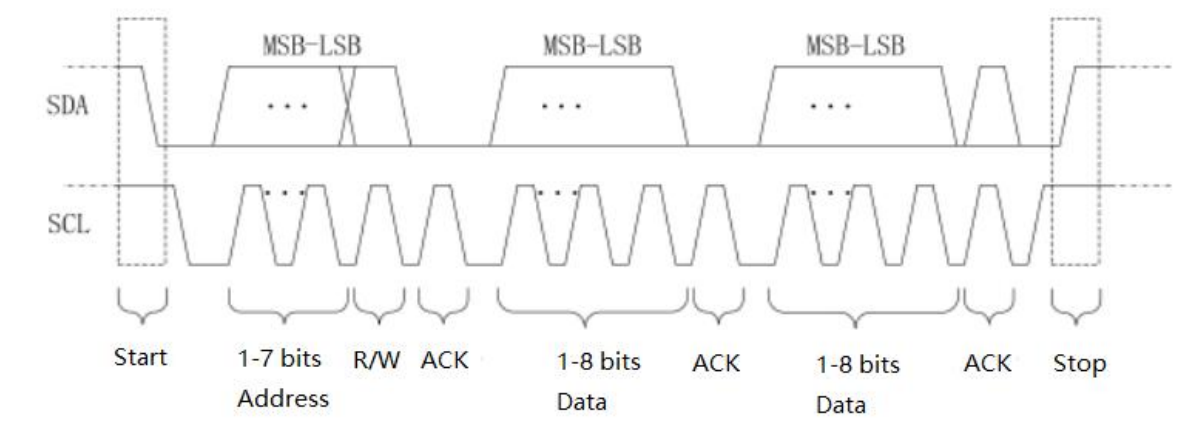

I <sup>2</sup> C-Trigger kann SCL-Quelle, SDA-Quelle, Betriebsrichtung, Triggerbedingung, Adresseinstellung und Dateneinstellung einstellen.

#### (1) SCL-Quelle

Wenn die SCL-Quelle ausgewählt ist, kann entweder CH1 oder CH2 als Takteingang von l<sup>2</sup>C eingestellt werden.

#### (2) SDA-Quelle

Wenn die SCL-Quelle ausgewählt ist, kann entweder CH1 oder CH2 als Dateneingang von I<sup>2</sup> C eingestellt werden.

#### (3) Betriebsrichtung

Es kann auf "schreiben, lesen oder zufällig" eingestellt werden.

a. Schreiben: Es wird erzeugt, wenn das "Lesen/Schreiben"-Bit des I<sup>2</sup> C-Protokolls "Schreiben" ist.

b. Lesen: Es wird generiert, wenn das "Lesen/Schreiben"-Bit des I<sup>2</sup> C-Protokolls "gelesen" wird.

c. Zufällig: Es wird das "Lesen/Schreiben"-Bit des l<sup>2</sup> C-Protokolls erzeugt, das "Lesen oder Schreiben" lautet.

#### (4) Auslösebedingung

Es kann die I<sup>2</sup> C Triggerbedingung auf Start, Neustart, Stopp, Verlust bestätigt, Adresse, Daten und Adresse einstellen

Daten.

- a. Start: Es wird zum Startzeitpunkt generiert, d.h. wenn das SCL-Signal auf High-Pegel ist, hat das SDA-Signal eine fallende Flanke.
- b. Wiederanlauf: Es wird zum Zeitpunkt des Neustarts erzeugt, d. h. nach einem Startsignal, und bevor es stoppt, erscheint wieder das Startsignal.
- c. Stop: Es wird erzeugt, wenn das Stop-Bit auftritt, d.h. wenn SCL auf High-Pegel ist, springt das SDA-Signal von Low auf High.
- d. Bestätigter Verlust: Im I<sup>2</sup> C-Protokoll muss der Datenempfänger jedes Mal, nachdem 8 Bits an Informationen übertragen wurden, ein Bestätigungssignal senden, das in der obigen Abbildung das ACK-Bit ist, wenn das SCL-Signal einen hohen Pegel hat und das SDA-Signal niedrig ist. Der Verlustauslöser tritt auf, wenn das SCL- und das SDA-Signal am ACK-Bit beide hoch sind.
- e. Adresse: Sie wird generiert, wenn die Kommunikationsadresse mit der vom Benutzer eingestellten Adresse übereinstimmt. Sie kann helfen, die Adressübertragung schnell zu lokalisieren.
- f. Daten: Sie wird erzeugt, wenn die erkannten Daten gleich/größer/kleiner/ungleich dem Einstellwert sind. Diese Funktion ist praktisch für die Datenanalyse und kann die abnormalen Daten erfassen.
- g. Adresse und Daten: Es wird generiert, wenn die Adressen gleich sind und die Datenbeziehung die Einstellungsbedingungen während des Übertragungsprozesses erfüllt. Diese Triggerbedingung erleichtert die Implementierung des l<sup>2</sup> C spezifizierten Adress- und Datentriggers und hilft bei der Analyse der Übertragung.
- (5) Einstellung der Adresse
	- a. Adresse Bit breit

Wenn die Triggerbedingung "Adresse" oder "Adressdaten" gewählt wird, sollte das Adressbit auf

7 oder 10 Bits gesetzt werden.

b. Adresse

Sie ist gültig, wenn die Triggerbedingung "Adresse" oder "Adressdaten" ist, der Bereich kann auf 00 ~ 3FF (hexadezimale Zahl) eingestellt werden.

- (6) Dateneinstellung
	- a. Länge des Bytes

Sie ist gültig, wenn die Triggerbedingung "Adresse" oder "Adressdaten" ist, sie kann die spezifische Länge des Bytes einstellen, der Bereich kann 1~5 sein.

b. Daten

Sie ist gültig, wenn die Auslösebedingung "Adresse" oder "Adressdaten" ist, der Bereich kann auf 00~FFFFFFFFFF (Hexadezimalzahl) eingestellt werden. Drücken Sie den Mehrzweckknopf, um die Daten einzustellen.

c. Datenmaske

Sie kann den Wert der Datenmaske festlegen.

## **7.16 SPI-Trigger**

SPI (Serial Peripheral Interface) kann den Host mit Peripheriegeräten auf seriellem Weg zur Kommunikation verbinden. Es ist ein Vollduplex- und synchroner Kommunikationsbus. Es ist in der Regel verwenden 4 Signalverbindungsleitung, MOSI: Master-Daten-Ausgang, Slave-Daten-Eingang; MISO: Master-Eingang, Slave-Daten-Ausgang; SCLK: Taktsignal von Master erzeugt; CS: Chip Select Enable-Signal von Slave.

Die SPI-Schnittstelle wird hauptsächlich für die synchrone serielle Datenübertragung zwischen dem Host und Peripheriegeräten mit niedriger Geschwindigkeit verwendet. Unter dem Schiebeimpuls des Hosts werden die Daten Bit für Bit übertragen, wobei das High-Bit vorne und das Low-Bit hinten liegt. Die SPI-Schnittstelle ist weit verbreitet, da sie keine Slave-Adressierung erfordert, eine Vollduplex-Kommunikation möglich ist und das Protokoll einfach ist. Die Übertragung des SPI-Protokolls ist in der folgenden Abbildung dargestellt,

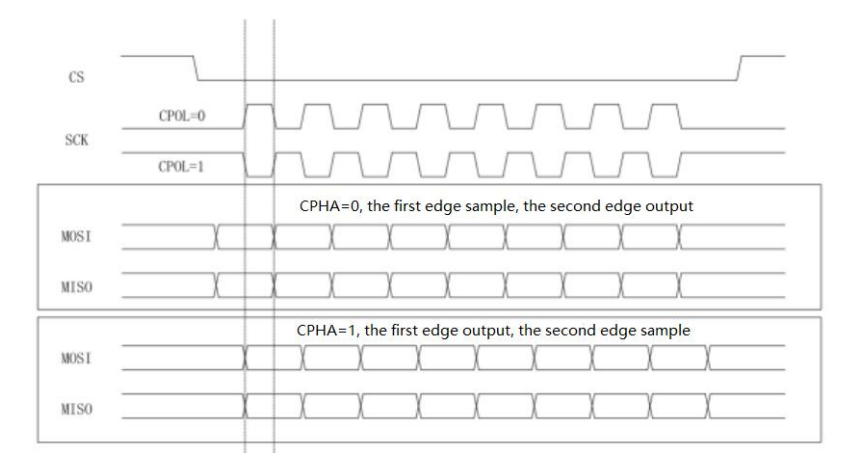

#### (1) SCL-Quelle

Wenn die SCL-Quelle ausgewählt ist, kann entweder CH1 oder CH2 als Takteingang für das SPI-Dekodiersignal festgelegt werden.

#### (2) MOSI-Quelle

Wenn die MOSI-Quelle ausgewählt ist, kann entweder CH1 oder CH2 als MOSI-Eingang des SPI-Dekodierungssignals festgelegt werden.

#### (3) MISO Quelle

Wenn die MISO-Quelle ausgewählt ist, kann entweder CH1 oder CH2 als MISO-Eingang des SPI-Dekodierungssignals festgelegt werden.

#### (4) SCLK-Polarität

SCLK-Flanke, Einstellung der Flanke des Taktsignals: steigende Flanke, fallende Flanke.

- a. Steigende Flanke: Auslösung bei der steigenden Flanke des Taktsignals.
- b. Fallende Flanke: ausgelöst durch die fallende Flanke des Taktsignals.

#### (5) MOSI-Polarität

Er kann die MOSI-Polarität des Datensignals einstellen: positive / negative Polarität.

- a. Positiv: Er ist 1, wenn das Einstellsignal größer als der Schwellenwert ist, andernfalls ist er 0.
- b. Negativ: Er ist 1, wenn das Einstellsignal kleiner als der Schwellenwert ist, andernfalls ist er 0.

#### (6) MISO-Polarität

Er kann die MISO-Polarität des Datensignals einstellen: positive / negative Polarität.

- a. Positiv: Er ist 1, wenn das Einstellsignal größer als der Schwellenwert ist, andernfalls ist er 0.
- b. Negativ: Er ist 1, wenn das Einstellsignal kleiner als der Schwellenwert ist, andernfalls ist er 0.

#### (7) Bit-Reihenfolge

Mit der Bitreihenfolge wird festgelegt, ob das Datenbit des SPI-Protokollsignals an erster Stelle steht (MSB) oder an erster Stelle (LSB).

- a. MSB: Daten hoher Ordnung werden zuerst übertragen
- B. LSB: Daten niedriger Ordnung werden zuerst übertragen

#### (8) Bit breit

Stellen Sie die Bitbreite jedes Rahmens des SPI-Protokollsignals ein, die zwischen 4 und 32 liegen kann.

#### (9) Auslösebedingung

Legen Sie die SPI-Bedingung fest, die es in zwei Varianten gibt: "Leerlauf & Daten" und "Leerlauf".

- a. Idle & data: Es wird bei der Flanke erzeugt, bei der der Pegel von ungültig auf aktiv springt.
- b. Idle : Idle-Trigger wird beim Beginn eines neuen Datensegments nach einer bestimmten Idle-Zeit erzeugt

#### (10) Leerlaufzeit

Der Leerlaufzeitzähler zählt bei unverändertem SCK und beurteilt, ob der Zählwert den

voreingestellten Wert bei der gültigen Flanke des SCK überschreitet; überschreitet er ihn, wird er bei der gültigen Flanke erzeugt. Der Zähler wird gelöscht, wenn jede Taktflanke gültig ist. Der Bereich kann auf 80ns ~ 1s eingestellt werden.

#### (11) Rahmenlänge

Legen Sie die Länge der Dateneinheit fest, der Bereich kann von 1 bis 32 reichen.

#### (12) MOSI-Daten

Die Einstellung der MOSI-Daten hängt von der Rahmenlänge ab, der Bereich kann auf 0 ~ FFFFFFFFFFFFFFFFFFFFFFFFFFFFFFFFFF eingestellt werden.

## **7.17 CAN-Trigger**

(1) Informationsquelle

Die Informationsquelle, die die Triggerquelle des CAN-Protokolls ist, CH1 und CH2 kann ausgewählt werden. Die aktuell ausgewählte Quelle wird in der oberen rechten Ecke des Bildschirms angezeigt.

#### (2) Signalart

Stellen Sie das Eingangssignal der Stromquelle ein, ob es sich um ein High-Data-Line-Signal oder ein Low-Data-Line-Signal handelt, wobei CAN\_H und CAN\_L ausgewählt werden können.

#### (3) Auslösebedingung

Es kann die CAN-Trigger-Bedingung auf Start-Frame, Daten-Frame, Remote-Frame, Error-Frame, Overload-Frame, Identifier, Daten, ID und Daten, Ende des Frames, Verlust bestätigt und Bit-Stuff-Fehler eingestellt werden.

a. Start Frame: Das Oszilloskop erzeugt einen Wellenform-Trigger beim Start-Frame.

b. Data Frame: Das Oszilloskop wird bei Übereinstimmung des Datenrahmens mit dem CAN-Signal generiert.

- c. Remote Frame: es wird auf dem Remote Frame erzeugt.
- d. Error Frame:das Oszilloskop wird bei einem Error Frame des CAN-Signals erzeugt.
- e. Overload Frame: das Oszilloskop wird bei einem Overload-Frame des CAN-Signals erzeugt.

f.Identifier: das Oszilloskop wird auf dem Datenrahmen erzeugt, der der angegebenen ID entspricht. g.Data: das Oszilloskop wird auf dem Datenrahmen generiert, der der angegebenen ID entspricht. //

( Datenrahmen und Remote-Rahmen haben ID, Datenrahmen hat Daten, Remote-Rahmen hat keine Daten.)

h. ID und Data : das Oszilloskop wird auf dem Datenrahmen erzeugt, der der angegebenen ID entspricht.

- i. End of Frame: es wird am Ende des Frames des CAN-Signals erzeugt.
- j. Loss Confirmed: Es wird bei bestätigtem Verlust des CAN-Signals erzeugt.
- k. Bit stuff error: in dem Segment, das Bit-Füllung erfordert, wird die Wellenform ausgelöst, wenn

kontinuierliche Erkennung der Fehler von der gleichen Ebene von 6 Bits.

(4) ID-Einstellung

Es kann eingestellt werden, wenn die Auslösebedingung "Identifier" oder "ID und Daten" ist, es können Frame-Format, ID und Richtung eingestellt werden.

a. Rahmenformat: Es kann "Standardformat, Erweiterungsformat" eingestellt werden, der ID-Wertebereich der verschiedenen Rahmenformate ist unterschiedlich.

b. ID: Stellen Sie den ID-Wert ein, der auf 000~7FF, 00000000~1FFFFFFF eingestellt werden kann. c. Richtung:

 Schreiben: Es wird generiert, wenn das "Lesen/Schreiben"-Bit des CAN-Protokolls "Schreiben" ist.

Lesen: Es wird generiert, wenn das "Lesen/Schreiben"-Bit des CAN-Protokolls "gelesen" wird.

• Schreiben oder Lesen: Es wird generiert, dass das "Lesen/Schreiben"-Bit des CAN-Protokolls "Schreiben oder Lesen" ist.

#### (5) Dateneinstellung

Es kann eingestellt werden, wenn die Auslösebedingung "Daten" oder "ID und Daten" ist, es kann die Länge von Byte und Daten eingestellt werden.

a. Bytelänge: Stellen Sie die Byteanzahl der auszulösenden Daten ein, die auf 1~8 eingestellt werden kann.

b. Daten: Stellen Sie die auszulösenden Daten ein, das einstellbare Datenbyte ist mit dem Byte-Wert verbunden, der auf 00~FFFFFFFFFFFFFFFF eingestellt werden kann.

#### (6) Bitrate (bps)

Wählen Sie die Bitrate der seriellen CAN-Bus-Daten, die auf 10k, 20k, 25k, 31,25k, 3,3k, 37k, 50k, 62,5k, 68,266k, 83,3k, 92,238k, 100k, 125k, 153k, 250k, 400k, 500k, 800k, 1M und benutzerdefiniert eingestellt werden kann. Benutzerdefiniert kann einen benutzerdefinierten Bitratenwert eingeben.

## **7.18 LIN-Trigger**

(1) Informationsquelle

Die Informationsquelle, die die Triggerquelle des CAN-Protokolls ist, CH1 und CH2 kann ausgewählt werden. Die aktuell ausgewählte Quelle wird in der oberen rechten Ecke des Bildschirms angezeigt.

#### (2) Polarität

Stellen Sie die Polarität des Eingangssignals ein, die auf normal (high=1) oder umgekehrt (high=0) eingestellt werden kann.

(3) Fassung

Version kann auf v1.x, v2.x und zufällig eingestellt werden.

#### (4) Bitrate

Stellen Sie die Bitrate des LIN-Protokolls ein, die auf 1,2k, 2,4k, 4,8k, 9,6k, 10,417k, 19,2k und benutzerdefiniert eingestellt werden kann. Benutzerdefiniert kann einen benutzerdefinierten Bitratenwert eingeben.

#### (5) ID mit Paritätsbit

Wenn "ja" gewählt wird, sind das Paritätsbit und die ID enthalten; "nein" ist nicht enthalten.

#### (6) Auslösebedingung

Es kann die LIN-Trigger-Bedingung auf Synchronisation, Identifier, Daten, ID und Daten, Wake-up-Frame, Sleep-Frame und Fehler einstellen.

a. Synchronisierung: Das Oszilloskop wird erzeugt, wenn das Synchronisierungssignal erkannt wird.

- b. Identifier: das Oszilloskop wird generiert, wenn Detect ID gleich dem Einstellrahmen ist.
- c. Daten: Die Wellenform wird erzeugt, wenn die vom LIN-Protokoll abgetasteten Daten mit den vom Benutzer eingestellten Daten übereinstimmen. Es kann helfen, die spezifischen Daten des Übertragungssignals schnell zu finden, die für den Benutzer von Interesse sind.

d. ID und Daten: Das Oszilloskop wird generiert, wenn die erkannte ID mit dem eingestellten Rahmen übereinstimmt.

e. Wake-up-Frame: Das Oszilloskop wird beim Wake-up-Frame des Signals erzeugt.

f. Sleep Frame: Das Oszilloskop wird im Sleep Frame des Signals erzeugt.

g. Fehlerrahmen: Das Oszilloskop wird bei einem Fehlerrahmen des LIN-Signals generiert, der Synchronisationsfehler, ID-Paritätsfehler und Prüfsummenfehler umfasst.

#### (7) ID-Einstellung

Es kann eingestellt werden, wenn die Auslösebedingung "Kennung" oder "Kennung und Daten" ist, die Kennung kann eingestellt werden.

a. ID: Legen Sie den ID-Wert fest

Wenn ID einschließlich Paritätsprüfung auf "ja" eingestellt ist, kann der ID-Bereich auf 00~FF eingestellt werden.

Wenn ID einschließlich Paritätsprüfung auf "nein" eingestellt ist, kann der ID-Bereich auf 00~3F eingestellt werden.

#### (8) Dateneinstellung

Es kann eingestellt werden, wenn die Auslösebedingung "Daten" oder "ID und Daten" ist, es kann die Länge von Byte und Daten eingestellt werden.

a. Bytelänge: Stellen Sie die Byteanzahl der auszulösenden Daten ein, die auf 1~8 eingestellt werden kann.

b. Daten: Stellen Sie die auszulösenden Daten ein, die auf 00~FFFFFFFFFFFFFFFF eingestellt werden können.

(9) Fehlereinstellung

Es kann eingestellt werden, wenn die Auslösebedingung "Fehler" ist, es kann Synchronisation, ID-Paritätsprüfung und Prüfsumme einstellen.

- a. Synchronisation: Synchronisationsfehler
- b. ID-Paritätsprüfung: ID-Paritätsprüfungsfehler
- c. Prüfsumme: Datenprüfung und Fehler
- (10) Länge der Einrichtungsdaten

Legen Sie fest, ob das Einstellungsmenü für die Datenlänge angezeigt werden soll. Wenn Sie "ja" wählen, wird das Menü für die Datenlänge angezeigt, wählen Sie "nein", wird das Menü für die Datenlänge nicht angezeigt.

#### (11) Datenlänge

Stellen Sie die Datenlänge von LIN ein, die auf 1~8 eingestellt werden kann, sie ist nur gültig, wenn die Setup-Datenlänge "ja" ist.

## **7.19 DECODE**

Mit der Taste DECODE können Sie den Protokolldecodierungsbus einstellen, z. B. Busstatus, Anzeigeformat, Ereignisliste und Position.

- a. Bus-Status: Setzen Sie den Dekodierbus auf ein oder aus
- b. Anzeigeformat: Stellen Sie das Anzeigeformat des Dekodierformats ein, das auf hexadezimal, dezimal, binär und ASCII eingestellt werden kann.
- c. Ereignisliste: Die dekodierten Daten auf der Datenleitung, die entsprechende Zeilennummer, die Zeit, die Daten und die Paritätsdaten werden im Format einer Tabelle angezeigt, es ist hilfreich, die längeren dekodierten Daten zu beobachten.
- d. Vertikale Position: Ändern Sie die Anzeigeposition des Busses durch Einstellen des Mehrzweckknopfes, der auf -160 ~ 160 eingestellt werden kann.
- e. Trigger-Einstellung: Sie können zum Trigger-Menü springen

**Hinweis:** Wenn bei I<sup>2</sup> C-Trigger die Zeichen READ und WRITE in den dekodierten Busdaten enthalten sind, werden stattdessen die Abkürzungen R und W verwendet.

# **8. Automatische Messung**

- 8.1 [Messung der Parameter](#page-60-0)
- 8.2 [Menü Automatische Messung](#page-62-0)
- 8.3 [Messung aller Parameter](#page-63-0)
- 8.4 [Benutzerdefinierte Parameter](#page-64-0)

Automatische Messung enthält alle Parameter automatische Messung, benutzerdefinierte Parameter Messung, benutzerdefinierte Parameter Messung Statistik, digitale Spannungsmesser, Indikator und Auswahl Indikator.

## <span id="page-60-0"></span>**8.1 Messung der Parameter**

UPO1000CS Serie Oszilloskop kann automatisch messen 36 Arten von Parametern. Es umfasst Spannung, Zeit und andere.

① Spannung

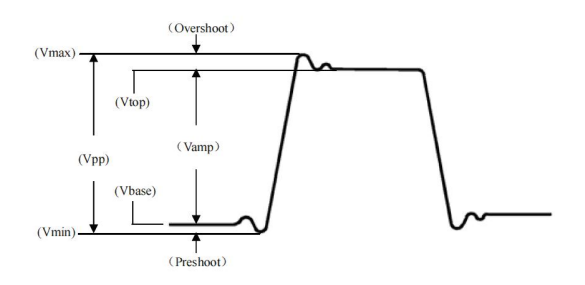

Max: Die Spannung zwischen dem höchsten Punkt der Wellenform und GND.

Min:Die Spannung zwischen dem niedrigsten Punkt der Wellenform und GND.

High: Der Spannungswert von der flachen Spitze zu GND.

Low: Der Spannungswert von unten nach GND.

Mitte: Die Hälfte der Summe der Spannungswerte am oberen und unteren Ende der Wellenform

Pk-Pk: Peak-to-Peak-Wert, der Spannungswert vom höchsten zum niedrigsten Punkt der Wellenform. Amp: Spannung von oben nach unten in der Wellenform.

Mittelwert: Die durchschnittliche Amplitude der Wellenform auf dem Bildschirm.

CycMean: Durchschnittliche Amplitude der Wellenform in einer Periode.

RMS: Der Effektivwert. Die Energie, die durch die Umwandlung des Wechselstromsignals erzeugt wird, entspricht der Gleichspannung, die die gleiche Energie erzeugt.

CycRMS: Die Energie, die durch die Umwandlung eines Wechselstromsignals in einer Periode erzeugt wird; sie entspricht einer Gleichspannung, die die gleiche Energie erzeugt.

AC-EFFEKTIVWERT: Der Effektivwert ist die Wellenform, bei der die Gleichstromkomponente entfernt wurde.

② Zeit

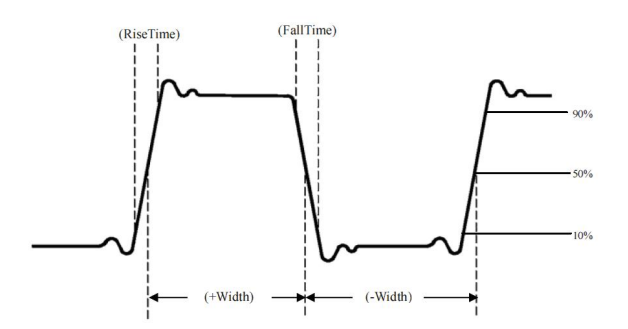

Periode: Zeit zwischen zwei aufeinanderfolgenden, gleichpoligen Flanken einer sich wiederholenden Wellenform.

Frequenz: Der Kehrwert der Periode.

Anstiegszeit: Zeit, die für den Anstieg der Wellenformamplitude von 10 % auf 90 % benötigt wird.

Abfallzeit: Zeit, die benötigt wird, bis die Amplitude der Wellenform von 90 % auf 10 % fällt.

Anstiegsverzögerung: Die Verzögerungszeit zwischen den beiden ansteigenden Flanken der Primärund Sekundärsignale.

Abfallverzögerung: Die Verzögerungszeit zwischen den beiden fallenden Flanken des Primär- und des Sekundärsignals.

+Breite: Die Breite eines positiven Impulses bei 50 % Amplitude.

-Breite: Die Breite eines negativen Impulses bei 50 % Amplitude.

FRFR:Zeit von der ersten steigenden Flanke von Quelle 1 bis zur ersten steigenden Flanke von Quelle 2

FRFF: Zeit von der ersten steigenden Flanke von Quelle 1 bis zur ersten fallenden Flanke von Quelle 2

FFFR:Zeit von der ersten fallenden Flanke von Quelle 1 bis zur ersten steigenden Flanke von Quelle  $\mathcal{D}$ 

FFFF: Zeit von der ersten fallenden Flanke von Quelle 1 bis zur ersten fallenden Flanke von Quelle 2

FRLF: Zeit von der ersten steigenden Flanke von Quelle 1 bis zur letzten fallenden Flanke von Quelle  $\mathfrak{p}$ 

FRLR: Zeit von der ersten steigenden Flanke von Quelle 1 bis zur letzten steigenden Flanke von Quelle 2

FFLR: Zeit von der letzten fallenden Flanke von Quelle 1 bis zur letzten steigenden Flanke von Quelle 2

FFLF: Zeit von der letzten fallenden Flanke von Quelle 1 bis zur letzten fallenden Flanke von Quelle 2

#### ③ Andere

+Tastverhältnis: Verhältnis der positiven Impulsbreite zur Periode.

-Tastverhältnis: Verhältnis der negativen Impulsbreite zur Periode.

OverSht : Das Verhältnis der Differenz zwischen dem Höchstwert und dem Spitzenwert einer Wellenform zu ihrer Amplitude.

PreSht:Das Verhältnis der Differenz zwischen dem Mindestwert und dem Tiefstwert einer Wellenform zu ihrer Amplitude.

Fläche: Die algebraische Summe des Zeitprodukts der Spannung an allen Punkten des Bildschirms.

CycArea: Die algebraische Summe des Zeitprodukts der Spannung an allen Punkten in einem Zyklus der Wellenform.

Phase: Die Phasendifferenz zwischen der Master-Quelle und der Slave-Quelle.

Impulszahl: Anzahl der abgeschlossenen steigenden Flanken auf dem Bildschirm.

# <span id="page-62-0"></span>**8.2 Menü Automatische Messung**

Drücken Sie die Taste MEASURE auf dem Bedienfeld, um das Menü für die automatische Messung aufzurufen.

Menü Automatische Messung

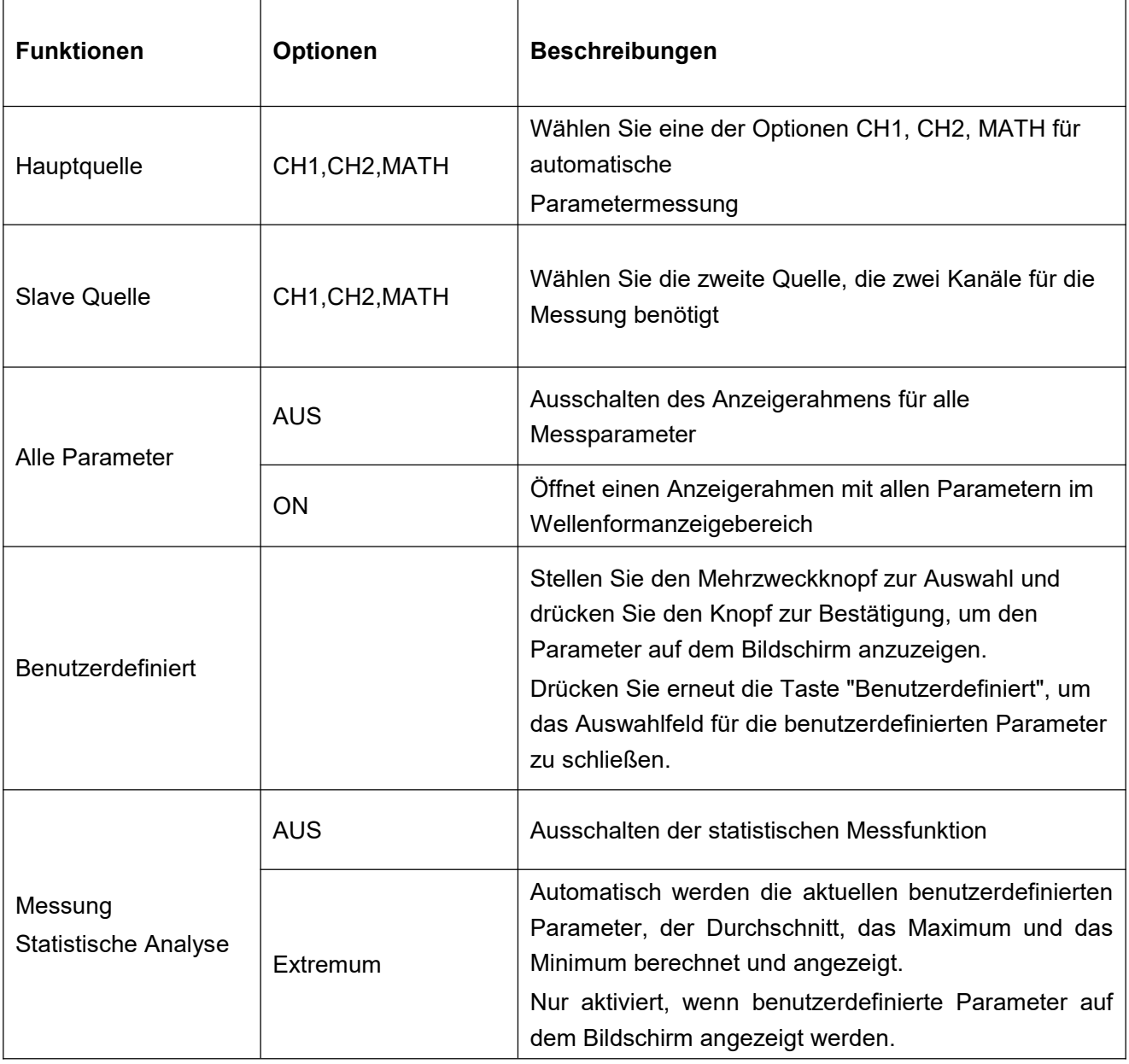

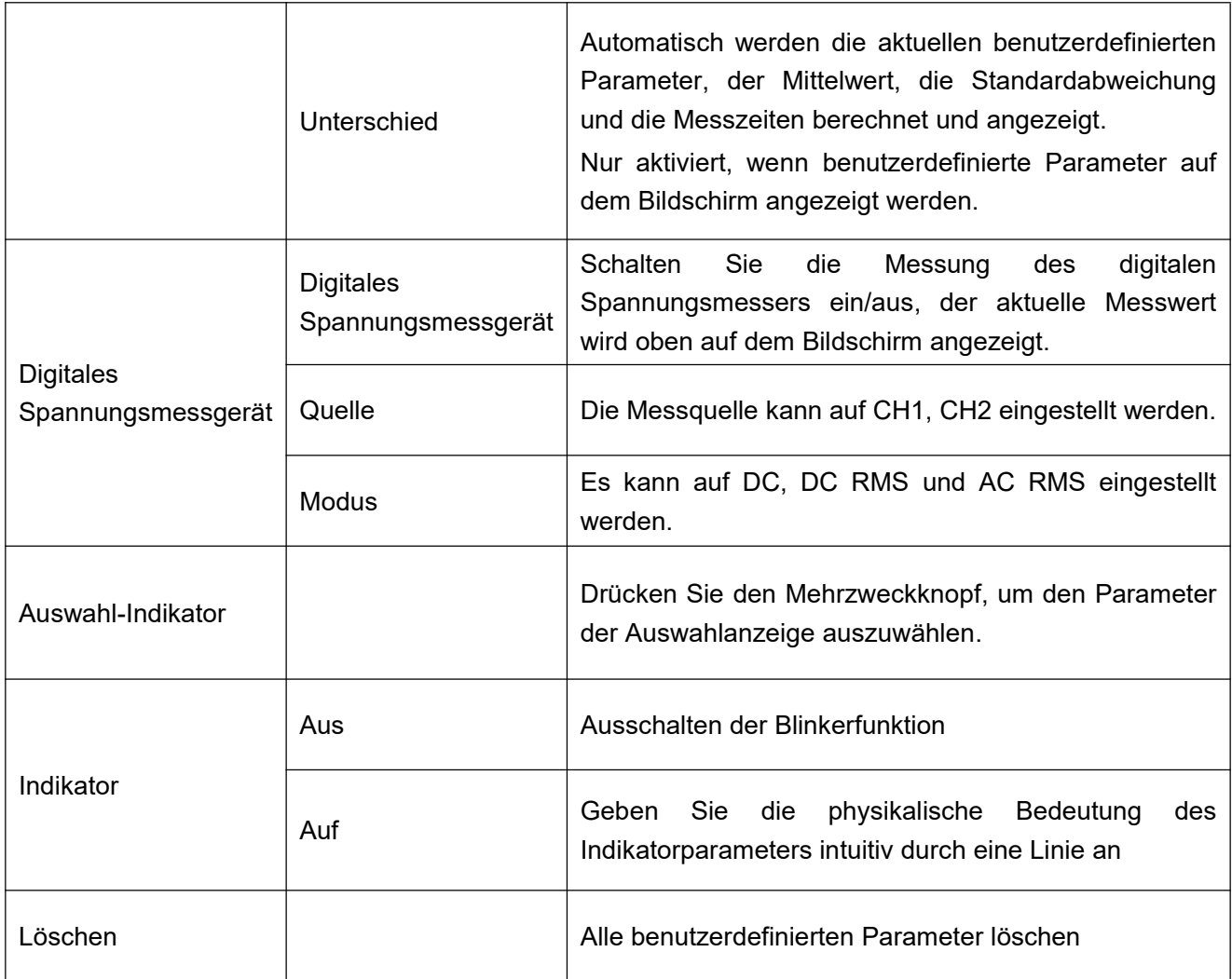

# <span id="page-63-0"></span>**8.3 Messung aller Parameter**

Drücken Sie MEASURE, um alle Parameter zu messen, wie in Abbildung 8-1 dargestellt.

| Voltage | AllPara<br>Max 148V | Min - 1.42V                                      |                   |                    | $\Phi$<br>Measur | CH <sub>1</sub> |  |
|---------|---------------------|--------------------------------------------------|-------------------|--------------------|------------------|-----------------|--|
|         |                     |                                                  |                   |                    |                  |                 |  |
|         |                     |                                                  |                   | <b>IXI MENU</b>    |                  |                 |  |
|         |                     |                                                  | <b>High 1.46V</b> | $Low - 1.40V$      |                  | SlaveSrc        |  |
|         | Ampl 2.86V          | Pk-Pk 2.90V                                      | Middle 30.00mV    | Mean 60.92mV       |                  | CH <sub>1</sub> |  |
|         | CycMean 61.00mV     | <b>RMS 1.01V</b>                                 | CycRMS 1.01V      | AC RMS 1.01V       | 1.111            |                 |  |
|         | Period 1000.00ps    | Freq 100kHz                                      | Rise 290.00ps     | Fall 290.00ps      |                  | All Para        |  |
|         | RDelay 0.00s        | FDelay 0.00s                                     | +Width 510.00ps   | -Width 490.00us    |                  | ON              |  |
|         | <b>FRFR 0.00s</b>   | FRFF 510.00ps                                    | FFFR 510.00ps     | FFFF 0.00s         |                  |                 |  |
|         | FRLF 5.51ms         | FRLR 6.00ms                                      | FFLR 5.49ms       | FFLF 5.00ms        |                  |                 |  |
|         | +Duty 51.00%        | -Duty 49.00%                                     | Area 6.38mVs      | CycArea 911.00pVs  |                  | User Def        |  |
|         |                     | PreSht 0.70%                                     | Phase -0.00°      | Pulse <sub>7</sub> |                  |                 |  |
|         |                     |                                                  |                   |                    |                  |                 |  |
|         |                     |                                                  |                   |                    |                  | Next            |  |
|         |                     |                                                  |                   |                    |                  |                 |  |
|         | Time<br>Others      | OverSht 0.70%<br>= 500.00mV 1X<br>$\overline{2}$ | OFF               |                    | OFF              |                 |  |

Abbildung 8-1

Alle Parameter sind immer in der gleichen Farbe wie der aktuelle Messkanal (die Hauptquelle)

markiert.

Wenn "----" angezeigt wird, bedeutet dies, dass die Stromquelle keinen Signaleingang hat oder das Messergebnis nicht im gültigen Bereich liegt (zu groß oder zu klein).

# <span id="page-64-0"></span>**8.4 Benutzerdefinierte Parameter**

Drücken Sie auf MESSEN, um die benutzerdefinierten Werte aufzurufen, wie in Abbildung 8-2 dargestellt.

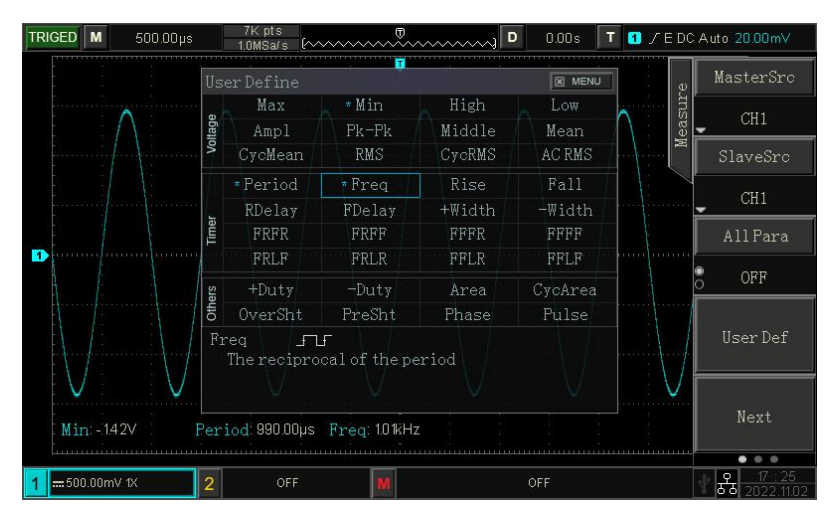

#### Abbildung 8-2

Drehen Sie den Mehrzweckknopf, um einen Parameter auszuwählen, und drücken Sie den Knopf zur Bestätigung. Für jeden ausgewählten Parameter wird ein \*-Symbol vor dem Parameter angezeigt. Der benutzerdefinierte Parameter wird am unteren Rand des Bildschirms angezeigt, es können 5 Parameter gleichzeitig gemessen werden.

Der Benutzer kann den Differenzwert, den Extremwert und die Messstatistik als benutzerdefinierte Parameter auswählen.

# **9. Cursor-Messung**

## 9.1 [Zeitmessung](#page-65-0)

## 9.2 [Spannungsmessung](#page-66-0)

Mit dem Cursor können Sie den X-Achsenwert (Zeit) und den Y-Achsenwert (Spannung) der ausgewählten Wellenform messen.

Drücken Sie die CURSOR-Taste, um das Cursor-Messmenü aufzurufen.

# <span id="page-65-0"></span>**9.1 Zeitmessung**

Drücken Sie die CURSOR-Taste, um das Menü für die Cursor-Messung aufzurufen, und wählen Sie "Aktivieren", "Typ", "Quelle", "Modus", "Transparenz" und "Messzeit", wie in Abbildung 9-1 dargestellt.

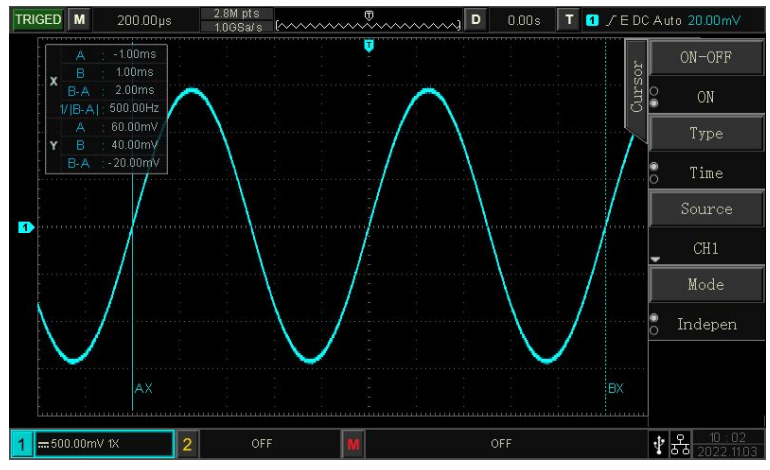

Abbildung 9-1

In der oberen linken Ecke des Anzeigebereichs werden die Cursor-Messinformationen angezeigt:

"X" steht für die Zeitmessung und "Y" für die Spannungsmessung. Drücken Sie

Mehrzweckknopf zum Einstellen der horizontalen Position von A, B, um die Zeitmessung zu erreichen.

## <span id="page-66-0"></span>**9.2 Spannungsmessung**

Die Spannungsmessung ist die gleiche wie die Zeitmessung, der Unterschied besteht darin, dass der vertikale Cursor der Zeitmessung in einen horizontalen Cursor übergeht.

Drücken Sie die CURSOR-Taste, um das Cursor-Messmenü aufzurufen, wählen Sie Spannung, Quelle, Modus,

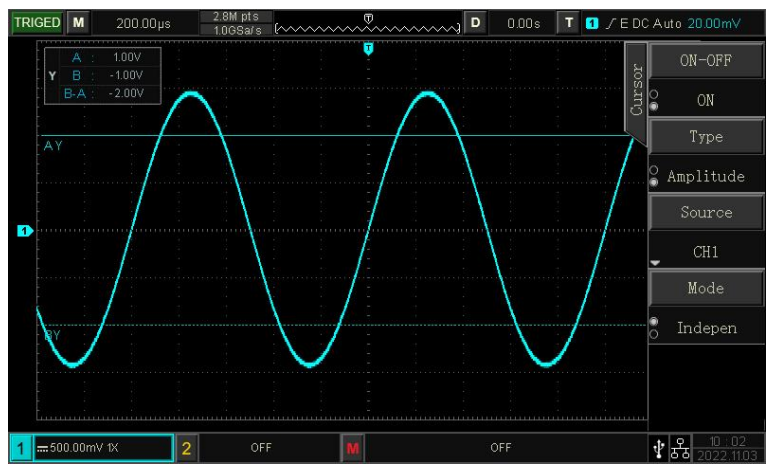

Transparenz zur Spannungsmessung, wie in Abbildung 9-2 dargestellt

## Abbildung 9-2

In der oberen linken Ecke des Anzeigebereichs werden die Cursor-Messinformationen angezeigt: Drücken Sie den Mehrzweckknopf, um die vertikale Position von A, B einzustellen und die Spannungsmessung zu erreichen.

# **10. Probenahme-System**

- 10.1 [Abtastrate](#page-68-0)
- 10.2 [Erfassungsmodus](#page-69-0)
- 10.3 [Tiefe der Lagerung](#page-70-0)

Bei der Abtastung wird ein analoger Eingang genommen und mit Hilfe eines Analog-Digital-Wandlers (ADC) in diskrete Punkte umgewandelt.

# <span id="page-68-0"></span>**10.1 Abtastrate**

#### (1) Abtastung und Abtastrate

Bei der Abtastung tastet das Oszilloskop das analoge Eingangssignal ab und wandelt es dann in digitale Daten um.

Erfassung der digitalen Daten als Wellenform und Speicherung im Speicher.

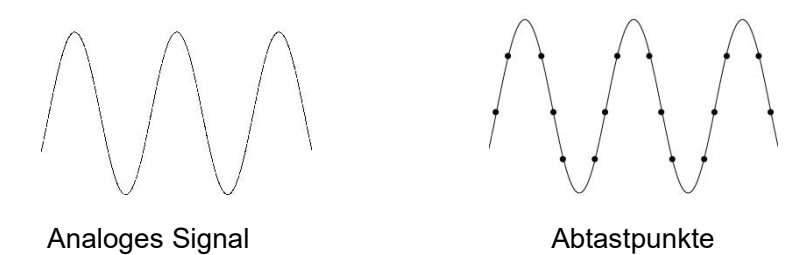

Die Abtastrate bezieht sich auf das Zeitintervall zwischen zwei Abtastpunkten. Die maximale Abtastrate der UPO1000CS-Serie beträgt 1 GS/s.

Die Abtastrate wird von der Zeitskala und der Änderung der Speichertiefe beeinflusst. Die Abtastrate des UPO1000CS-Oszilloskops wird in Echtzeit oben auf dem Bildschirm in der Statusleiste angezeigt. Mit dem horizontalen SCALE-Drehknopf kann die horizontale Zeitbasis eingestellt oder die Speichertiefe geändert werden.

(2) Der Einfluss einer niedrigen Abtastrate

1 Verzerrung der Wellenform: Aufgrund der niedrigen Abtastrate können Details der Wellenform fehlen,

die Abtastwellenform kann sich vom tatsächlichen Signal unterscheiden.

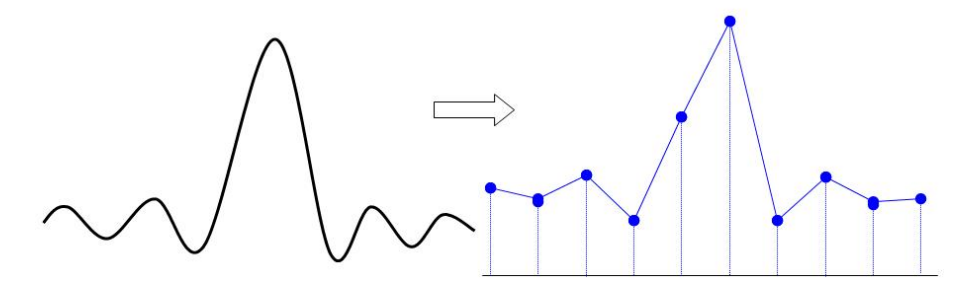

2 Wellenmischung: Wenn die Abtastrate 2 mal niedriger ist als die tatsächliche Signalfrequenz (Nyquist

Frequenz), ist die Frequenz des rekonstruierten Signals niedriger als die tatsächliche Signalfrequenz.

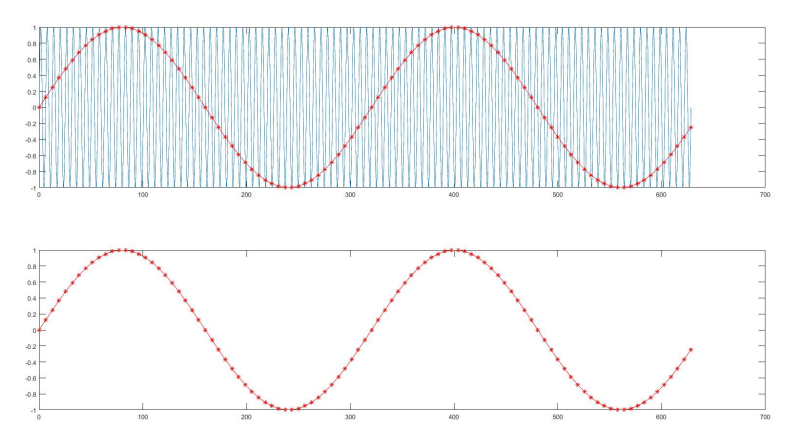

3 Wellenform Leckage: Aufgrund der niedrigen Abtastrate spiegelt die rekonstruierte Wellenform möglicherweise nicht das tatsächliche Signal wider.

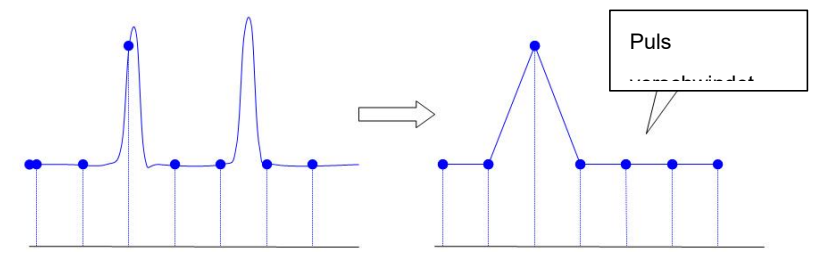

## <span id="page-69-0"></span>**10.2 Erfassungsmodus**

Um eine Wellenform von Abtastpunkten zu erhalten, drücken Sie den ACQUIRE sampling Modus, um den Erfassungsmodus auszuwählen.

(1) Normale Probenahme

Das Signal wird in gleichen Zeitabständen abgetastet und rekonstruiert. Für die meisten Wellenformen kann dieser Modus die beste Anzeige liefern.

(2) Probenahme von Spitzenwerten

Die Maximal- und Minimalwerte des Eingangssignals werden in jedem Abtastintervall ermittelt, und die Wellenform wird mit diesen Werten angezeigt. Das Oszilloskop kann einen schmalen Impuls erfassen und anzeigen, andernfalls könnte der schmale Impuls im normalen Modus übersehen werden. Das Rauschen kann in diesem Modus vergrößert werden.

(3) Hohe Auflösung

Das Oszilloskop mittelt die benachbarten Punkte der abgetasteten Wellenform und reduziert das zufällige Rauschen des Eingangssignals und erzeugt glattere Wellenformen.

(4) Durchschnitt

Das Oszilloskop ermittelt mehrere Wellenformen, bildet den Durchschnitt und zeigt die endgültige Wellenform an. Diese Methode kann zufälliges Rauschen reduzieren.

Ändern Sie die Einstellung des Erfassungsmodus, um die Veränderungen der

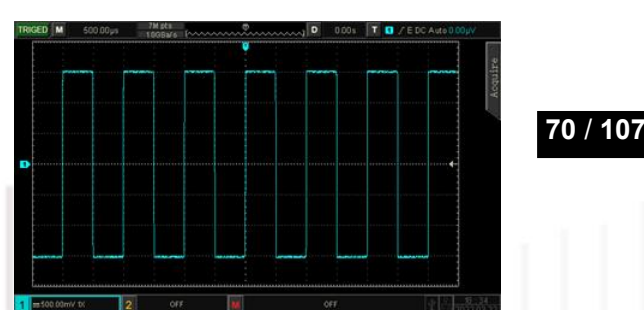

Wellenform zu beobachten. Wenn das Signal starkes Rauschen enthält, wenn der Mittelwertmodus nicht angenommen wird und wenn der 32-fache Mittelwertmodus angenommen wird, sieht die abgetastete Wellenform wie in der folgenden Abbildung aus.

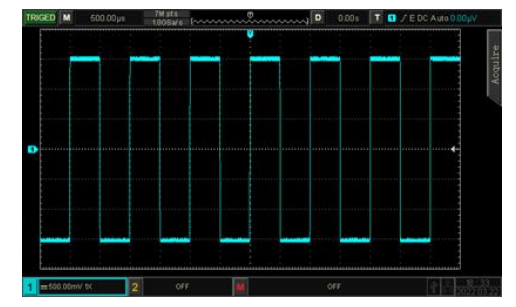

Wellenform, wenn der Durchschnittsmodus nicht übernommen wird Wellenform, wenn der 32-fache **Durchschnittsmodus** 

**Hinweis:** Durchschnitt und hohe Auflösung verwenden unterschiedliche Durchschnittsmethoden. Bei ersterem handelt es sich um einen Mehrfachabtastungs-Durchschnitt, bei letzterem um eine Einzelabtastung.

# <span id="page-70-0"></span>**10.3 Tiefe der Lagerung**

Die Speichertiefe ist die Anzahl der Wellenformen, die im Oszilloskop während einer Triggererfassung gespeichert werden können. Sie spiegelt die Speicherkapazität der Erfassung wider.

Das Verhältnis von Speichertiefe, Abtastrate und Wellenformlänge sollte dem Muster entsprechen: Speichertiefe = Abtastrate $\times$ horizontale Zeitbasis $\times$  Anzahl der Gitter in horizontaler Richtung

UPO1000CS die maximale Speichertiefe 56 Mpts (pro Kanal).

Im ACQUIRE-Menü kann der Benutzer die Speichertiefe frei auf auto, 7k, 70k, 700k, 7M, 35M, 56M einstellen, die Standardeinstellung ist auto.

# **11. System anzeigen**

## **11.1 Einstellung der Wellenformanzeige**

DISPLAY kann die Anzeigeart von Wellenform, XY, Rasterhelligkeit, Wellenformhelligkeit, Dauer, Farbtemperatur, Anti-Farbtemperatur einstellen.

- (1) Anzeige Typ
	- $1$  Vektor: Dieser Modus bietet in den meisten Fällen die realistischste Wellenform und macht es einfach, die steilen Flanken der Wellenform (z. B. Rechteckwelle) zu sehen.
	- Punkt: Zur direkten Anzeige von Stichprobenpunkten.
	- (2) Raster

Die Art des Gitters kann im Menü DISPLAY eingestellt werden, das Vollanzeige, Gitter, Fadenkreuz und Rahmen umfasst.

(3) Helligkeit des Gitters

Drehen Sie den Mehrzweckknopf, um die Helligkeit des Gitters einzustellen; der Standardwert ist 40%.

(4) Helligkeit der Wellenform

Drehen Sie den Multifunktionsknopf, um die Helligkeit der Wellenform einzustellen; der Standardwert ist 50%.

(5) Helligkeit der Hintergrundbeleuchtung

Sie können die Helligkeit der Hintergrundbeleuchtung des Bildschirms einstellen, indem Sie den Mehrzweckknopf drehen, um die Helligkeit einzustellen. Der Standardwert ist 50%.

(6) Dauer Zeit

Die Dauer der Wellenform kann auf den Mindestwert, 50ms, 100ms, 200ms, 500ms, 1s, 5s, 10s, 20s, unendliches Nachleuchten eingestellt werden, der Standardwert ist das Minimum.

(7) Farbtemperatur
Sie kann intuitiv die Wahrscheinlichkeit des Auftretens von Wellenformsignalen wiedergeben. Die Wellenform mit hoher Frequenz wird in einer warmen Farbe angezeigt, und die Wellenform mit niedriger Frequenz wird in einer kalten Farbe angezeigt.

(8) Anti-Farbtemperatur

Die Antifarbtemperatur ist das Gegenteil der Farbtemperaturfunktion. Sie wird wirksam, wenn die Farbtemperaturfunktion aktiviert ist.

(9) Menüanzeige

Stellen Sie die Zeit der Menüanzeige ein, die auf 5s, 10s, 20s und manuell eingestellt werden kann.

(10) Transparenz

Schalten Sie die Transparenz im Display-Menü ein, stellen Sie den Pop-up-Rahmen ein, ob er transparent ist, er kann auf ein oder aus gestellt werden.

# **12. Speicherung und Rückruf**

- 12.1 [Speichern und Laden einstellen](#page-73-0)
- 12.2 [Speichern und Laden von Wellenformen](#page-73-1)
- 12.3 [Bildspeicherung](#page-75-0)
- 12.4 [Bildschirm drucken](#page-76-0)
- 12.5 [Gespeicherter Pfad](#page-76-1)

Mit der Speicherfunktion kann der Benutzer die Einstellungen des Oszilloskops, die Wellenformen und die Bildschirmbilder auf dem Oszilloskop oder einem externen USB-Speichergerät speichern und die gespeicherten Einstellungen oder Wellenformen jederzeit wieder laden. Drücken Sie die Taste STORAGE, um die Schnittstelle zur Einstellung der Speicherfunktion aufzurufen.

**Hinweis**: Für das externe USB-Speichergerät wird nur das FAT32-Format unterstützt, das NTFS-Format ist nicht kompatibel.

# <span id="page-73-0"></span>**12.1 Speichern und Laden einstellen**

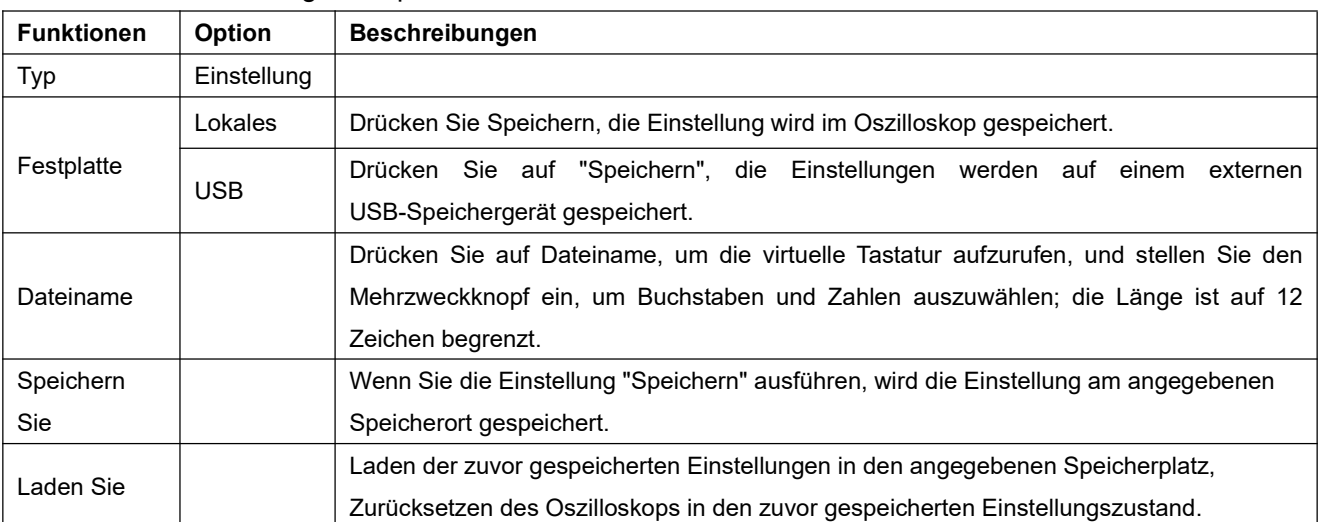

#### Tabelle 12-1 Einstellung des Speichermenüs

# <span id="page-73-1"></span>**12.2 Wellenformen speichern und laden**

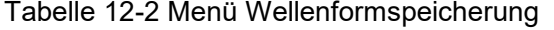

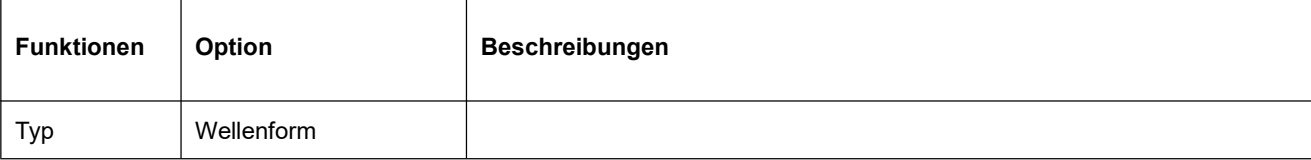

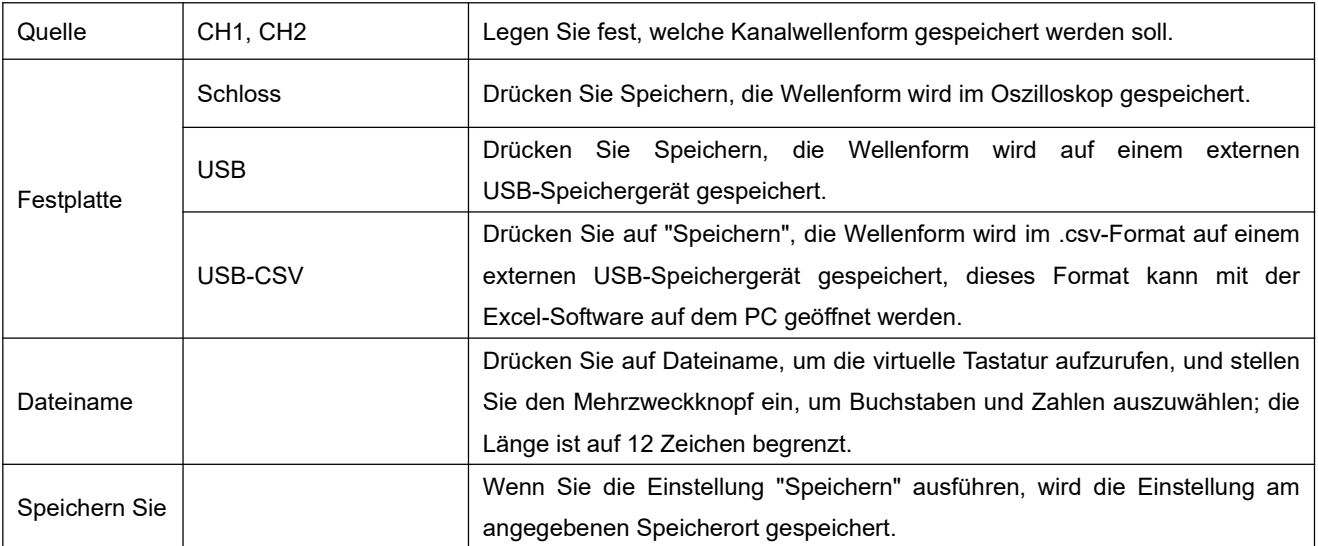

Nachdem die Wellenform gespeichert wurde, kann der Benutzer die Taste REF wählen, um die Wellenform zu laden.

#### Tabelle 12-3 Menü REF-Wellenform laden

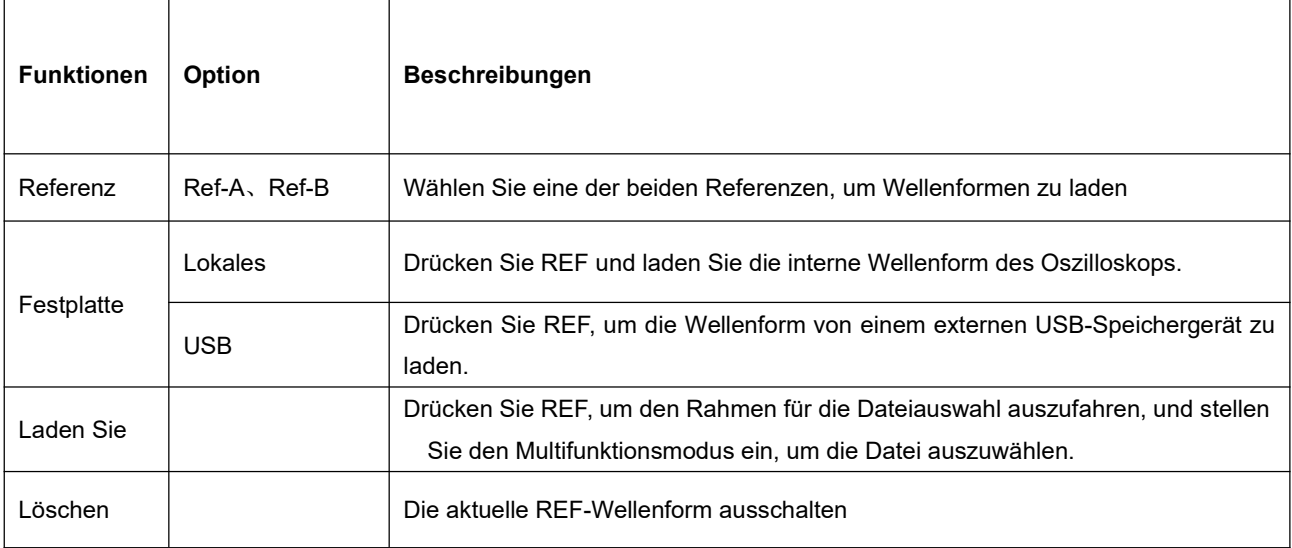

Die Wellenform des REF-Rückrufs ist in Abbildung 12-1 dargestellt.

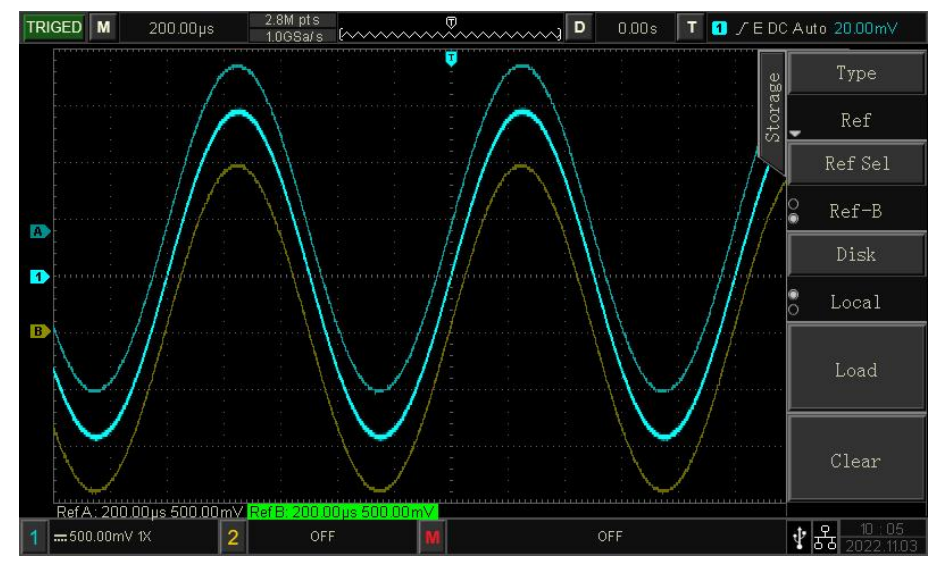

Abbildung 12-1

Nach dem Rückruf wird der Status der Ref-Wellenform in der unteren linken Ecke angezeigt, einschließlich Zeitbasisskala und Amplitudenskala. Der Benutzer kann mit dem vertikalen und horizontalen Drehknopf die Position der Ref-Wellenform auf dem Bildschirm sowie die Zeitbasisskala und die Amplitudenskala einstellen.

#### **Bemerkung**

 Nur wenn das Oszilloskop an ein externes USB-Speichergerät angeschlossen ist, kann der Benutzer das Laufwerk als USB auswählen und dann die Einstellungen auf dem USB-Speichergerät speichern. Wenn das USB-Speichergerät nicht angeschlossen ist, erscheint die Meldung "Detect USB device is failed".

## <span id="page-75-0"></span>**12.3 Bildspeicher**

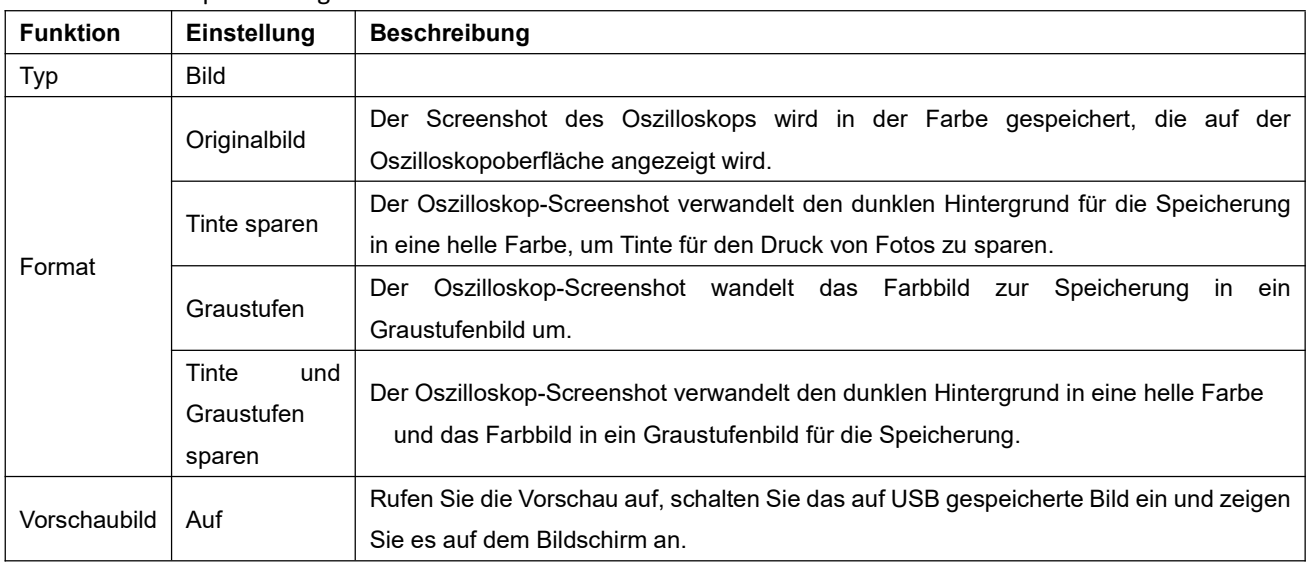

Tabelle 12-4 Bildspeicherung

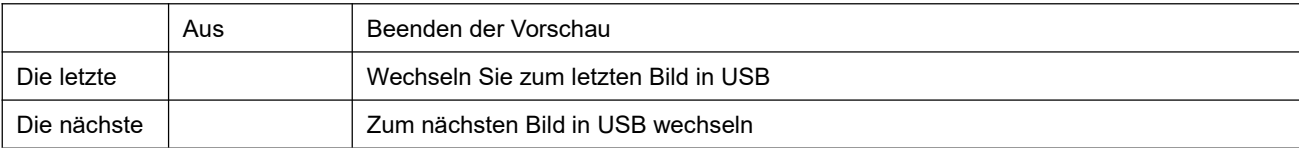

## <span id="page-76-0"></span>**12.4 Bildschirm drucken**

Mit der Taste PrtSc können Sie den aktuellen Bildschirm im BMP-Format auf einem externen USB-Speichergerät speichern. Das Bitmap kann direkt auf dem PC geöffnet werden. Diese Funktion kann nur verwendet werden, wenn ein externes USB-Speichergerät angeschlossen ist.

### <span id="page-76-1"></span>**12.5 Gespeicherter Pfad**

Nachdem eine Datei oder ein Bild auf einem USB-Speichergerät gespeichert wurde, wird automatisch ein UNIT-Ordner im Stammverzeichnis des USB-Speichergeräts erstellt. In diesem Ordner werden auf der Grundlage der Dateitypen automatisch Unterordner erstellt. Die gespeicherten Dateien werden in diesen Ordnern abgelegt. Das System klassifiziert die Dateien automatisch anhand ihres Typs und speichert sie in Ordnern ihres eigenen Typs.

# **13. Einstellung der Hilfsfunktion**

- 13.1 [Einstellung der Systemfunktion](#page-77-0)
- 13.2 [Aufzeichnung der Wellenform](#page-79-0)
- 13.3 [Prüfung bestanden/nicht bestanden](#page-80-0)

### 13.4 [Web-Zugang](#page-81-0)

Drücken Sie die UTILITY-Taste, um das Einstellungsmenü für die Hilfsfunktionen aufzurufen.

## <span id="page-77-0"></span>**13.1 Einstellung der Systemfunktion**

#### (1) Automatische Kalibrierung

Die automatische Kalibrierung ermöglicht es dem Oszilloskop, optimal zu arbeiten, um die genauesten Messungen zu erhalten. Diese Funktion kann jederzeit ausgeführt werden, insbesondere wenn die Umgebungstemperatur 5 ℃ erreicht oder überschreitet. Bevor Sie die automatische Kalibrierung durchführen, stellen Sie sicher, dass das Oszilloskop für mehr als 20 Minuten in Betrieb ist.

#### (2) System-Informationen

Mit Systeminformationen können Sie die Systeminformationen des Oszilloskops anzeigen, darunter Hersteller, Modellnummer, SN-Code, Softwareversionsnummer, logische

Versionsnummer, Hardwareversionsnummer, Website, Benutzername und Passwort der Website und Datum.

#### (3) Sprache

Sprache kann die Systemsprache, Englisch oder vereinfachtes Chinesisch einstellen. Standardmäßig ist die Sprachanzeige die aktuelle Einstellung.

#### (4) Rechteckige Wellenform Ausgabe

Square Output kann die Ausgangsfrequenz der lokalen Rechteckwelle einstellen: 10Hz, 100Hz, 1kHz, 10kHz.1kHz als Standard.

#### (5) Frequenzmessgerät

Frequenzmesser kann den Status des Frequenzmessers einstellen (ein/aus), wenn der Frequenzmesser aktiviert ist, werden die Frequenzinformationen oben auf dem Bildschirm angezeigt. Der Frequenzmesser ist der Zähler der Triggerereignisfrequenz im Triggerkanal und wird als 7-stelliger Hardware-Frequenzmesser angezeigt.

#### (6) Auswahl des Ausgangs

Output Selection (Ausgangswahl) kann das Ausgangssignal über den AUX OUT-Anschluss auswählen, es kann "Trigger" oder "Pass/Fail" gewählt werden.

Trigger: Der AUX OUT-Anschluss gibt das Trigger-Synchronisationssignal aus.

Gut/Schlecht: Der AUX OUT-Anschluss gibt das Pass/Fail-Signal aus.

Die Standardauswahl ist "Auslöser".

#### (7) Daten löschen

Mit Daten löschen können Sie die gespeicherte Wellenformeinstellungsdatei usw. löschen.

#### (8) Internet-Einstellung

Wenn das Gerät mit dem Internet verbunden ist, können Sie mit der IP-Einstellung die IP, die Subnetzmaske und das Gateway des Oszilloskops festlegen.

- a. Modus: manuell oder automatisch Manuell: Sie können IP-Adresse und Subnetzmaske manuell einstellen. Auto: Nur kann die IP-Adresse und Submaske anzeigen
- b. IP-Adresse: IP-Adressformat ist nnn.nnn.nnn.nnn, der erste nnn-Bereich ist von 1 bis 233, der zweite nnn-Bereich ist von 0 bis 255. Es wird empfohlen, dass der Benutzer den Netzwerkadministrator nach einer verfügbaren Subnetzmaske fragt.
- c. Submaskeneinstellung: das Format ist nnn.nnn.nnn.nnn, der nnn-Bereich reicht von 1 bis 255. Es wird empfohlen, dass der Benutzer den Netzwerkadministrator nach einer verfügbaren Subnetzmaske fragt.

#### (9) Zeiteinstellung

Bei der Zeiteinstellung können Sie die Uhrzeit, das Jahr, den Monat, das Datum, die Stunde und die Minute unabhängig voneinander einstellen, indem Sie den Drehknopf zum Umschalten der Einstellung drehen. Nach der Einstellung zeigt das Oszilloskop die eingestellte Zeit an.

(10) Boot laden

Mit Boot Loading kann eingestellt werden, ob die Einstellungen vor dem Herunterfahren automatisch gesetzt werden sollen, wenn das Oszilloskop hochgefahren wird. Es kann die letzte Einstellung oder die Standardeinstellung eingestellt werden.

Letzte Einstellung: Alle Einstellungen vor dem Herunterfahren laden;

Standardeinstellung: Setzt das Oszilloskop nach dem Einschalten auf die Werkseinstellung zurück.

## <span id="page-79-0"></span>**13.2 Aufzeichnung der Wellenform**

Aufzeichnung der Wellenform kann eingestellt werden, um die Wellenform aufzuzeichnen, diese Funktion umfasst Aufzeichnungseinstellungen, Aufzeichnung, Stopp und Anzeige.

(1) Aufnahme-Einstellung

Legen Sie die Parameter der Aufnahmewellenform fest, die das Aufnahmeintervall, das Ende des Bildes, die Wiedergabeverzögerung und das maximale Bild umfassen.

- a. **Aufzeichnungsintervall** : **Stellen** Sie das Intervall zwischen den einzelnen Bildern der Wellenformaufzeichnung ein.
- b. Ende des **Rahmens** : **Die** Wellenformaufzeichnung stoppt automatisch, wenn sie den Endrahmen erreicht.
- c. **Wiedergabeverzögerung** : **Stellen** Sie die Intervallzeit zwischen den einzelnen Bildern während der Wellenformwiedergabe ein.
- d. Maximum **Frame**:**Zeigt** die maximale Anzahl von Bildern an, die in der aktuellen Situation aufgezeichnet werden können, sie kann nicht geändert werden (die maximale Anzahl von Bildern wird durch die Speichertiefe verändert).
- (2) Datensatz

Stern zur Aufnahme.

- (3) Stopp Stoppen Sie die Aufnahme.
- (4) Wiedergabe

Wiedergabe der Wellenform, drücken Sie den Knopf kann die Wiedergabe zu stoppen. Stellen Sie den Mehrzweckknopf ein, um zum angegebenen Bild zu springen.

(5) Schnelle Aufnahme

Die Wellenform wird nicht auf dem Bildschirm angezeigt, wenn eine schnelle Aufnahme durchgeführt

wird; sie kann nur nach Abschluss der Aufnahme wiedergegeben werden. Sie kann ein- oder ausgeschaltet werden.

### <span id="page-80-0"></span>**13.3 Pass/Fail-Test**

Pass/Fail kann die Vorlage und die Beurteilungsbedingung für die Durchführung des Pass/Fail-Tests festlegen, die die Erlaubnis zur Prüfung, die Ausgabe, die Informationsquelle, den Betrieb, die Vorlage und die Stopp-Einstellung festlegen können.

Das Pass/Fail-Verfahren verwendet eine Schablone, um zu erkennen, ob das Eingangssignal innerhalb des Bereichs der Schablonenanforderungen liegt. Wenn das Eingangssignal den begrenzten Bereich der Vorlage überschreitet, wird es als nicht bestanden gewertet.

#### (1) Erlauben Sie die Prüfung

Test zulassen: Hier können Sie auswählen, ob ein Test durchgeführt werden soll oder nicht. Ein: Einschalten, um den Test einzustellen und durchzuführen; aus: Ausschalten, um die Durchführung des Tests nicht zu erlauben.

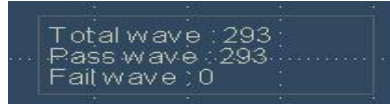

Total Wfs zeigt die Gesamtzahl der getesteten Rahmen an Pass Wfs zeigt die Nummer des Rahmens an, der bestanden hat Fail Wfs zeigt die Nummer des fehlgeschlagenen Rahmens an

#### (2) Ausgabe

Legen Sie fest, welches Signal über den AUX-Anschluss ausgegeben werden soll, und stellen Sie ein, ob es passieren soll oder nicht.

- a. Fail: Stellen Sie den AUX-Anschluss auf der Rückseite des Oszilloskops so ein, dass er bei "Fail" einen Impuls ausgibt und Signaltöne erzeugt.
- b. Pass: Stellen Sie den AUX-Anschluss auf der Rückseite des Oszilloskops so ein, dass bei "Pass" Impulse ausgegeben und Pieptöne erzeugt werden.

**Hinweis: Die** Auswahl des AUX-Ausgangs muss auf Pass-Test umgestellt werden.

(3) Informationsquelle

Die Informationsquelle ist die Quelle, die den Test durchläuft, und kann eingestellt werden auf CH1, CH2.

(4) Betriebstest

Nachdem die Testvorlage, die Stopp-Einstellung und die Quelleneinstellung abgeschlossen sind, wird der "Betrieb" eingestellt. Ein: Durchführung des Durchgangstests. Aus: Ausschalten des Pass-Tests.

(5) Einstellung stoppen

Mit der Stopp-Einstellung können Sie die Stopp-Bedingungen für die Gut/Schlecht-Prüfung festlegen und die Prüfung automatisch beenden, wenn die Bedingungen erfüllt sind.

Tabelle 14-1 Bedingungseinstellung

| <b>Funktion</b>    | <b>Option</b>     | <b>Beschreibung</b>                                                                                                    |
|--------------------|-------------------|----------------------------------------------------------------------------------------------------|
| Haltestelle<br>Typ | Anzahl der Pässe  | Stellen Sie die Pass/Fail-Funktion so ein, dass der Test automatisch<br>beendet wird, wenn<br>die angegebene Anzahl der Durchgänge erreicht         |
|                    | <b>Fail Count</b> | Stellen Sie die Pass/Fail-Funktion so ein, dass der Test automatisch<br>beendet wird, wenn<br>es die angegebene Schwellenzahl der Ausfälle erreicht |
| Zustand            | $>=, <=$          | Einstellen der Stopp-Bedingung                                                                                                    |
| Schwellenwert      |                   | Einstellen des Mehrzweckknopfes zur Einstellung des Schwellenwerts für<br>die Stoppbedingung                                                        |

#### (6) Vorlage Einstellung

Mit der Schabloneneinstellung wird die Schablone für den Pass/Fail-Test festgelegt. CH1 wird standardmäßig als Referenzwellenform zur Erstellung einer Vorlage verwendet. Wenn die Wellenform innerhalb des Vorlagenbereichs liegt, ist die Ausgabe erfolgreich. Wenn die Wellenform den Vorlagenbereich überschreitet, ist die Ausgabe fehlgeschlagen.

Tabelle 14-2 Vorlageneinstellung

| <b>Funktion</b>     | Option                            | <b>Beschreibung</b>                                                     |
|---------------------|-----------------------------------|-------------------------------------------------------------------------|
|                     | CH <sub>1</sub> . CH <sub>2</sub> | Spezifizieren Sie eine Kanalwellenform in CH1~CH2 und zusätzlich die    |
| Referenz-Wellenform |                                   | horizontale                                                             |
|                     |                                   | und vertikale Toleranz als Bedingungen für die Erstellung einer Vorlage |
| Horizontal          |                                   | Einstellen des Mehrzweckknopfes zur Auswahl des horizontalen            |
|                     | $1 - 100$                         | Toleranzbereichs, der Standardwert ist 5                                |
| Vertikal            |                                   | Einstellen des Mehrzweckknopfs zur Auswahl des Bereichs der             |
|                     | $1 - 100$                         | vertikalen Toleranz, der Standardwert ist 5                             |

### <span id="page-81-0"></span>**13.4 Web-Zugang**

#### (1) Zugang zum lokalen Netz

Der Computer und das Oszilloskop befinden sich im selben LAN. Prüfen Sie die IP-Adresse über das UTILITY-Menü des Oszilloskops, und dann greift der Browser über den Port IP: 9000 auf das Oszilloskop zu.

Beispiel: Computer-IP: 192.168.42.3 Oszilloskop-IP: 192.168.42.12 PC-Browser mit 192.168.42.12:9000 für den Zugriff auf das Oszilloskop Zeigen Sie die grundlegenden Informationen an, wie in Abbildung 13-1 dargestellt.

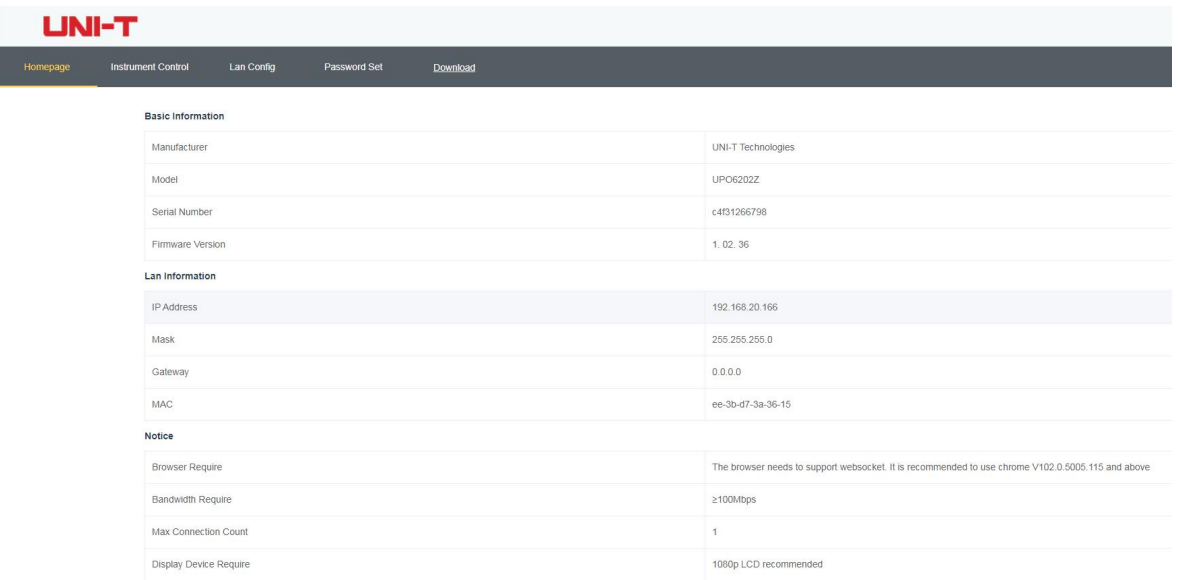

#### Abbildung 13-1

Melden Sie sich an, um die Geräte-, Internet- und Passworteinstellungen zu überprüfen. Web-Benutzername und Passwort siehe Dienstprogramm/Systeminformationen. Zeigen Sie die Wellenform und die Steuerung an, wie in Abbildung 13-2 dargestellt.

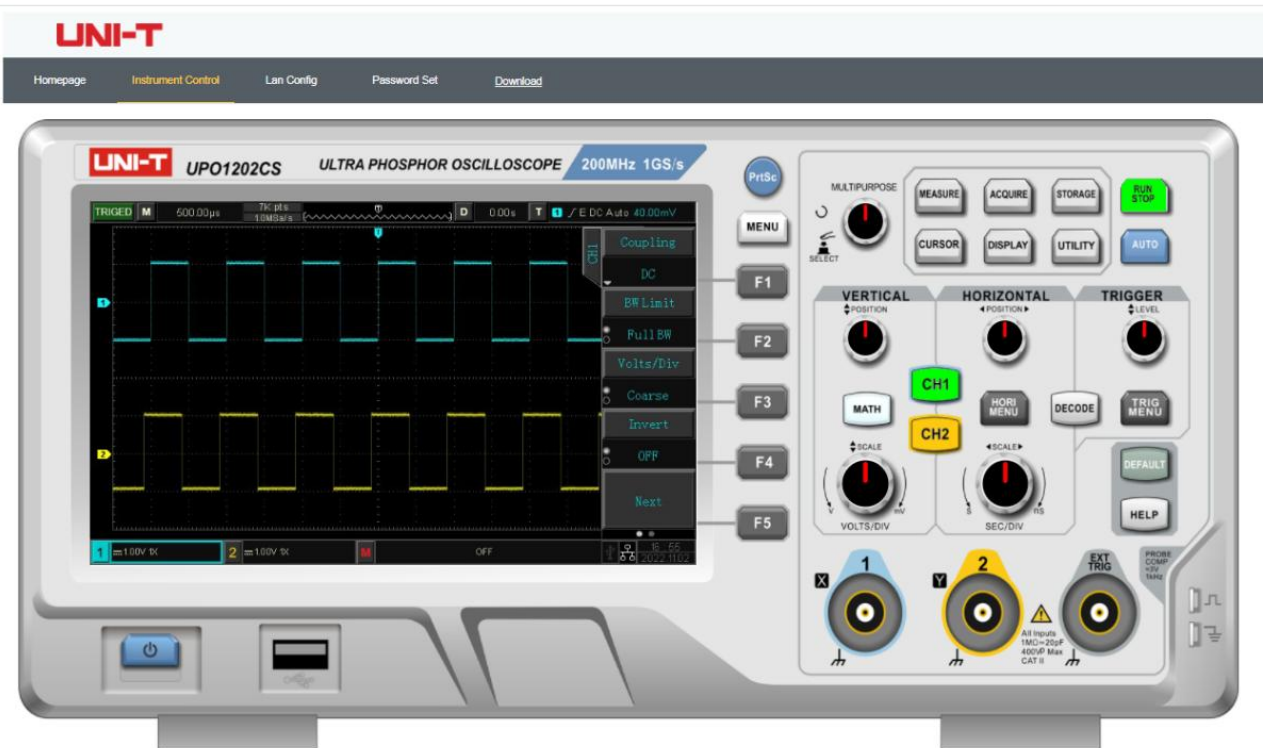

#### Abbildung 13-2

Klicken Sie auf der Webseite auf die entsprechende Taste und den Drehknopf, um das Oszilloskop zu steuern. Im Bildschirmteil des

Oszilloskop können mehrere Betriebsarten eingestellt werden, wie zum Beispiel

- a. Ziehen Sie den Wellenform-Cursor, um die vertikale Position der Wellenform einzustellen; ziehen Sie den Trigger-Positions-Cursor, um die Trigger-Position einzustellen.
- b. Klicken Sie auf den Kanal, um den aktuellen Kanal ein-/auszuschalten.
- c. Benutzer-Mausrad zum Einstellen der Amplitude in Volt/Div im Kanal
- d. Benutzer-Mausrad zur Einstellung der Zeitbasisskala in der Zeitbasisposition (M)
- e. Klicken Sie auf den Links/Rechts-Schieber in der Leerstelle, um die voreingestellte Auslöseposition einzustellen; klicken Sie auf die Auslöseverzögerung, um die voreingestellte Position in die Mitte des Bildschirms zu verschieben.
- f. Klicken Sie auf das Menü, um die Einstellungsoption direkt anzupassen.

Die Internet-Einstellungsinformationen des Oszilloskops, wie in Abbildung 13-3 dargestellt.

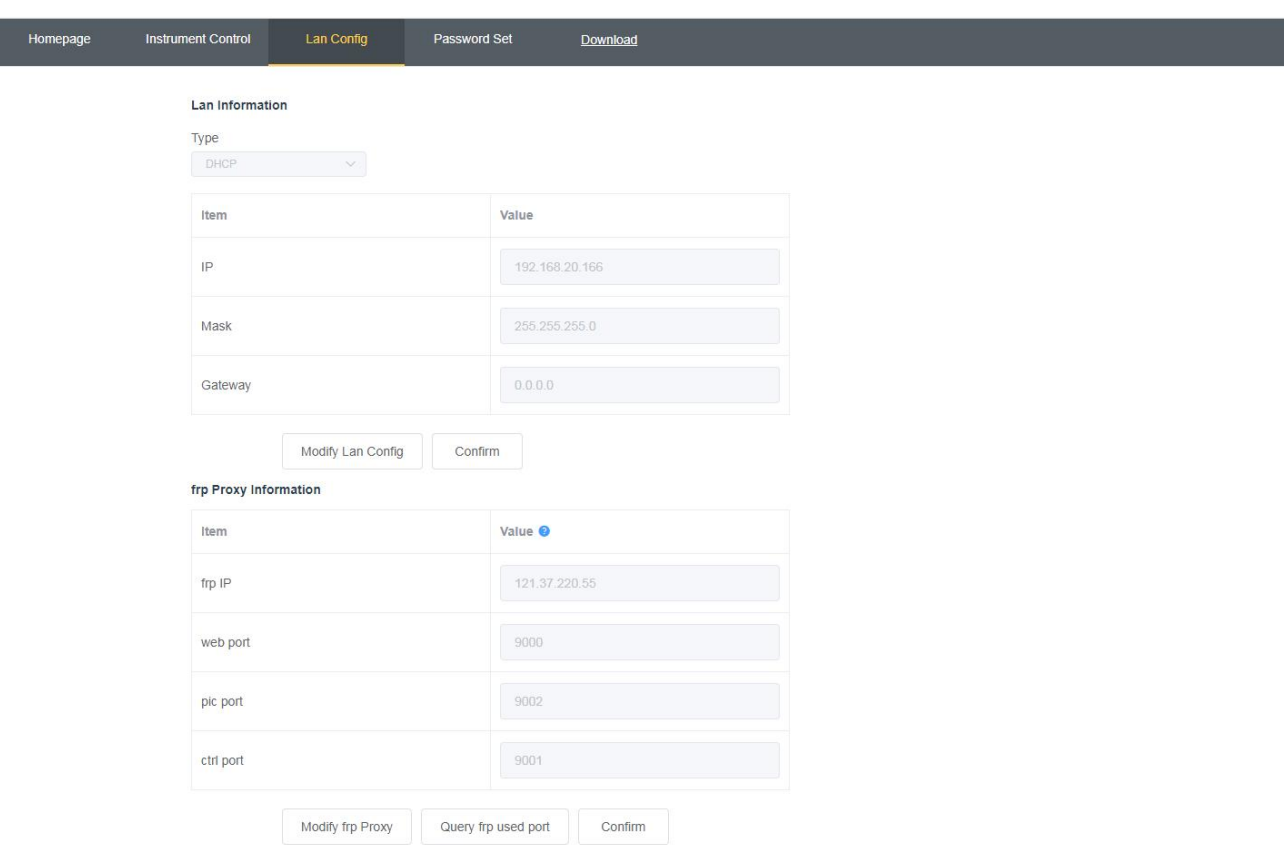

#### Abbildung 13-3

(2) Zugang zum äußeren Netz

a. Schließen Sie das Netzwerkkabel an das Oszilloskop an und das Netzwerk kann auf das Internet zugreifen

- b. Öffnen Sie den frp-Proxydienst auf dem Server
- c. Konfigurieren Sie die IP und den Port des Oszilloskops frp proxy

d. Der Browser kann auf den Proxy-Port IP:9000 zugreifen, und die Zugangsschnittstelle LAN ist konsistent.

#### **Anmerkung:**

Dieses Oszilloskop verwendet frp Intranet Penetration Weg, um externe Netzwerk-Zugang zu erreichen. frp Verwendung Version ist 0.34.0. Diese Maschine mit frp-0.34.0-Client, muss es mit dem Server zu verwenden, muss der Server zu öffnen frp-Server, der Client verbindet sich mit dem frp-Server-Port ist 7000, so dass der Server muss bind\_port = 7000 konfigurieren

#### (3) Einstellung der Netzwerkparameter

a. Einstellung des lokalen Netzwerks

Loggen Sie sich ein, um auf die Internet-Einstellungen des Oszilloskops zuzugreifen, Web-Benutzername und Passwort siehe Dienstprogramm/Systeminformationen. Die Einstellungsschnittstelle ist in Abbildung 13-4 dargestellt.

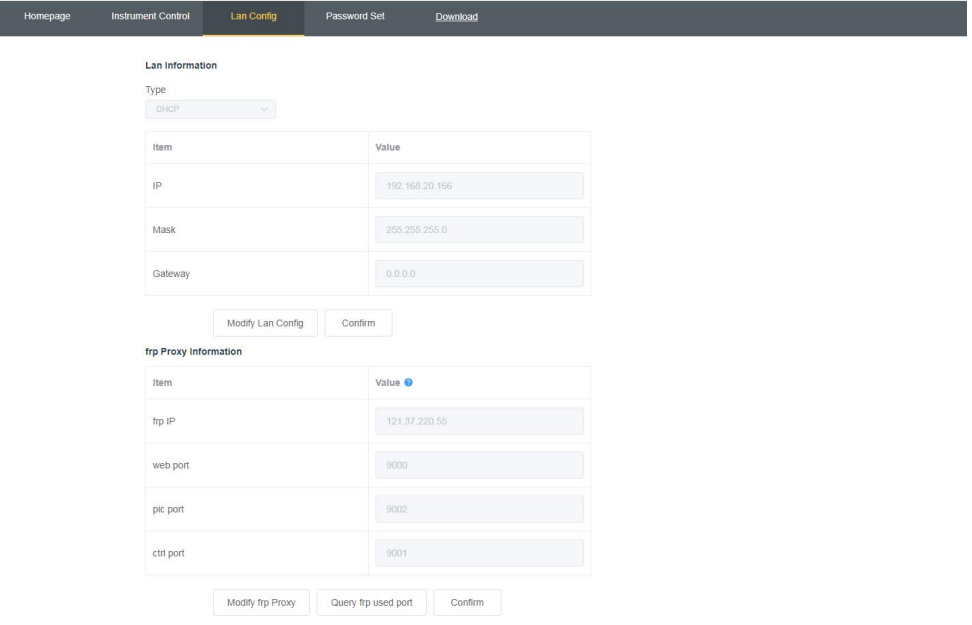

Abbildung 13-4

Die Einstellung der Internetinformationen umfasst die IP-Adresserfassungsmethode (dhcp/statisch), die lokale IP-Adresse, die Subnetzmaske und das Gateway. Wenn die IP-Einstellung dhcp ist, brauchen Sie die Konfigurations-IP-Adresse, die Subnetzmaske und das Gateway nicht einzugeben und können direkt auf Bestätigung klicken. Bei der IP-Einstellung STATIC müssen Sie die korrekte IP-Adresse, die Subnetzmaske und das Gateway eingeben und dann auf Bestätigung klicken, wie in Abbildung 13-5 gezeigt.

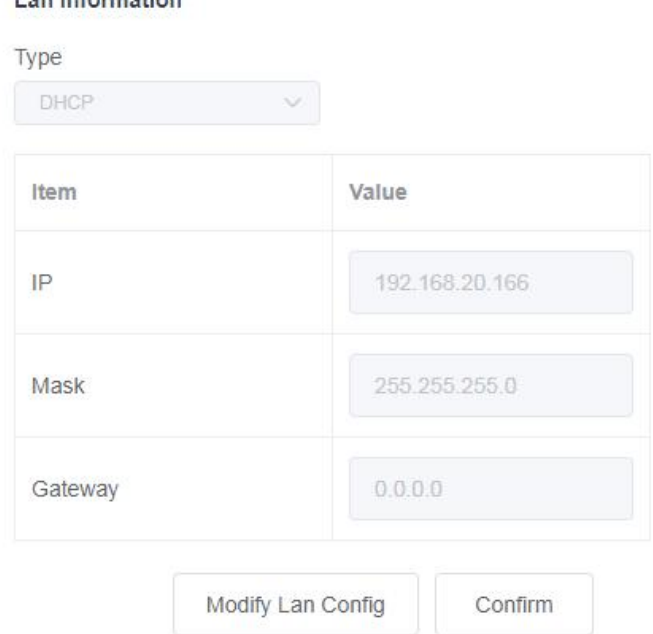

#### Abbildung 13-5

Klicken Sie auf die Bestätigung, nachdem die Eingabe abgeschlossen ist, kann der Zugriff auf die neu geänderten IP-Adressdaten (bei korrekter Konfiguration) fortgesetzt werden.

b. einstellung der frp-proxy-netzwerkinformationen

I

Die Einstellung der Schnittstelle ist in Abbildung 13-6 dargestellt.

Lan Information

#### Lan Information

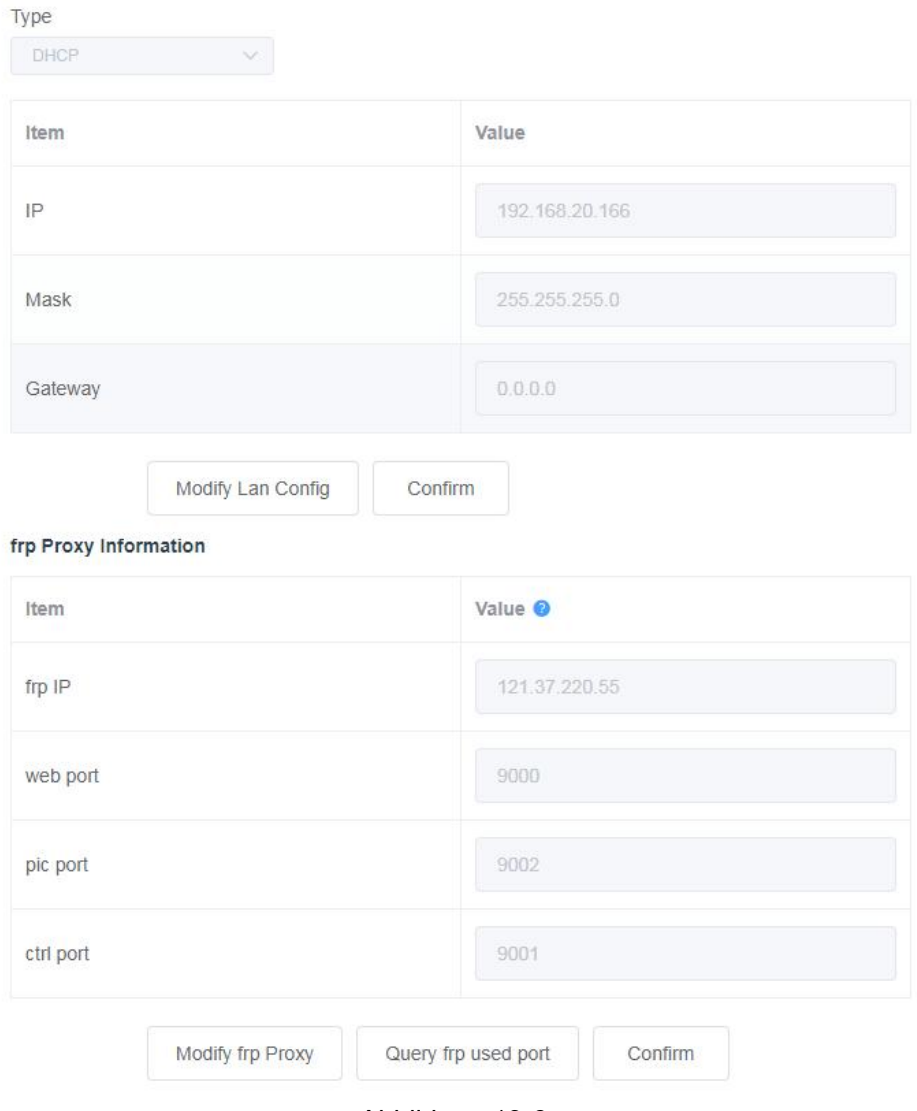

Abbildung 13-6

frp proxy network information setting includes frp proxy network server IP address, web\_port, pic\_port proxy port, ctrl\_port proxy port.

Klicken Sie auf , um die FTP-Einstellungen zu ändern, d. h. die Proxy-IP-Adresse, den Web-Port, den Bild-Port und den Steuer-Port zu bearbeiten, wie in Abbildung 13-7 dargestellt.

#### frp Proxy Information

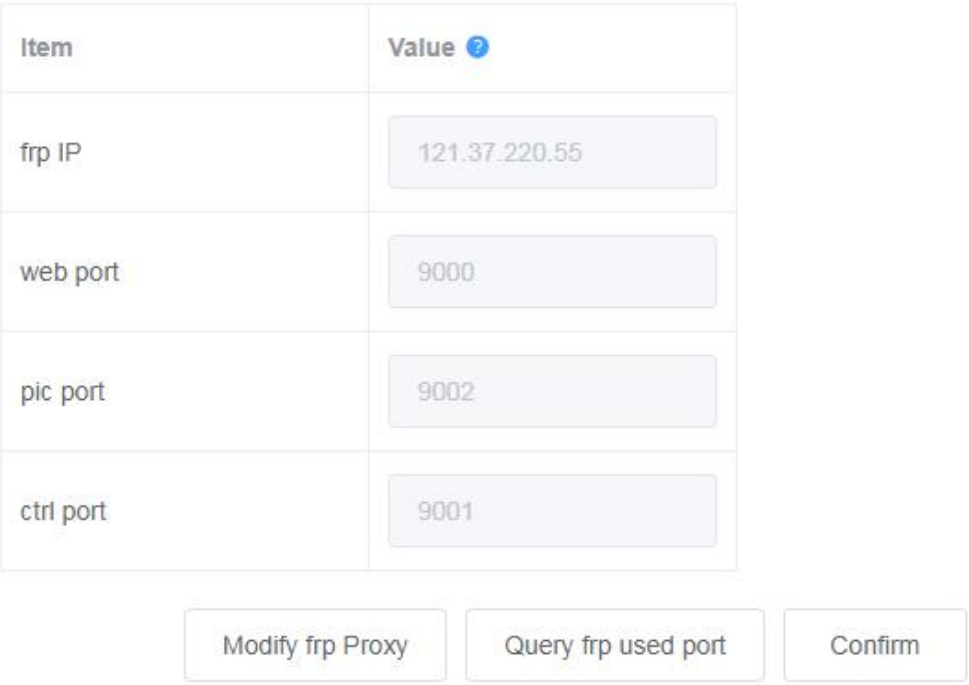

#### Abbildung 13-7

Klicken Sie auf die Bestätigungsschaltfläche, nachdem die Eingabe abgeschlossen ist, und der Zugriff auf die neu geänderte IP-Adresse des FTP-Proxys kann fortgesetzt werden (bei korrekter Konfiguration).

#### **Anmerkung:**

Wenn jedes Oszilloskop mit demselben frp-Server verbunden ist, sollte web port, pic\_port, ctrl\_port jedes Oszilloskops übereinstimmen, andernfalls schlägt der frp-Proxy fehl und kann nicht zugreifen.

Wenn der FTP-Proxy geändert wird, kann er nicht über das lokale Netzwerk IP: 9000 zugreifen. Wenn der Benutzer den normalen Zugriff wiederherstellen muss, drücken Sie die Taste DEFAULT auf dem Oszilloskop-Panel, um die Konfiguration zurückzusetzen und verwenden Sie dann den Port IP: 9000 für den Zugriff.

#### (4) Passwort-Einstellung

Die Kennworteinstellung gilt für das Benutzerkonto zur Anmeldung. Nachdem der Benutzer das Anmeldepasswort geändert hat, muss er bei der nächsten Anmeldung das neue Passwort verwenden. Wenn Sie das Passwort vergessen haben, setzen Sie es zurück, indem Sie die Taste DEFAULT auf dem Bedienfeld des Oszilloskops drücken.

## **14. Mathematische Operation**

- 14.1 [Mathematische Funktion](#page-89-0)
- 14.2 [FFT](#page-89-1)
- 14.3 [Logischer Betrieb](#page-93-0)
- 14.4 [Digitaler Filter](#page-94-0)
- 14.5 [Erweiterter Betrieb](#page-94-1)

Das digitale Phosphor-Oszilloskop der Serie UPO1000CS bietet eine Vielzahl von mathematischen Operationen, darunter Mathematik, FFT, logische Operationen, digitale Filter und erweiterte Funktionen.

Rufen Sie das Menü für mathematische Operationen auf und stellen Sie den POSITION- oder SCALE-Drehregler im vertikalen Steuerbereich ein, um die vertikale Position und die vertikalen Skalen der Wellenformen zu ändern. Die Wellenformen für mathematische Operationen können nicht unabhängig von der horizontalen Zeitbasisskala eingestellt werden. Sie ändern sich automatisch entsprechend der horizontalen Zeitbasisskala des analogen Eingangskanals.

Cursor für mathematische Operationen markiert das Ergebnis einer mathematischen Operation.

## <span id="page-89-0"></span>**14.1 Mathematische Funktion**

Verwenden Sie die Operatoren "+", "-", "x", "÷", um die Wellenform des Kanals zu bearbeiten und die mathematische Wellenform zu erhalten.

- (1) Betreiber
	- Der Operator unterstützt "+", "-", "x", "÷".
	- a. +:Die Wellenformen von Quelle 1 und Quelle 2 werden Punkt für Punkt addiert.
	- b. -Die Wellenformen von Quelle 1 und Quelle 2 werden Punkt für Punkt subtrahiert.
	- c. x:Die Wellenformen von Quelle 1 und Quelle 2 werden Punkt für Punkt multipliziert.
	- d. ÷: Die Wellenformen von Quelle 1 und Quelle 2 werden Punkt für Punkt geteilt.

### <span id="page-89-1"></span>**14.2 FFT**

Mit den mathematischen Operationen der FFT (Fast Fourier Transform) kann das Zeitbereichssignal (YT) in ein Frequenzbereichssignal umgewandelt werden. Die folgenden Signaltypen können mit der FFT leicht beobachtet werden:

- Oberwellengehalt und Verzerrung im Messsystem;
- Führen Sie die Rauschfunktion in der DC-Stromversorgung durch;
- Schwingungsanalyse;
- (1) Vertikale Einheit

Die Einheit des FFT-Operationsergebnisses kann zwischen Vrms und dBVrms gewählt werden. Vrms und dBVrms zeigen die vertikale Amplitudengröße auf lineare Weise und in Dezibel-Volt an. Wenn das FFT-Spektrum in einem großen Dynamikbereich angezeigt werden muss, wird dBVrms empfohlen**.**

- (2) Frequenzbereich
	- a. Bereich
	- **•** Startfrequenz: Stellen Sie die Start-Sweep-Frequenz von FTT ein.
	- **End of Frequency: Stellen Sie die End-Sweep-Frequenz von FTT ein.**
	- Folgen:Es kann EIN oder AUS eingestellt werden. ON: Start- und Endfrequenz werden miteinander verknüpft. AUS: Start- und Endfrequenz sind nicht gekoppelt.
	- b. Bandbreite
	- **•** Center Frequency: Stellen Sie die Mittenfrequenz der FFT-Wellenform ein und die FFT-Wellenform wird entsprechend geändert.
	- Frequency Bandwidth: Stellen Sie die Sweep-Frequenz der Bandbreite ein.
- (3) FFT-Zahl

Führen Sie eine Datenzählung der FFT-Operation durch, je größer die Auflösung ist, desto langsamer ist die entsprechende Aktualisierungsgeschwindigkeit. Sie kann auf 8K, 16K, 32K, 128K,

256K, 512K und 1M eingestellt werden.

#### (4) Fenster

Fensterfunktion können Hamming, Blackman, Rectangle und Hanning ausgewählt werden.

- a. Rechteck: Es hat die beste Frequenzauflösung und die schlechteste Amplitudenauflösung, die derjenigen ohne Fenster ähnlich ist. Es ist für die Messung der folgenden Wellenformen geeignet:
	- Transiente oder kurze Impulse, der Signalpegel ist fast gleich wie vorher und nachher.
	- Sinuswelle mit gleicher Amplitude und sehr ähnlicher Frequenz.
	- Breitbandiges Zufallsrauschen in einem sich langsam verändernden Spektrum.
- b. Hanning: Im Vergleich zum Rechteckfenster hat es eine bessere Frequenzauflösung, aber eine schlechtere Amplitudenauflösung. Es eignet sich für die Messung von Sinus-, periodischen und schmalbandigen Rauschwellenformen.
- c. Hamming: Die Frequenzauflösung ist etwas besser als die des Hanning-Fensters und eignet sich für die Messung von transienten oder kurzen Impulsen sowie von Wellenformen mit großen Unterschieden vor und nach dem Signalpegel.
- d. Blackman:Es hat die beste Amplitudenauflösung, aber die schlechteste Frequenzauflösung. Er eignet sich für die Messung von Einzelfrequenzsignalen oder die Suche nach höheren Oberwellen.
- (5) Anzeigemodus

Es kann auf Vollbild, geteilten Bildschirm und Wasserfallkurve-1, Wasserfallkurve-1 eingestellt werden.

- a. Geteilter Bildschirm : Die Wellenform der Quelle und die Wellenform des FFT-Frequenzspektrums werden in einem geteilten Bildschirm angezeigt, und die Anzeige des Spektrums wird erweitert.
- b. Vollbild:Überlagerte Anzeige der Quellenwellenform und des FFT-Frequenzspektrums Wellenform im Vollbildmodus. Der Benutzer kann das Spektrum deutlicher beobachten und genauere Messungen vornehmen.
- c. Wasserfallkurve-1:Wellenform, Frequenzspektrum und Wasserfallkurve werden separat in 3 Fenster. dB-Wert ändert sich mit der Zeit im Frequenzspektrum Anzeige auf Wasserfallkurve. Es hat Aufzeichnungsfunktion.
- d. Wasserfallkurve-2: Frequenzspektrum und Wasserfallkurve werden getrennt in 2 Fenstern angezeigt. Es hat eine Aufzeichnungsfunktion, wie in Abbildung 14-1 gezeigt.
- Segmentauswahl: Im STOP-Zustand können Sie mit dem Mehrzweckknopf ein Segment auswählen und das Frequenzspektrum anzeigen, das einem bestimmten Zeitpunkt auf der Wasserfallkurve entspricht. Es können bis zu 200 Frequenzspektren aufgezeichnet werden, die der Wasserfallkurve entsprechen.

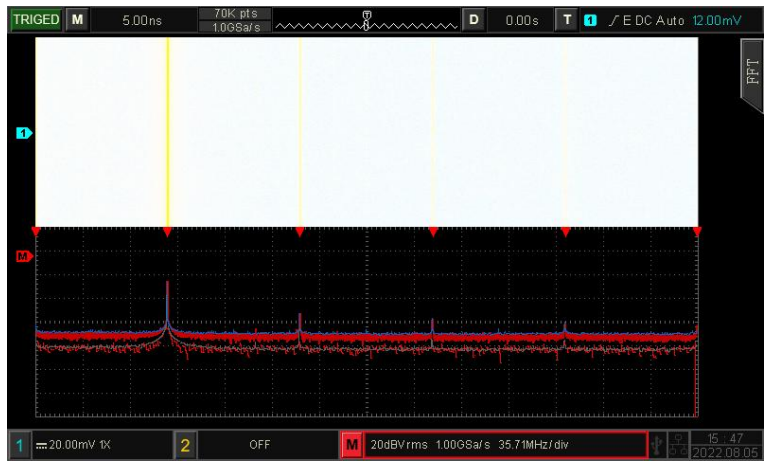

Abbildung 14-1

#### (6) Erkennungsmodus

Mit dem Erkennungsmodus wird festgelegt, wie die Abtastpunkte der Rohdaten nach der FFT-Operation angezeigt werden sollen. Der Anzeigemodus kann auf normal, Durchschnitt, Maximum Hold und Minimum Hold eingestellt werden. Der Abtastpunktmodus kann auf + Spitze, - Spitze, Durchschnitt und Intervall eingestellt werden, wie in Abbildung 14-2 gezeigt.

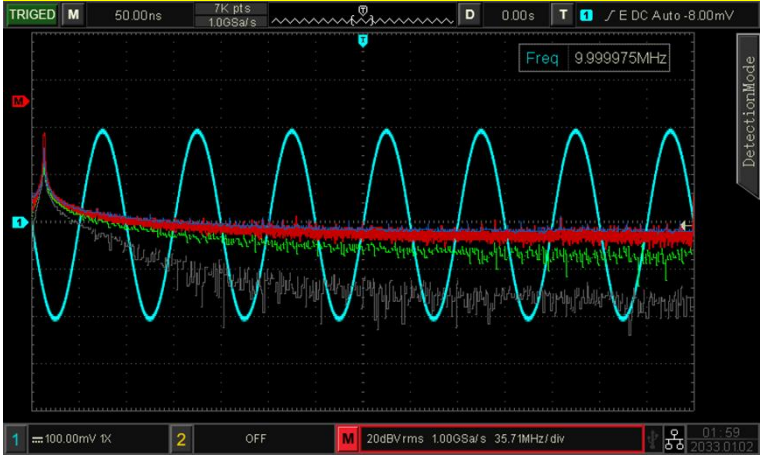

Abbildung 14-2

#### Anzeigemodus

- a. Normal: Die Spektralkurve zeigt alle abgetasteten Werte an, die entsprechende Spektralkurve wird in roter Farbe angezeigt.
- b. Durchschnitt: Die Spektralkurve zeigt den Durchschnittswert nach Abtastzeitpunkt im Zeitintervall an, die entsprechende Spektralkurve wird in grüner Farbe angezeigt. Durchschnittszeit: Legen Sie die Anzahl der Durchschnittsberechnungen fest. Wenn das Durchschnittsspektrum aktiviert ist, kann die Anzahl der Berechnungen im Bereich von 2 bis 512 eingestellt werden. Je größer die Zahl, desto glatter ist das durchschnittliche Spektrum.
- c. Maximalwert halten: Die Spektralkurve zeigt den Maximalwert unter den Mehrfachabtastdaten an, und die entsprechende Spektralkurve wird in Blau angezeigt.
- d. Minimum hold: Die Spektralkurve zeigt den Mindestwert unter den Mehrfachabtastdaten an, und die entsprechende Spektralkurve wird grau dargestellt.

Probenahmestellen-Modus

- a. OFF: Ausschalten der Erkennungsanzeige
- b. + Peak: Nehmen Sie den Maximalwert innerhalb des Bereichs jedes Abtastpunkts.
- c. Spitzenwert: Es wird der niedrigste Wert innerhalb des Bereichs jedes Abtastpunkts genommen.

d. Mittelwert: Es wird der Durchschnittswert innerhalb des Bereichs der einzelnen Probenahmestellen ermittelt.

e. Intervall: Die Probenahme erfolgt im gleichen Zeitintervall.

Trace zurücksetzen: alle Spektrumsdaten neu

**Hinweis:** Im Erkennungsmodus muss eine Erkennungsspur angezeigt werden.

#### (7) Spektrum-Marker

Zur Markierung des Punktes im Spektrum und zur Anzeige von Frequenz- und Spannungswert. Markierungsmodus: Aus, Auto, Schwellenwert und manuell. Die Standardeinstellung ist "Aus".

- a. OFF: Ausschalten der Markierungsfunktion
- b. Auto
- Markerquelle:Wählen Sie die Spektrumswelle als Markerquelle aus, die von verschiedenen Erkennungstypen im Erkennungsmodus erzeugt wird. Eine nicht offene Spur ist standardmäßig grau.
- Anzahl der Markierungen: Legen Sie die zu markierenden Zählerstände fest, der Bereich kann auf 1~50 eingestellt werden.
- Markerliste:Anzeige der Informationen des aktuellen Markerpunkts, einschließlich Punktnummer, Frequenz und Spannung, die ein- oder ausgeschaltet werden können, Standardstatus ist aus.
- c. Schwellenwert
- Markerquelle:Wählen Sie die Spektrumswelle als Markerquelle aus, die von verschiedenen Erkennungstypen im Erkennungsmodus erzeugt wird. Eine nicht offene Spur ist standardmäßig grau.
- Schwellenwert: Legen Sie den Schwellenwert fest, der als Vergleichsbedingung verwendet werden soll, und markieren Sie diejenigen, die größer als der Schwellenwert sind, während diejenigen, die kleiner als der Schwellenwert sind, nicht markiert werden.
- Markerliste:Anzeige der Informationen des aktuellen Markerpunkts, einschließlich Punktnummer, Frequenz und Spannung, die ein- oder ausgeschaltet werden können, Standardstatus ist aus.

d. Manuell: Verwenden Sie den Multifunktionsknopf, um den Marker an einen beliebigen Punkt zu bewegen.

- Markerquelle:Wählen Sie die Spektrumswelle als Markerquelle, die von verschiedenen Erkennungstypen im Erkennungsmodus erzeugt wird. Eine nicht offene Spur ist standardmäßig grau.
- Marker peak: Markieren Sie direkt den Spitzenwert des Stroms.

#### (8) Voreinstellung des Benutzers

Ändern Sie den Anzeigemodus auf Vollbild mit defalut. Andere Einstellungen bleiben unverändert.

#### **Tipps zum FFT-Betrieb**

Signale mit Gleichstromanteilen oder -abweichungen können Fehler oder Abweichungen in den FFT-Wellenformkomponenten verursachen.

Um den Gleichstromanteil zu reduzieren, kann der Kanal auf AC-Kopplung eingestellt werden.

Um das zufällige Rauschen und die Aliasing-Frequenzkomponenten des sich wiederholenden oder einzelnen Impulses zu reduzieren, kann der Benutzer den Erfassungsmodus des Oszilloskops auf Durchschnittserfassung einstellen.

## <span id="page-93-0"></span>**14.3 Logischer Betrieb**

- (1) Ausdruck
	- a. AND : Die logische Operation "AND" wird für jeden Punkt von Quelle 1 und Quelle 2 durchgeführt.
	- b. OR: Die logische Operation "OR" wird für jeden Punkt von Quelle 1 und Quelle 2 durchgeführt.
	- c. NOT:Die logische Operation "NOT" wird für jeden Punkt von Quelle 1 ausgeführt, Quelle 2 wird in diesem Moment nicht angezeigt.
	- d. XOR : Die logische Operation "XOR" wird für jeden Punkt von Quelle 1 und Quelle 2 durchgeführt.

Führen Sie logische Operationen für alle Punkte der Quellenspannung durch und zeigen Sie die Ergebnisse an. Wenn der Spannungswert des Quellkanals während der Operation größer als der Schwellenwert ist, wird er als logische "1" bestimmt, andernfalls als logische "0". Wandeln Sie die Wellenform in ein binäres System um und führen Sie dann die logische Operation durch. Vier Arten von logischen Operationen, wie in Tabelle 14-1 gezeigt.

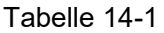

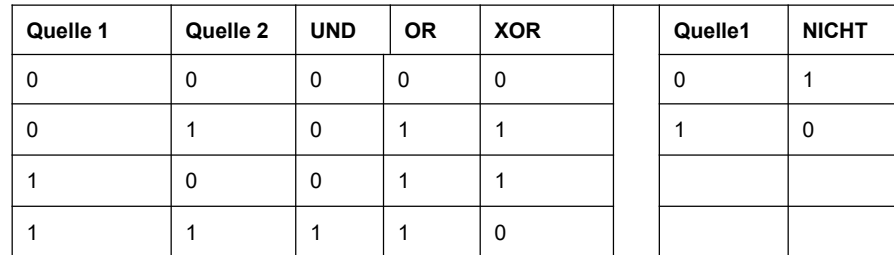

#### (2) Umgekehrt

Inverse kann ein- oder ausgeschaltet werden. ON : Invertiert die Wellenform der logischen Operation.

(3) Schwellenwert 1

Verstellen des Mehrzweckknopfes zur Änderung des Wertes von Schwellenwert 1. Wenn der Spannungswert des Quellkanals größer als der Wert von Schwellenwert 1 ist, wird er als logische "1" identifiziert, andernfalls ist er logisch "0".

(4) Schwellenwert 2

Verstellen des Mehrzweckknopfes zur Änderung des Wertes von Schwellenwert 2. Wenn der Spannungswert des Quellkanals größer als der Wert von Schwellenwert 2 ist, wird er als logische "1" identifiziert, andernfalls ist er logisch "0".

### <span id="page-94-0"></span>**14.4 Digitalfilter**

- (1) Digitaler Typ
	- a. Tiefpass:Nur Signale, deren Quellfrequenz niedriger ist als die aktuelle Frequenzobergrenze, dürfen passieren.
	- b. Hochpass: Nur Signale mit einer Frequenz, die höher ist als die aktuelle Frequenzuntergrenze, dürfen passieren.
	- c. Bandpass: Nur Signale mit einer Frequenz, die höher als die aktuelle Frequenzuntergrenze und niedriger als die aktuelle Frequenzobergrenze ist, dürfen passieren.
	- d. Bandeliminierung : Nur Signale mit einer Frequenz, die niedriger als die aktuelle Frequenzuntergrenze oder höher als die aktuelle Frequenzobergrenze ist, dürfen passieren.
- (2) Die untere Grenze der Frequenz

Einstellen des Mehrzweckknopfes, um den Wert der unteren Frequenzgrenze zu ändern. Im Tiefpassmodus ist der untere Grenzwert für die Frequenz ungültig und das Menü wird ausgeblendet.

(3) Die Obergrenze der Frequenz

Einstellen des Mehrzweckknopfes zur Änderung des Wertes für die obere Grenzfrequenz. Im Hochpassmodus ist der obere Grenzwert der Frequenz ungültig und das Menü wird ausgeblendet.

Hinweis:Der Einstellbereich der oberen/unteren Frequenzgrenze hängt mit der aktuellen horizontalen Zeitbasis zusammen.

### <span id="page-94-1"></span>**14.5 Erweiterte Bedienung**

Der Benutzer kann den Betrieb jedes Signals des Eingangskanals frei definieren, um verschiedene Betriebsergebnisse der MATH-Wellenform zu erhalten.

(1) Ausdruck

Sie können den Ausdruck ein- oder ausschalten, um das Dialogfeld Math-Advance aufzurufen, wie in Abbildung 14-3 gezeigt.

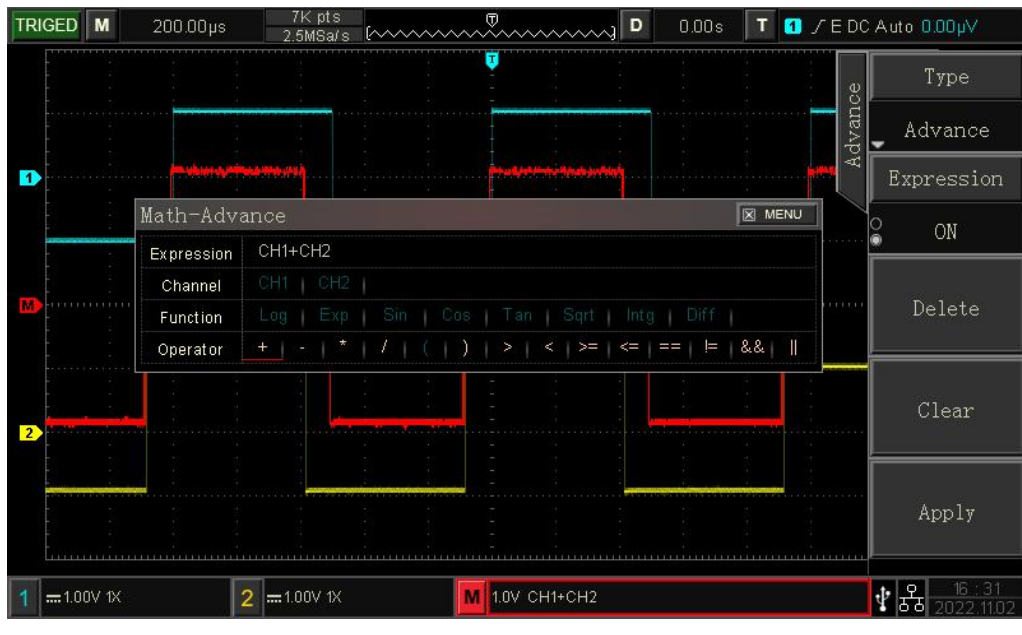

Abbildung 14-3

Stellen Sie den Mehrzweckknopf ein, um "Kanal", "Funktion" oder "Bediener" auszuwählen, und drücken Sie dann den Knopf, um die Optionen in der Liste nach "Ausdruck" anzuzeigen.

Beim Bearbeiten des Ausdrucks kann der Benutzer die Löschtaste drücken, um den Ausdruck zu "löschen", zu "löschen" und "anzuwenden". Nach der Anwendung des Ausdrucks führt das Oszilloskop die Operationen entsprechend dem Ausdruck aus und zeigt das Ergebnis an.

- (2) Beschreibung von Math-Advance
	- a. Ausdruck: Hier bezieht sich auf die Formel, die aus Kanal, Funktion, Variable und Operator besteht. Die Länge des Ausdrucks darf 40 Zeichen nicht überschreiten.
	- b. Kanal: Kanalauswahl, es kann CH1, CH2 ausgewählt werden.
	- c. Funktion: Funktionsauswahl wie in Tabelle 14-2 dargestellt.

| <b>Funktion Name</b> | <b>Beschreibung</b>                                     |
|----------------------|---------------------------------------------------------|
| Protokoll            | Berechnet den Logarithmus des ausgewählten Logarithmus. |
| Exp                  | Berechnet den Index der ausgewählten Quelle             |
| Sünde                | Berechnet den Sinuswert der ausgewählten Quelle.        |
| Cos                  | Berechnet den Kosinuswert der ausgewählten Quelle.      |

Tabelle 14-2 Erweiterter Betrieb Funktion

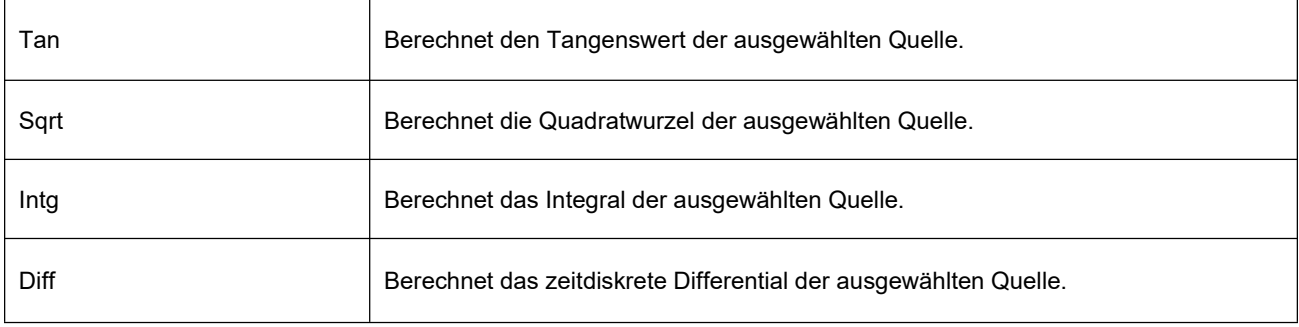

d. Operator: Die Funktion der einzelnen Operatoren ist in Tabelle 14-3 aufgeführt.

Tabelle 14-3

| <b>Funktion Name</b>                                                                                  | <b>Beschreibung</b>                                                                                              |
|----------------------------------------------------------------------------------------------------|----------------------------------------------------------------------------------------------------|
| $+$ , $-$ , $X$ , $\div$ , $\wedge$                                                                   | Arithmetische Operatoren: Addieren, Subtrahieren, Multiplizieren, Dividieren, Index                              |
| (                                                                                                    | Parenthese, wird verwendet, um die Operation zu erhöhen<br>Priorität in Klammern                                 |
| $<\,\,,\  \  \, >\  \  \, ,\  \  >\, =\,\, ,\  \  <\, =\,\, ,\  \  \, =\, =\,\, ,\  \  \, \mid \,=\,$ | Vergleichsoperatoren: kleiner als, größer als, kleiner oder gleich, größer oder gleich,<br>gleich, nicht gleich. |
| $\parallel$ $\sim$ &&                                                                                 | Logische Operatoren: oder, und                                                                                   |

# **15. Zusätzliche Funktionstaste**

- 15.1 [Automatische Einstellung](#page-97-0)
- 15.2 [Lauf/Stop](#page-98-0)
- 15.3 [Werkseinstellung](#page-98-1)

## <span id="page-97-0"></span>**15.1 Automatische Einstellung**

Die automatischen Einstellungen wählen die geeignete Zeitbasisskala, Amplitudenskala und Triggerparameter entsprechend dem Eingangssignal, so dass die Wellenform automatisch auf dem Bildschirm angezeigt wird. Drücken Sie die Taste AUTO, um die automatischen Einstellungen zu aktivieren.

Die automatische Einstellung gilt nur unter den folgenden Bedingungen:

- a. Die automatische Einstellung ist nur für einfache Einzelfrequenzsignale geeignet. Es ist unmöglich, eine effektive automatische Einstellung für komplexe Kombinationswellen zu erreichen.
- b. Die gemessene Signalfrequenz beträgt nicht weniger als 20 Hz und die Amplitude nicht weniger als 20 mVpp; das Tastverhältnis der Rechteckwelle ist größer als 5%.

### <span id="page-98-0"></span>**15.2 Lauf/Stop**

Verwenden Sie zur Einstellung die Taste RUN/STOP auf der Vorderseite des Geräts. Wenn die Taste gedrückt wird und das grüne Licht leuchtet, zeigt es den RUN-Zustand an, und wenn das rote Licht nach dem Tastendruck leuchtet, ist es der STOP-Zustand.

Im laufenden Zustand erfasst das Oszilloskop kontinuierlich die Wellenform und im oberen Teil des Bildschirms wird "AUTO" angezeigt; im Stoppzustand stoppt das Oszilloskop die Erfassung und im oberen Teil des Bildschirms wird "STOP" angezeigt. Drücken Sie die Taste RUN/STOP, um die Wellenformabtastung zwischen dem Lauf- und dem Stoppzustand umzuschalten.

### <span id="page-98-1"></span>**15.3 Werkseinstellung**

Drücken Sie die DEFAULT-Taste auf der Vorderseite, kann das Oszilloskop schnell auf die Werkseinstellungen zurückgesetzt werden. Die Werkseinstellungen des digitalen Phosphoroszilloskops der UPO1000CS-Serie sind in Abbildung 15-1 dargestellt.

Tabelle 15-1

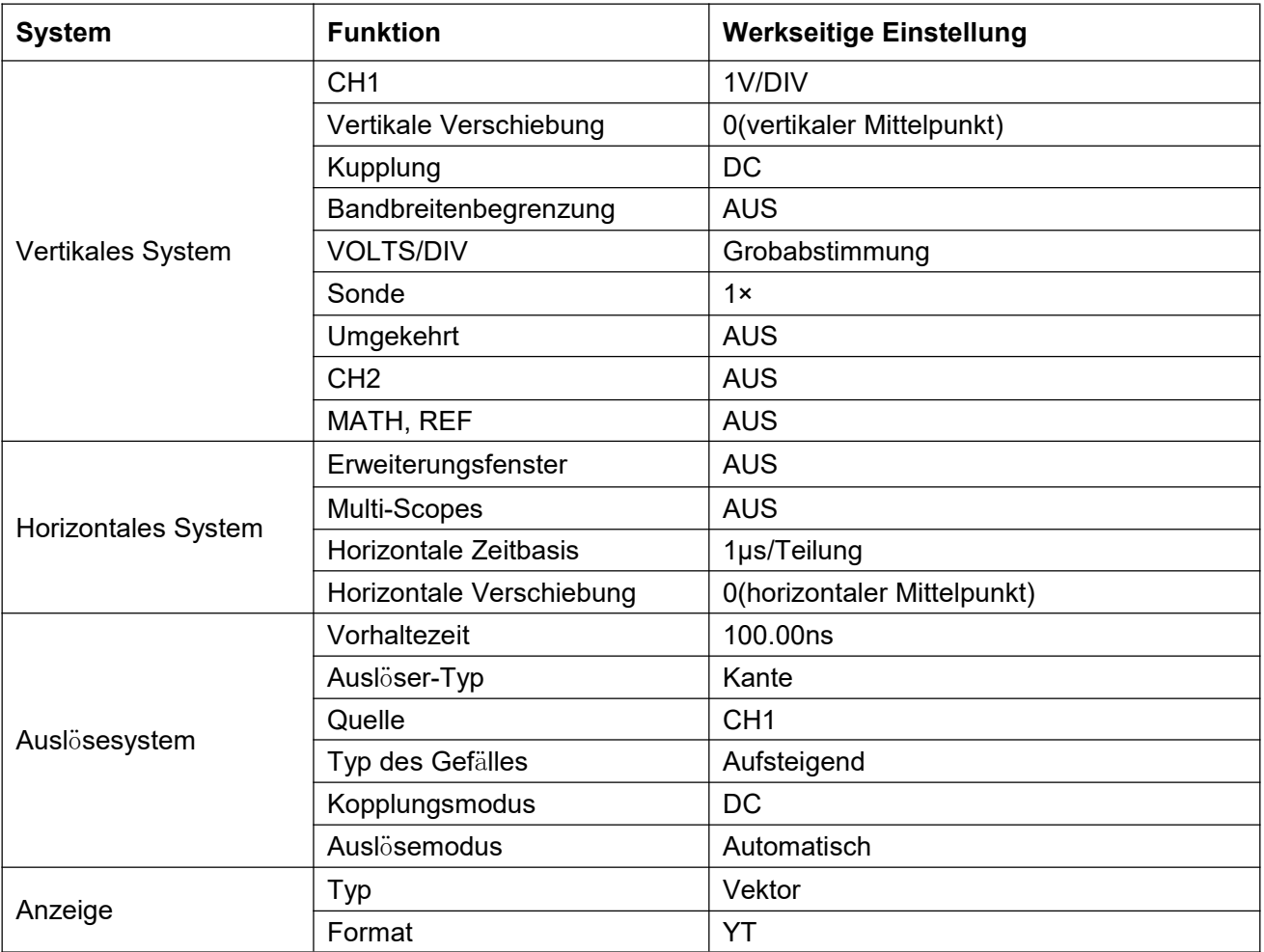

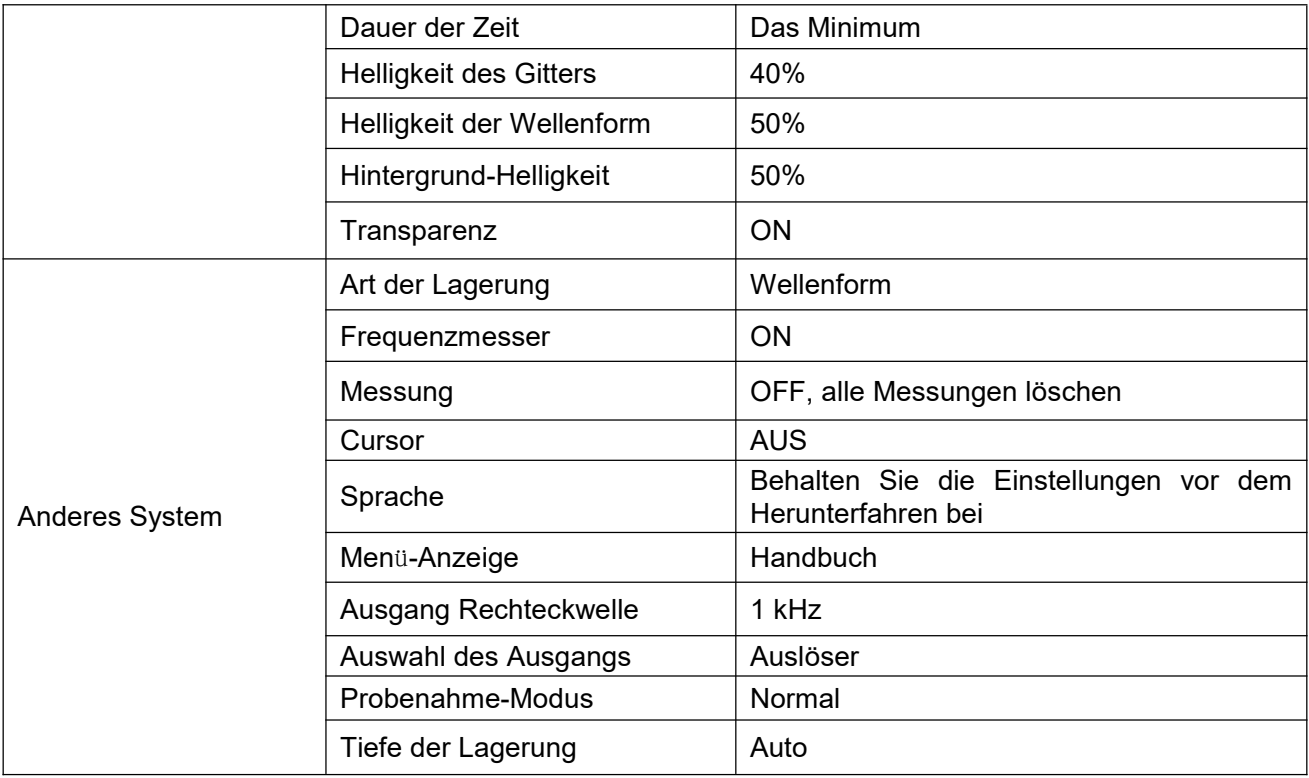

# **16. System-Eingabeaufforderung und Fehlerbehebung**

16.1 [Beschreibung der Systemeingabeaufforderung](#page-100-0)

durll.

16.2 [Fehlersuche](#page-104-0)

# <span id="page-100-0"></span>**16.1 Beschreibung der Systemaufforderung**

In diesem Kapitel wird die Systemeingabeaufforderung beschrieben, die in Abbildung 16-1 detailliert dargestellt ist.

Tabelle 16-1

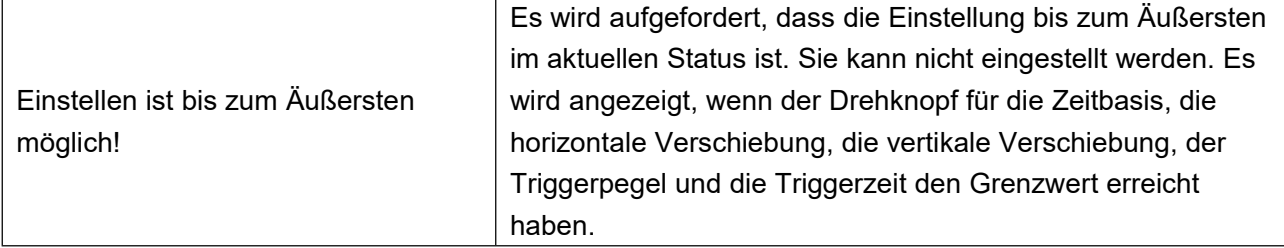

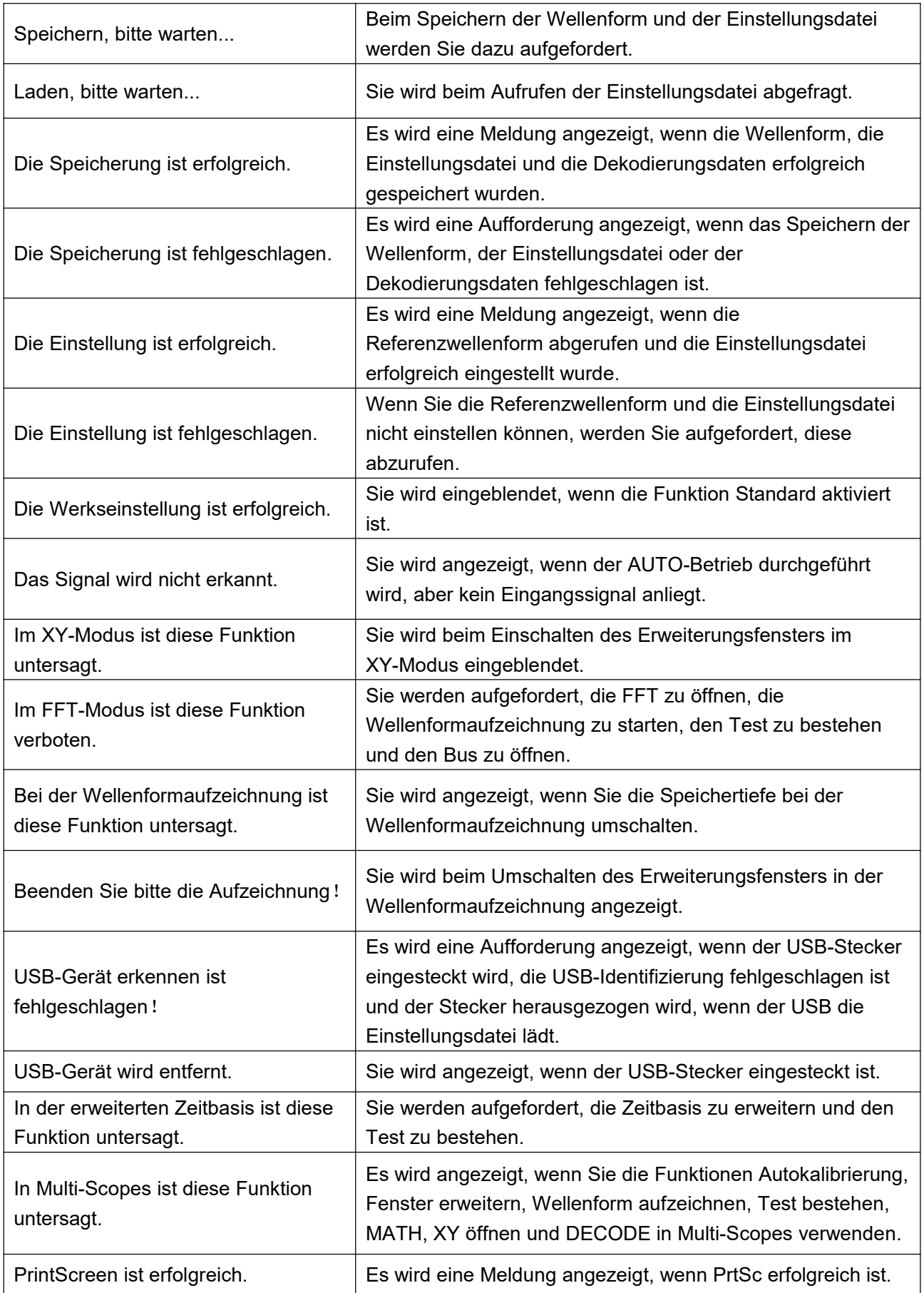

فيبايا فتنا الانتصار اللاتينا

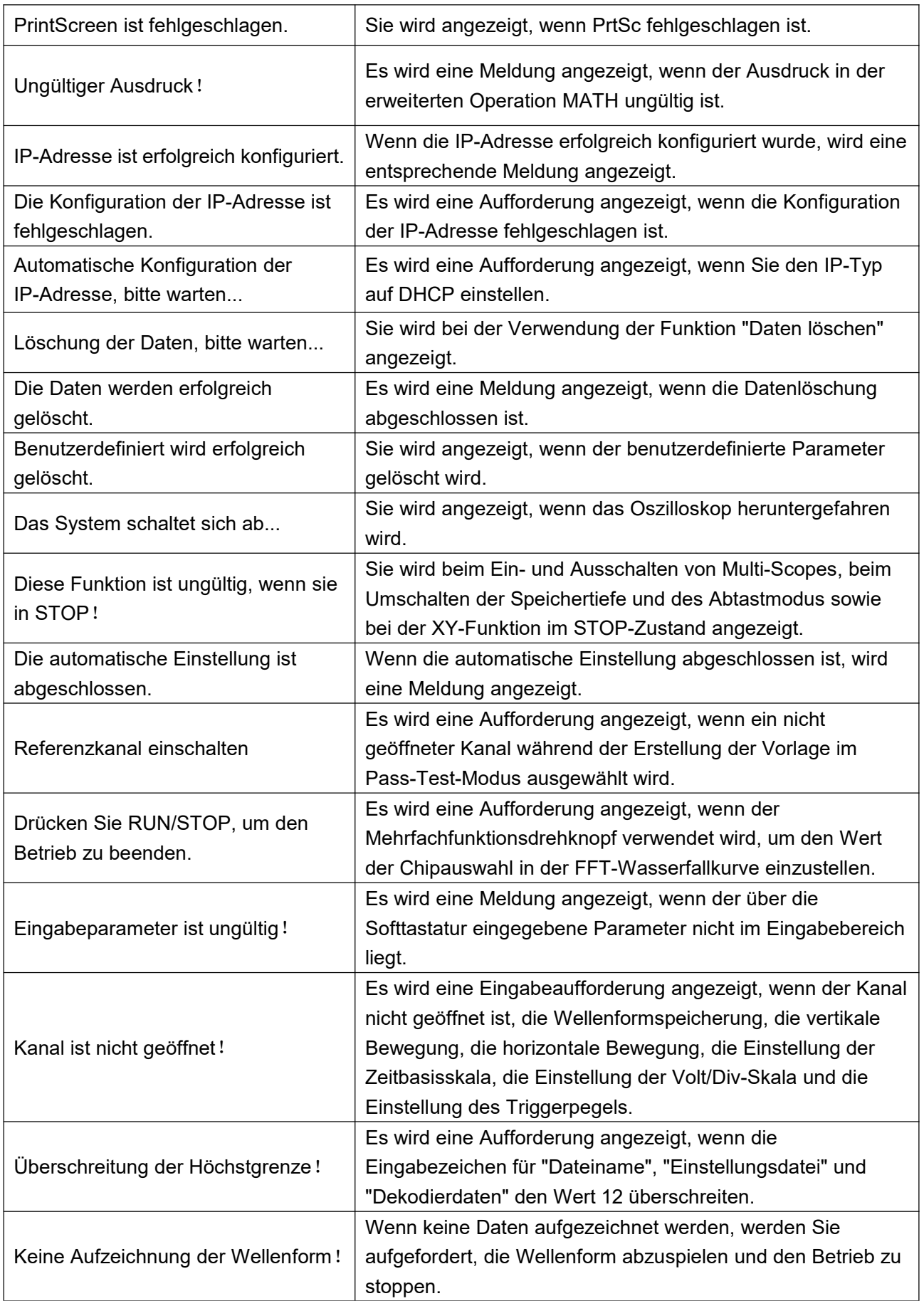

استنتاشنا التشنا المتنازل اللبينا

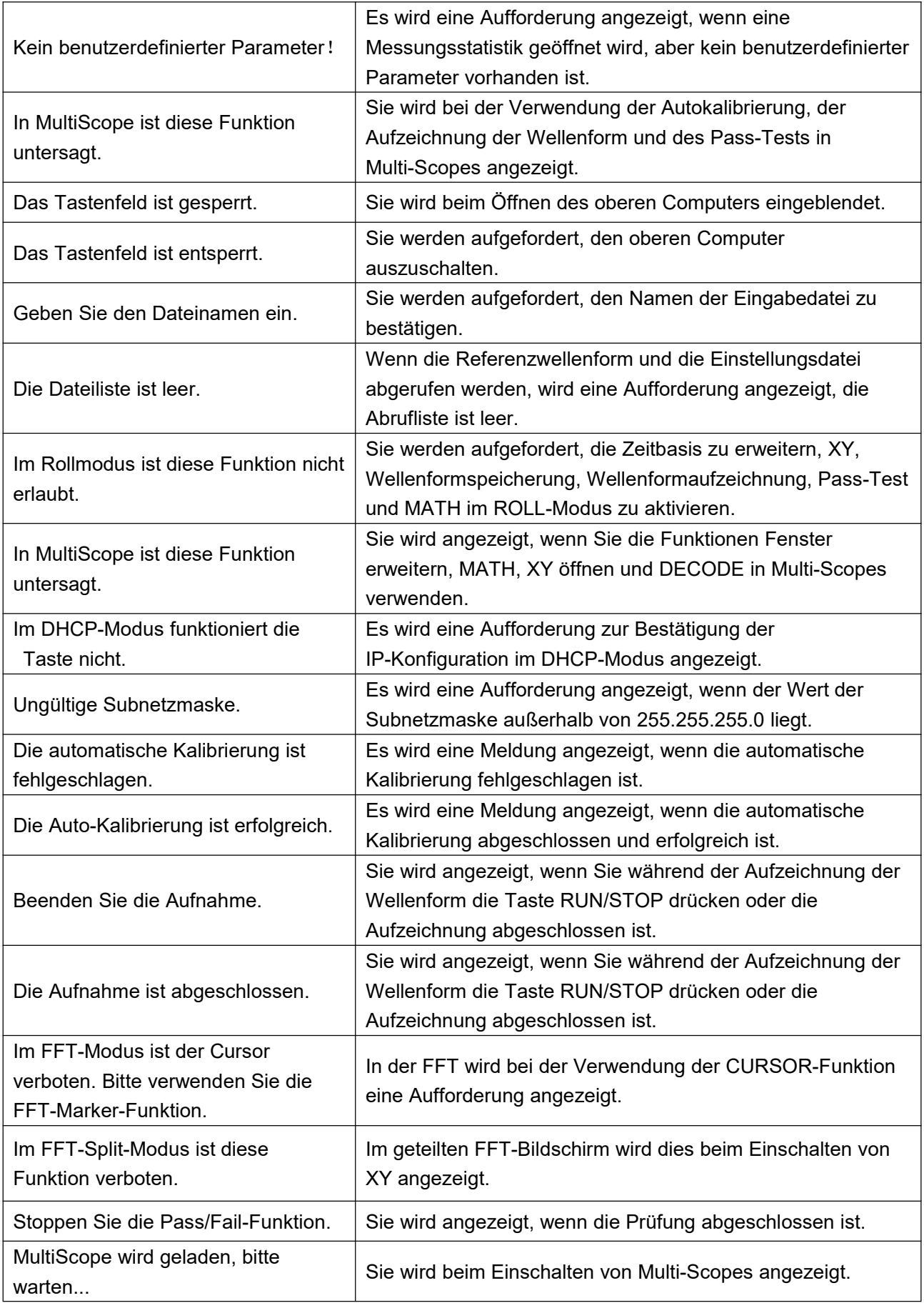

استناسا السالانستانيا المتنازل

# <span id="page-104-0"></span>**18.2 Fehlersuche**

- (1) Wenn Sie die Taste drücken, ist der Bildschirm des Oszilloskops leer.
	- a. Prüfen Sie, ob der Strom richtig angeschlossen ist und ob die Stromversorgung normal ist oder nicht.
	- b. Prüfen Sie, ob der Netzschalter wirklich eingeschaltet ist. Die Taste des Soft Power-Schalters sollte grün leuchten, wenn das Gerät normal hochgefahren ist. Und es sollte einen Relaiston haben.
	- c. Wenn ein Relaisgeräusch zu hören ist, bedeutet dies, dass das Oszilloskop normal startet. Versuchen Sie folgende Schritte: Drücken Sie die Taste DEFAULT und dann F1. Wenn das Gerät in den Normalzustand zurückkehrt, bedeutet dies, dass die Helligkeit der Hintergrundbeleuchtung zu niedrig eingestellt ist.
	- d. Starten Sie das Oszilloskop neu, nachdem Sie die oben genannten Schritte durchgeführt haben.
	- e. Wenn das Gerät immer noch nicht funktioniert, wenden Sie sich bitte an UNI-T.
- (2) Nach der Signalerfassung wird das Signal der Wellenform nicht auf dem Bildschirm angezeigt.
	- a. Prüfen Sie, ob der BNC-Anschluss richtig angeschlossen ist.
	- b. Prüfen Sie, ob der Signalausgangskanal eingeschaltet ist.
	- c. Prüfen Sie, ob der Eingangssignalkanal eingeschaltet ist.
	- d. Prüfen Sie, ob das Signal der Informationsquelle eine Frequenzverschiebung aufweist.
	- e. Schließen Sie das Eingangssignal an und prüfen Sie, ob die Basislinie im Bildschirmbereich liegt (falls nicht, führen Sie bitte eine automatische Kalibrierung durch).
	- f. Wenn das Gerät immer noch nicht funktioniert, wenden Sie sich bitte an UNI-T.
- (3) Der gemessene Spannungsamplitudenwert ist 10-mal größer oder kleiner als der tatsächliche Wert: Prüfen Sie, ob die Einstellung des Dämpfungskoeffizienten der Kanalsonde mit der verwendeten Dämpfungsrate der Sonde übereinstimmt.
- (4) Es gibt eine Wellenformanzeige, die aber nicht stabil ist.
	- a. Überprüfen Sie die Triggerquelle im Triggermenü und stellen Sie sicher, dass sie mit dem Eingangskanal des aktuellen Signals übereinstimmt.
	- b. Überprüfen Sie den Triggertyp: Das allgemeine Signal sollte den "Edge"-Trigger verwenden. Die Wellenform kann nur dann stabil angezeigt werden, wenn der richtige Triggertyp verwendet wird.
	- c. Ändern Sie die Einstellung der Triggerkopplung auf Hoch- oder Niederfrequenz, um das hochoder niederfrequente Rauschen, das den Trigger stört, herauszufiltern.
- (5) Keine Anzeige nach Drücken der Run/Stop-Taste
	- a. Prüfen Sie, ob der Modus am Triggerbedienfeld (TRIGGER) auf "Normal" oder "Single" steht

und ob der Triggerpegel den Wellenformbereich überschreitet.

- b. Wenn der Wert überschritten wird, stellen Sie die Auslöseschwelle auf den mittleren Wert oder stellen Sie den Auslösemodus auf Auto.
- c. Drücken Sie die Taste AUTO, um die obigen Einstellungen automatisch zu beenden.
- (6) Die Aktualisierung der Wellenform ist sehr langsam
	- a. Prüfen Sie, ob die Erfassungsmethode durchschnittlich ist und die Durchschnittszeiten groß sind.
	- b. Prüfen Sie, ob die Haltezeit groß ist.
	- c. Prüfen Sie, ob es sich um einen Einzeltrigger handelt und die aktuelle Einstellung eine langsame Zeitskala ist.
	- d. Dies führt zu einer langsamen Auffrischung der Wellenform. Es wird empfohlen, die Werkseinstellung wiederherzustellen. Die Wellenform kann normal aktualisiert werden.

# **17. Anhang**

### **Anhang A Wartung und Reinigung**

(1) Allgemeine Wartung

Halten Sie das Gerät von direkter Sonneneinstrahlung fern.

#### **Vorsich**t

Halten Sie Sprays, Flüssigkeiten und Lösungsmittel vom Gerät oder der Sonde fern, um eine Beschädigung des Geräts oder der Sonde zu vermeiden.

(2) Reinigung

Überprüfen Sie das Gerät regelmäßig je nach Betriebszustand. Führen Sie die folgenden Schritte aus, um die Außenfläche des Geräts zu reinigen:

a. Bitte verwenden Sie ein weiches Tuch, um den Staub von der Außenseite des Geräts abzuwischen.

b. Achten Sie beim Reinigen des LCD-Bildschirms darauf, dass der transparente LCD-Bildschirm geschützt ist.

c. Verwenden Sie zum Reinigen des Staubschutzes einen Schraubendreher, um die Schrauben der Staubabdeckung zu entfernen, und nehmen Sie dann den Staubschutz ab. Bringen Sie das Staubschutzgitter nach der Reinigung in der richtigen Reihenfolge an.

d. Trennen Sie das Gerät von der Stromversorgung und wischen Sie es dann mit einem feuchten, aber nicht tropfenden weichen Tuch ab. Verwenden Sie keine scheuernden chemischen Reinigungsmittel für das Gerät oder die Sonden.

#### **Warnung**

**Bitte vergewissern Sie sich, dass das Gerät vor der Verwendung vollständig trocken ist, um Kurzschlüsse oder sogar Verletzungen durch Feuchtigkeit zu vermeiden.**

## **Anhang B Garantieübersicht**

UNI-T (UNI-TREND TECHNOLOGY (CHINA) CO., LTD.) gewährleistet die Herstellung und den Verkauf von Produkten, die ab dem Lieferdatum des autorisierten Händlers drei Jahre lang keine Material- und Verarbeitungsfehler aufweisen. Sollte sich das Produkt innerhalb dieses Zeitraums als fehlerhaft erweisen, wird UNI-T das Produkt gemäß den detaillierten Bestimmungen der Garantie reparieren oder ersetzen.

Um eine Reparatur zu veranlassen oder ein Garantieformular zu erhalten, wenden Sie sich bitte an die nächstgelegene UNI-T Vertriebs- und Reparaturabteilung.

Zusätzlich zu den Genehmigungen, die durch diese Zusammenfassung oder andere anwendbare Versicherungsgarantien bereitgestellt werden, bietet UNI-T keine anderen ausdrücklichen oder stillschweigenden Garantien, einschließlich, aber nicht beschränkt auf den Produkthandel und den besonderen Zweck für alle stillschweigenden Garantien.

In jedem Fall übernimmt UNI-T keine Verantwortung für indirekte, besondere oder Folgeschäden.

### **Anhang C Kontakt**

Wenn die Verwendung dieses Produkts Unannehmlichkeiten verursacht hat, können Sie sich in China direkt an die Firma UNI-T wenden.

Service-Unterstützung: 8 Uhr bis 17.30 Uhr (UTC+8), Montag bis Freitag oder per E-Mail. Unsere E-Mail Adresse lautet infosh@uni-trend.com.cn

Für Produktunterstützung außerhalb des chinesischen Festlandes wenden Sie sich bitte an Ihren örtlichen UNI-T-Händler oder Ihr Vertriebszentrum.

Für viele UNI-T-Produkte besteht die Möglichkeit, die Garantie- und Kalibrierungsdauer zu verlängern. Bitte wenden Sie sich an Ihren UNI-T-Händler oder Ihr Vertriebszentrum vor Ort.

Eine Liste der Adressen unserer Servicezentren finden Sie auf unserer Website unter URL: http://www.uni-trend.com